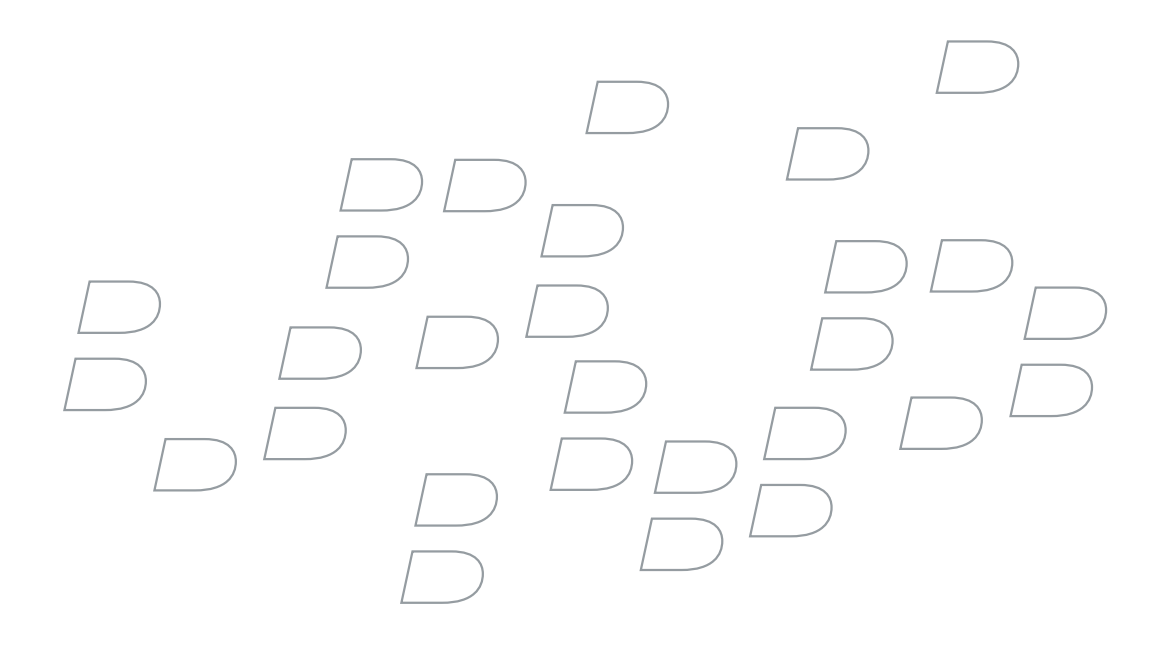

# BlackBerry Wireless Handheld Version 4.1

User Guide

BlackBerry 8700 Wireless Handheld Model Number: RAT40GW

Last modified: 11 July 2005

Part number: SWD\_X\_HH(FN)-071.000

At the time of publication, this documentation is based on BlackBerry Handheld Software version 4.1.

Send us your comments on product documentation: <https://www.blackberry.com/DocsFeedback>.

©2005 Research In Motion Limited. All Rights Reserved. The BlackBerry and RIM families of related marks, images, and symbols are the exclusive properties of Research In Motion Limited. RIM, Research In Motion, "Always On, Always Connected", the "envelope in motion" symbol, and BlackBerry are registered with the U.S. Patent and Trademark Office and may be pending or registered in other countries.

The Bluetooth word mark and logos are owned by the Bluetooth SIG, Inc. and any use of such marks by Research In Motion Limited is under license. IBM, Lotus, Domino, and Lotus Notes are either registered trademarks or trademarks of International Business Machines Corporation in the United States, other countries, or both. JavaScript is a trademark of Sun Microsystems, Inc. in the United States and other countries. Microsoft, Outlook, PowerPoint, and Windows are either registered trademarks or trademarks of Microsoft Corporation in the United States and/or other countries. Novell and GroupWise are either registered trademarks or trademarks of Novell, Inc. in the United States and other countries. The Bluetooth word mark and logos are owned by the Bluetooth SIG, Inc. and any use of such marks by Research In Motion Limited is under license. vCard and vCalendar are either registered trademarks or trademarks of the Internet Mail Consortium. All other brands, product names, company names, trademarks and service marks are the properties of their respective owners.

The BlackBerry device and/or associated software are protected by copyright, international treaties and various patents, including one or more of the following U.S. patents: 6,278,442; 6,271,605; 6,219,694; 6,075,470; 6,073,318; D445,428; D433,460; D416,256. Other patents are registered or pending in various countries around the world. Visit [www.rim.com/patents.shtml](http://www.apache.org/licenses/) for a current listing of applicable patents.

This document is provided "as is" and Research In Motion Limited and its affiliated companies ("RIM") assume no responsibility for any typographical, technical or other inaccuracies in this document. RIM reserves the right to periodically change information that is contained in this document; however, RIM makes no commitment to provide any such changes, updates, enhancements or other additions to this document to you in a timely manner or at all. RIM MAKES NO REPRESENTATIONS, WARRANTIES, CONDITIONS OR COVENANTS, EITHER EXPRESS OR IMPLIED (INCLUDING WITHOUT LIMITATION, ANY EXPRESS OR IMPLIED WARRANTIES OR CONDITIONS OF FITNESS FOR A PARTICULAR PURPOSE, NON-INFRINGEMENT, MERCHANTABILITY, DURABILITY, TITLE, OR RELATED TO THE PERFORMANCE OR NON-PERFORMANCE OF ANY SOFTWARE REFERENCED HEREIN OR PERFORMANCE OF ANY SERVICES REFERENCED HEREIN). IN CONNECTION WITH YOUR USE OF THIS DOCUMENTATION, NEITHER RIM NOR ITS RESPECTIVE DIRECTORS, OFFICERS, EMPLOYEES OR CONSULTANTS SHALL BE LIABLE TO YOU FOR ANY DAMAGES WHATSOEVER BE THEY DIRECT, ECONOMIC, COMMERCIAL, SPECIAL, CONSEQUENTIAL, INCIDENTAL, EXEMPLARY OR INDIRECT DAMAGES, EVEN IF RIM HAS BEEN ADVISED OF THE POSSIBILITY OF SUCH DAMAGES, INCLUDING WITHOUT LIMITATION, LOSS OF BUSINESS REVENUE OR EARNINGS, LOST DATA, DAMAGES CAUSED BY DELAYS, LOST PROFITS, OR A FAILURE TO REALIZE EXPECTED SAVINGS.

This document might contain references to third party sources of information, hardware or software, products or services and/or third party web sites (collectively the "Third-Party Information"). RIM does not control, and is not responsible for, any Third-Party Information, including, without limitation the content, accuracy, copyright compliance, compatibility, performance, trustworthiness, legality, decency, links, or any other aspect of Third-Party Information. The inclusion of Third-Party Information in this document does not imply endorsement by RIM of the Third Party Information or the third party in any way. Installation and use of Third Party Information with RIM's products and services may require one or more patent, trademark or copyright licenses in order to avoid infringement of the intellectual property rights of others. Any dealings with Third Party Information, including, without limitation, compliance with applicable licenses and terms and conditions, are solely between you and the third party. You are solely responsible for determining whether such third party licenses are required and are responsible for acquiring any such licenses relating to Third Party Information. To the extent that such intellectual property licenses may be required, RIM expressly recommends that you do not install or use Third Party Information until all such applicable licenses have been acquired by you or on your behalf. Your use of Third Party Information shall be governed by and subject to you agreeing to the terms of the Third Party Information licenses. Any Third Party Information that is provided with RIM's products and services is provided "as is". RIM makes no representation,

warranty or guarantee whatsoever in relation to the Third Party Information and RIM assumes no liability whatsoever in relation to the Third Party Information even if RIM has been advised of the possibility of such damages or can anticipate such damages.

Research In Motion Limited 295 Phillip Street Waterloo, ON N2L 3W8 Canada

Published in Canada

Research In Motion UK Limited Centrum House, 36 Station Road Egham, Surrey TW20 9LF United Kingdom

# **Contents**

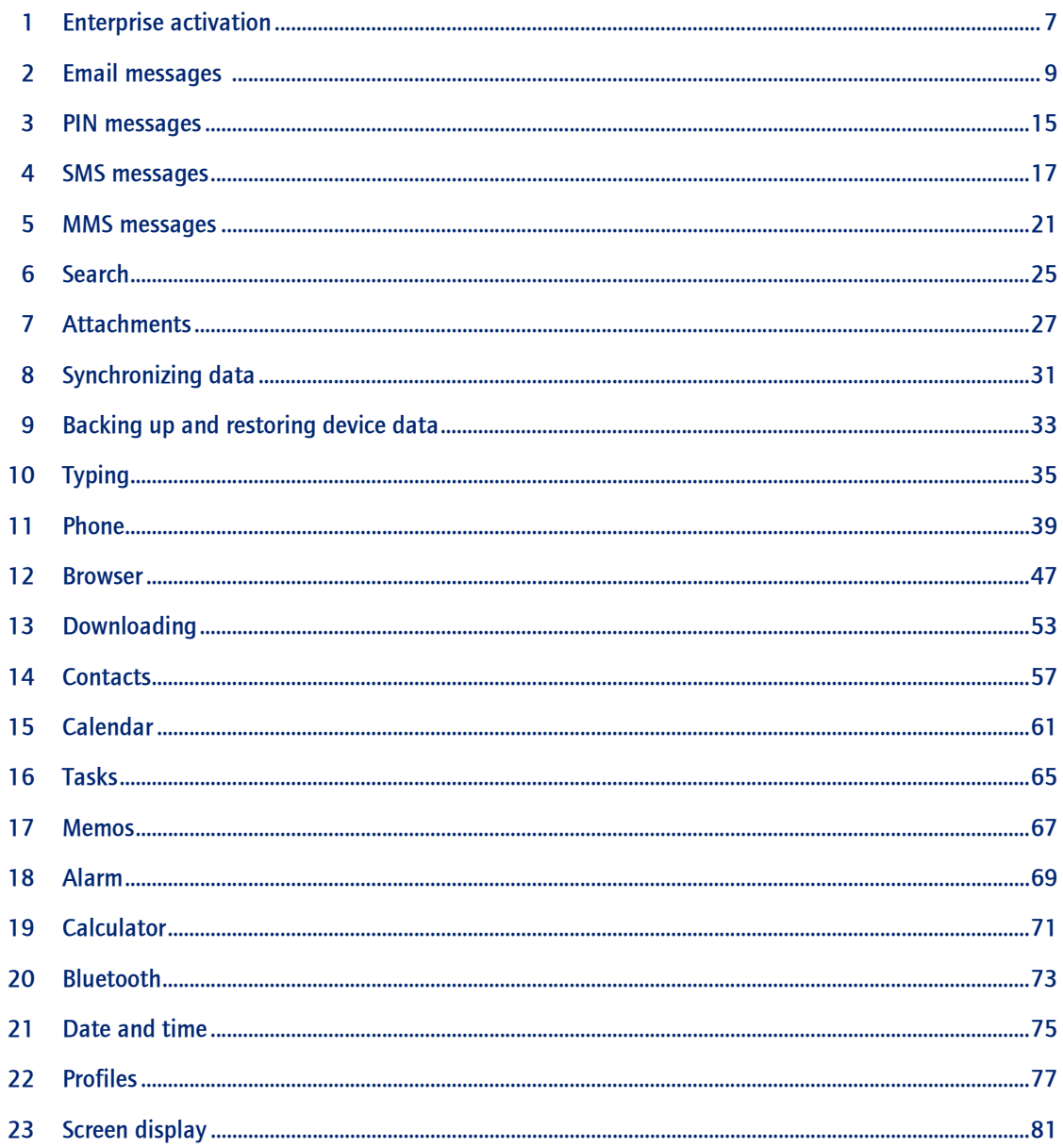

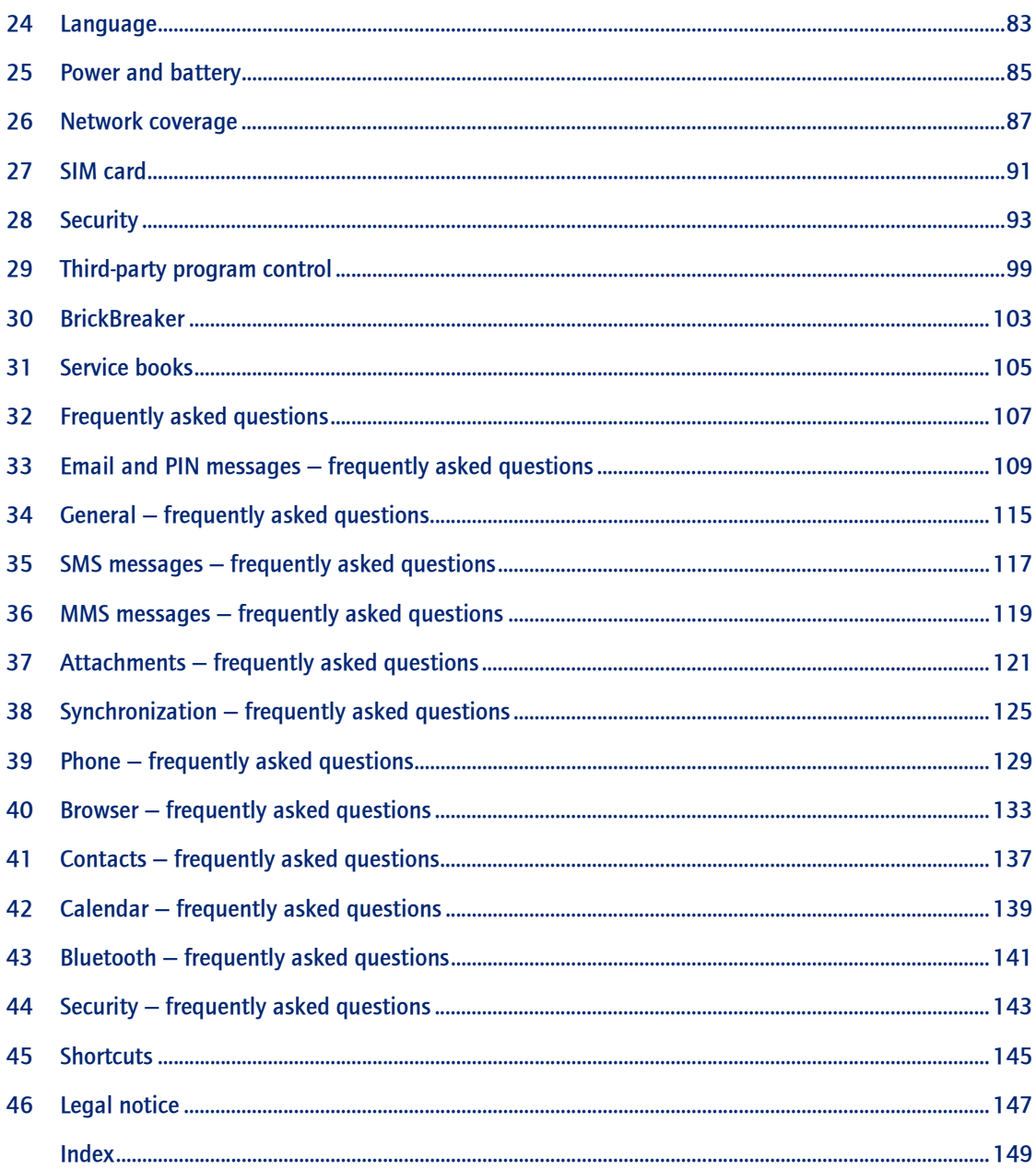

<span id="page-6-0"></span>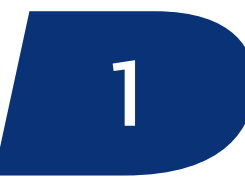

# <span id="page-6-1"></span>Enterprise activation

[About enterprise activation](#page-6-2)

[Activate the device over the wireless network](#page-6-4)

[Verify activation status](#page-6-3)

## <span id="page-6-2"></span>About enterprise activation

Use the enterprise activation feature to integrate your BlackBerry® device with your corporate Microsoft® Outlook®, IBM® Lotus Notes®, or Novell® Groupwise® email account if you have access to a BlackBerry Enterprise Server™ version 4.0 or later. You can also use the enterprise activation feature to load or restore device data that is saved as part of an automatic wireless backup, personal information management synchronization, or wireless email reconciliation.

If you have access to a BlackBerry Enterprise Server version 4.0 or later, and Enterprise Activation does not appear in the device options, verify with your service provider that your device is provisioned for enterprise activation. If your device is provisioned for the service and the option does not appear, contact your system administrator.

If you do not have access to a BlackBerry Enterprise Server version 4.0 or later, see the printed documentation that accompanied your device for more information about integrating your device with an email account.

## <span id="page-6-4"></span>Activate the device over the wireless network

1. Verify that you are in a wireless coverage area and that your BlackBerry® device is connected to the wireless network.

- 2. In the device options, click Advanced Options.
- 3. Click Enterprise Activation.
- 4. Type your corporate email address and the password provided to you by your system administrator.
- 5. Click the trackwheel.
- 6. Click Activate.

#### Note:

Limit the use of your BlackBerry® device until enterprise activation is complete.

#### Related topic

[Why are some messages already on my device? \(See](#page-109-0)  [page 110.\)](#page-109-0)

## <span id="page-6-3"></span>Verify activation status

If the BlackBerry® device has not yet been activated, or you are upgrading your software, Enterprise Activation might appear on the Home screen. Click Enterprise Activation to check the activation status.

If Enterprise Activation does not appear on the Home screen, in the device options, click Enterprise Activation to check the activation status.

User Guide

# <span id="page-8-1"></span>Email messages

[Open messages](#page-8-2)

[Send email messages](#page-8-3)

[Save draft messages](#page-9-0)

[Add multiple contacts to a message](#page-9-1)

[Set the importance level](#page-9-2)

[Resend sent messages](#page-9-3)

[Resend pending messages](#page-9-6)

[Manage messages](#page-9-4)

[File messages](#page-9-5)

[View filed messages](#page-10-2)

[Delete multiple messages at one time](#page-10-1)

[Mark messages as opened or unopened](#page-10-0)

[Search the messages list](#page-24-2)

[Save a copy of messages sent from the device](#page-10-3)

[Add an auto signature](#page-10-4)

[Set an out-of-office reply](#page-11-0)

[Create filters](#page-11-1)

[Set folder redirection](#page-12-1)

[Messages shortcuts](#page-12-0)

[Email and PIN messages — frequently asked questions](#page-108-2)

#### <span id="page-8-4"></span><span id="page-8-2"></span>Open messages

An unopened message appears in the messages list with a closed envelope icon. After you open the message, the closed envelope changes to an open envelope.

#### <span id="page-8-0"></span>Note:

If your BlackBerry® device is integrated with more than one email account, you might be able to open messages from the message list for a specific email account.

#### <span id="page-8-3"></span>Send email messages

- 1. In the messages list, click the trackwheel.
- 2. Click Compose Email.
- 3. In the To field, type an email address or a contact name.
- 4. Type a message.
- 5. Click the trackwheel.
- 6. Click Send.

#### Notes:

If a list of names appears as you type a contact name, click a name to add that contact to your message.

If your BlackBerry® device is integrated with more than one email account, you can select an account to send the message from. At the top of the message, in the Send Using field, press the Space key until the preferred email account appears. You might also be able to send messages from the message list for a specific email account.

#### Related topic

[Search for contacts in your company address book \(See](#page-58-0)  [page 59.\)](#page-58-0)

# <span id="page-9-7"></span><span id="page-9-0"></span>Save draft messages

To save a draft of a message, click the trackwheel. Click Save Draft.

# <span id="page-9-9"></span><span id="page-9-1"></span>Add multiple contacts to a message

To add multiple contacts to a message, in a blank To or CC field, type an email address, PIN number, or a contact name.

To add a blind carbon copy (BCC) recipient, click the trackwheel. Click Add Bcc.

To attach a contact to a message, click the trackwheel. Click Attach Address.

# <span id="page-9-10"></span><span id="page-9-2"></span>Set the importance level

- 1. When composing a message, click the trackwheel.
- 2. Click Options.
- 3. Set the Importance field to High or Low.
- 4. Click the trackwheel.
- 5. Click Save.

## <span id="page-9-8"></span><span id="page-9-3"></span>Resend sent messages

To change the text in a sent message and resend it, in the open message, click the trackwheel. Click Edit. Change the text. Send the message.

To change the recipient of a sent message and resend it, in the open message, click the trackwheel. Click Edit. Click a contact. Click Change Address. Click a new contact. Send the message.

To resend your message to the same contact, in the open message, click the trackwheel. Click Resend.

# <span id="page-9-6"></span>Resend pending messages

Messages that appear in the messages list with a clock icon are pending and should be resent automatically. To manually resend the message, in the open message, click the trackwheel. Click Resend. If your message cannot be sent after a period of time, you receive a message indicating that the message was not sent successfully.

#### <span id="page-9-4"></span>Manage messages

Open a message. Click the trackwheel. Click one of the following menu items:

- Save
- Reply
- Forward
- Forward As
- Reply To All
- Delete

#### Notes:

To remove the original message from a reply, click the trackwheel. Click Delete Original Text.

If your BlackBerry® device is integrated with more than one email account, you might be able to manage messages from the message list for a specific email account.

## <span id="page-9-5"></span>File messages

To file a message, click the message. Click File. Click a folder. Click File.

#### Notes:

To expand a folder, click a folder with a plus sign (+) beside it. Click Expand.

To collapse a folder, click a folder with a minus sign (-) beside it. Click Collapse.

#### Related topics

[Can I file messages? \(See page 111.\)](#page-110-0) [View filed messages \(See page 11.\)](#page-10-2)

# <span id="page-10-2"></span>View filed messages

To display all filed messages in the messages list, in the messages options, click General Options. Set the Hide Filed Messages field to No. Click the trackwheel. Click Save.

To view messages that are stored in a specific folder, in the messages list, click the trackwheel. Click View Folder. Click a folder. Click Select Folder.

## <span id="page-10-7"></span><span id="page-10-1"></span>Delete multiple messages at one time

To delete multiple messages, hold the Shift key and select messages. Press the Backspace/Delete key.

To delete messages that you sent or received prior to or on a specific date, click a date field. Click Delete Prior.

#### Note:

When your email messages are reconciled between your BlackBerry® device and your desktop email program, any messages that you have deleted from your device using the Delete Prior option are not deleted from your desktop email program.

#### Related topic

[Reconcile deleted messages \(See page 31.\)](#page-30-2)

## <span id="page-10-6"></span><span id="page-10-0"></span>Mark messages as opened or unopened

To change the status of a message, click a message. Click Mark Opened or Mark Unopened.

To change the status of multiple unread messages to read, click a date field. Click Mark Prior Opened.

# <span id="page-10-3"></span>Save a copy of messages sent from the device

In the messages options, click Email Settings. Set the Save Copy In Sent Folder field to Yes. Click the trackwheel. Click Save.

#### Note:

Copies of sent messages are stored in the Sent Items folder in your desktop email program.

# <span id="page-10-5"></span>About auto signatures

Your auto signature is added to your email messages after you send them. The auto signature does not appear on your BlackBerry® device when you compose the message.

To add an auto signature from your device, your device must be integrated with an account that uses BlackBerry Enterprise Server™ version 4.0 or later.

# <span id="page-10-4"></span>Add an auto signature

- 1. In the messages options, click Email Settings.
- 2. Set the Use Auto Signature field to Yes.
- 3. Type an auto signature.
- 4. Click the trackwheel.
- 5. Click Save.

#### Note:

You can also add an auto signature in the BlackBerry Desktop Software. If you use the BlackBerry Internet Service™, log in to your account using a desktop browser to add an auto signature.

#### Related topic

[About auto signatures \(See page 11.\)](#page-10-5)

# <span id="page-11-2"></span>About out-of-office replies

The out-of-office reply should be sent automatically to a contact the first time that contact sends you an email message.

To set an out-of-office reply on your BlackBerry® device, your device must be integrated with an account that uses BlackBerry Enterprise Server™ version 4.0 or later.

# <span id="page-11-0"></span>Set an out-of-office reply

- 1. In the messages options, click Email Settings.
- 2. Set the Use Out Of Office Reply field to Yes.
- 3. Type a reply.
- 4. If you use a IBM® Lotus Notes® desktop email program, in the Until field, set the date on which the out-of-office reply should be turned off.
- 5. Click the trackwheel.
- 6. Click Save.

#### Note:

You can also set an out-of-office reply in your desktop email program. If you use the BlackBerry Internet Service™, log in to your account using a desktop browser to set an out-of-office reply.

#### Related topic

[About out-of-office replies \(See page 12.\)](#page-11-2)

# <span id="page-11-3"></span>About filters

You can create filters to specify which email messages are forwarded to your BlackBerry® device and which messages remain in your desktop email program. To forward messages to your device, when creating a filter, select Forward with Level 1 Notification (sends messages with higher priority) or Forward header only (sends messages with only the To, Sent, and From fields).

If the message does not meet any filter criteria and should not be forwarded, set the If no filters apply, send email to handheld field to No.

Filters are applied to messages based on the order in which they appear. If you create multiple filters that could apply to the same message, you must decide which one should be applied first by placing that filter higher in the list.

To create filters on your device, your device must be integrated with an account that uses BlackBerry Enterprise Server™ version 4.0 or later.

# <span id="page-11-1"></span>Create filters

- 1. In the messages options, click Email Filters.
- 2. Click the trackwheel.
- 3. Click New.
- 4. Set the filter information.
- 5. Click the trackwheel.
- 6. Click Save.

#### Notes:

To add a contact to the From or Sent to fields, click the trackwheel. Click Select Name. Click a name. Click Continue.

To make the filter detect messages from multiple contacts, use semicolons to separate contacts in the From or Sent to fields.

You can also use the BlackBerry Desktop Software to create filters. If you use the BlackBerry Internet Service™, log in to your account using a desktop browser to create filters.

#### Related topics

[About filters \(See page 12.\)](#page-11-3) [Manage filters \(See page 13.\)](#page-12-2) [Create filters quickly \(See page 13.\)](#page-12-3)

# <span id="page-12-2"></span>Manage filters

Click a filter. Perform one of the following actions:

- To turn on the filter, select a filter. Press the Space key.
- To view and edit a filter, click a filter. Click Edit.
- To move the filter higher or lower in the list, click the filter. Click Move. Roll the trackwheel to move the filter. Click the trackwheel.
- To delete the filter, click a filter. Click Delete.

# <span id="page-12-3"></span>Create filters quickly

In the messages list, click a message on which to base your filter. Perform one of the following actions:

- To create a filter based on the sender, click Filter Sender. Type a title. Click the trackwheel. Click Save.
- To create a filter based on the subiect, click Filter Subject. Type a title. Click the trackwheel. Click Save.

# <span id="page-12-4"></span>About folder redirection

If rules within your desktop email program direct new messages into different folders, you must specify which folders should forward messages to your BlackBerry® device.

To set folder redirection on your device, your device must be integrated with an account that uses BlackBerry Enterprise Server™ version 4.0 or later.

# <span id="page-12-1"></span>Set folder redirection

- 1. In the messages options, click Email Settings.
- 2. Click the trackwheel
- 3. Click Folder Redirection.
- 4. Select the check boxes beside the folders from which messages should be forwarded.
- 5. Click the trackwheel.

6. Click Save.

#### Notes:

Make sure that you select the Inbox check box. If you do not select the Inbox check box, messages are not forwarded from this folder.

To select all your folders for redirection, including your Sent Items folder, select the Select All check box. Messages that are sent from your desktop email program also appear on your BlackBerry® device.

You can also use the BlackBerry Desktop Software to specify folder redirection settings. If you use the BlackBerry Internet Service™, log in to your account using a desktop browser to specify folder redirection settings.

#### Related topics

[About folder redirection \(See page 13.\)](#page-12-4)

[How do I stop messages that are sent from my desktop](#page-112-0)  email program from appearing on my device? (See [page 113.\)](#page-112-0)

[How do I make changes to the folders on my device?](#page-112-1)  [\(See page 113.\)](#page-112-1)

# <span id="page-12-5"></span><span id="page-12-0"></span>Messages shortcuts

To open a selected message, press the Enter key.

To compose a message from the messages list, press C.

To reply to a message, press R.

To forward a message, press F.

To reply to all, press L.

To file a message, press I.

To search for text within a message, press S. To search for the next occurrence of the text, press S again.

To move down a page, press the Space key.

To move up a page, press the **Shift** key  $+$  the **Space** key.

To view sent messages or call logs for outgoing phone calls, in the messages list, press the Alt key  $+$  0.

To view received messages or call logs for incoming phone calls, in the messages list, press the Alt key + I.

To view voice mail messages, in the messages list, press the Alt key + V.

To move to the next unopened item, press U.

To move to the next related message, press J.

To move to the previous related message, press K.

To mark a message as opened or unopened, press the Alt key + U.

To move to the last cursor position in a received message, press G.

To view the address of a sender or a recipient, in the To or From field of a received message, select a name. Press Q. To show the display name again, press Q.

# <span id="page-14-1"></span>PIN messages

[About PIN messages](#page-14-3)

[Find your PIN](#page-14-4)

[Open messages](#page-8-4)

[Send PIN messages](#page-14-2)

[Save draft messages](#page-9-7)

[Add multiple contacts to a message](#page-9-9)

[Resend sent messages](#page-9-8)

[Manage PIN messages](#page-14-5)

[Delete multiple messages at one time](#page-10-7)

[Mark messages as opened or unopened](#page-10-6)

[Search the messages list](#page-24-2)

[Messages shortcuts](#page-12-5)

[Email and PIN messages — frequently asked questions](#page-108-2)

## <span id="page-14-3"></span>About PIN messages

A personal identification number (PIN) uniquely identifies each BlackBerry® device on the network. If you know the PIN of another BlackBerry device user, you can send a PIN message to that person. PIN messages are not routed through an existing email account.

When your PIN message is delivered to the recipient, in the messages list, a  $D$  appears with a check mark beside the PIN message.

# <span id="page-14-4"></span>Find your PIN

In the device options, click Status.

#### <span id="page-14-0"></span>Note:

If your BlackBerry® device is integrated with an account that uses BlackBerry Enterprise Server™ version 4.0 or later, your PIN appears on the Enterprise Activation screen.

#### <span id="page-14-2"></span>Send PIN messages

- 1. In the messages list, click the trackwheel.
- 2. Click Compose PIN.
- 3. In the To field, type a PIN or a contact name.
- 4. Type a message.
- 5. Click the trackwheel.
- 6. Click Send.

#### Note:

If a list of names appears as you type a contact name, click a name to add that contact to your message.

#### <span id="page-14-5"></span>Manage PIN messages

Open a message. Click the trackwheel. Click one of the following menu items:

- Save
- Reply
- Forward
- Forward As
- Reply To All
- Delete

User Guide

#### Note:

To remove the original message from a reply, click the trackwheel. Click Delete Original Text.

# <span id="page-16-1"></span>SMS messages

[About SMS messages](#page-16-2) [Find your SMS number](#page-16-3) [Type an SMS number](#page-16-4) [Open SMS messages](#page-16-6) [Send SMS messages](#page-16-5) [Add contacts to an SMS message](#page-17-4) [Save draft messages](#page-9-7) [Manage SMS messages](#page-17-1) [Resend sent SMS messages](#page-17-2) [Enable cell broadcast messages](#page-17-0) [Manage cell broadcast channels](#page-17-3) [Delete multiple messages at one time](#page-10-7) [Mark messages as opened or unopened](#page-10-6) [Search the messages list](#page-24-2) [Search for PIM items](#page-25-0) [Leave SMS messages on a SIM card](#page-90-2) [Messages shortcuts](#page-12-5) [SMS messages — frequently asked questions](#page-116-2)

# <span id="page-16-2"></span>About SMS messages

With an SMS-compatible phone number, you can send and receive short message service (SMS) messages. An SMS-compatible number is a phone number that your service provider enables for SMS.

You can send SMS messages to contacts who have SMS-compatible phone numbers. You can also forward SMS messages as PIN or email messages.

# <span id="page-16-3"></span><span id="page-16-0"></span>Find your SMS number

In the phone, the My Number field displays your phone number. If your BlackBerry® device is enabled for SMS, this number is also your SMS number.

# <span id="page-16-4"></span>Type an SMS number

When you type an SMS-compatible number, include the country code and the area code.

#### Note:

In the phone options, set your smart-dialing options to avoid typing the country code and area code.

#### Related topic

[About smart dialing \(See page 43.\)](#page-42-0)

## <span id="page-16-6"></span>Open SMS messages

An unopened SMS message appears in the messages list with a closed italic envelope icon. After you open the message, the closed italic envelope changes to an open italic envelope.

## <span id="page-16-5"></span>Send SMS messages

- 1. In the messages list, click the trackwheel.
- 2. Click Compose SMS.
- 3. Click [Use Once].
- 4. Click SMS.
- 5. Type the SMS-compatible phone number.
- 6. Click the trackwheel.
- 7. Click Continue.
- 8. Type a message.
- 9. Click the trackwheel.
- 10. Click Send.

#### Note:

If you have added contacts to the address book, you can select a contact from the list after you click Compose SMS.

To send an SMS message quickly from the phone, type an SMS-compatible phone number. Click the trackwheel. Click SMS<XXXXXXX>.

#### Related topic

[Why can't I send SMS messages? \(See page 117.\)](#page-116-3)

# <span id="page-17-4"></span>Add contacts to an SMS message

When composing an SMS message, click the trackwheel. Click Add Recipient.

#### Note:

You can send an SMS message to up to ten recipients.

#### Related topic

[Type an SMS number \(See page 17.\)](#page-16-4)

# <span id="page-17-1"></span>Manage SMS messages

Open a message. Click the trackwheel. Click one of the following menu items:

- Save
- Reply
- Forward
- Forward As
- Delete

#### Note:

To remove previous SMS messages from a reply message, click the trackwheel. Click Remove History.

# <span id="page-17-2"></span>Resend sent SMS messages

To resend an SMS message to the same contact, in the message, click the trackwheel. Click Resend.

#### Note:

If you send an SMS message to multiple contacts and the message does not reach one or more contacts, click Resend to resend the message to the contacts who did not receive it initially.

# <span id="page-17-5"></span>About cell broadcast messages

If your service provider supports cell broadcasting and provides you with access to a cell broadcasting channel, you can receive broadcast messages from the wireless network. These SMS messages can communicate information about weather, sports, traffic, or other news directly to your device. Contact your service provider for more information about cell broadcasting.

The cell broadcast channels that you subscribe to determine the kind of cell broadcast messages that you receive. Contact your service provider for more information.

# <span id="page-17-0"></span>Enable cell broadcast messages

- 1. In the device options, click Advanced Options.
- 2. Click Cell Broadcast.
- 3. Set the Cell Broadcasting Service field to On.
- 4. Click the trackwheel.
- 5. Click Save.

#### Related topic

[About cell broadcast messages \(See page 18.\)](#page-17-5)

# <span id="page-17-3"></span>Manage cell broadcast channels

In the device options, click Advanced Options. Click Cell Broadcast. Click a channel in the list. Perform one of the following actions:

- To receive messages from a channel, click Add Channel.
- To set a name for the selected channel, click Set Nickname.
- To stop receiving messages from the selected channel, click Disable.
- To delete the selected channel, click Delete Channel.

#### Note:

To specify the languages for cell broadcast messages, click a cell broadcast language. Click Enable.

#### Related topic

[About cell broadcast messages \(See page 18.\)](#page-17-5)

User Guide

# <span id="page-20-1"></span>MMS messages

[About MMS messages](#page-20-2) [Find your MMS number](#page-20-3) [Open MMS messages](#page-20-5) [Send MMS messages](#page-20-4) [Send MMS messages from the browser, pictures list, or](#page-21-1)  [calendar](#page-21-1) [Save draft messages](#page-9-7) [Add multiple contacts to a message](#page-9-9) [Set the importance level](#page-9-10) [Set delivery and read notification](#page-21-3) [Manage MMS message attachments](#page-21-0) [Messages shortcuts](#page-12-5) [Manage MMS messages](#page-21-2)

## <span id="page-20-2"></span>About MMS messages

With an MMS-compatible number, you can send and receive multimedia message service (MMS) messages. An MMS-compatible number is a phone number that your service provider enables for MMS.

If your service provider supports MMS, you can send MMS messages that contain .jpg, .gif, .wbmp, .png, .smil, .midi, .wav, .mp3, .vcf (vCard®), or .vcs (vCalendar®) content and receive MMS messages that contain .jpg, .gif, .wbmp, .png, .midi, .wav, .mp3, .txt, .vcf, .vcs, .amr or .smil content.

You can add one or more images that are not copyright protected to an MMS message, but the message cannot exceed 300 KB.

<span id="page-20-0"></span>You can only send non-recurring appointments in MMS messages. If you attach a meeting, the attendees are removed.

# <span id="page-20-3"></span>Find your MMS number

In the phone, the My Number field displays your phone number. If your BlackBerry® device is enabled for MMS, this number is also your MMS number.

## <span id="page-20-5"></span>Open MMS messages

An unopened MMS message appears in the messages list with a closed italic envelope icon. After you open the message, the closed italic envelope changes to an open italic envelope.

If MMS content does not appear when you open the message, click the trackwheel. Click Retrieve.

## <span id="page-20-4"></span>Send MMS messages

- 1. In the messages list, click the trackwheel.
- 2. Click Compose MMS.
- 3. Click [Use Once].
- 4. Click MMS.
- 5. Select a send method.
- 6. Type an MMS-compatible phone number or an email address.
- 7. Click the trackwheel.
- 8. Click Continue.
- 9. Type a message.
- 10. Click the trackwheel.
- 11. Click Attach Address, Attach Appointment, Attach Picture, or Attach Audio.
- 12. Click a contact, appointment, image, or audio file.
- 13. Click Continue.
- 14. Click the trackwheel.
- 15. Click Send.

#### Notes:

If you have added contacts to the address book, you can select a contact from the list after you click Compose MMS.

To send an MMS message quickly from the phone, type an MMS-compatible phone number. Click the trackwheel. Click MMS<XXXXXXXX>.

If you attach image files, you can set the duration that each picture displays when the recipient opens the MMS message. In a Slide Duration field, press the Space key.

#### Related topic

[Can I send and receive MMS messages? \(See page](#page-118-2)  [119.\)](#page-118-2)

# <span id="page-21-1"></span>Send MMS messages from the browser, pictures list, or calendar

- 1. In the browser or pictures list, click an image. In the calendar, click an appointment.
- 2. Click Send As MMS.
- 3. Add a contact.
- 4. Type a message.
- 5. Click the trackwheel.
- 6. Click Send.

# <span id="page-21-3"></span>Set delivery and read notification

- 1. When composing an MMS message, click the trackwheel.
- 2. Click Options.
- 3. Set the Confirm Delivery and Confirm Read fields.
- 4. Click the trackwheel.
- 5. Click Save.

#### Related topic

[Can I configure notification for all MMS messages?](#page-118-3)  [\(See page 119.\)](#page-118-3)

# <span id="page-21-0"></span>Manage MMS message attachments

In an open message, click an image or a vCalendar or vCard attachment. Click View Image, View Appointment, or View Address. Click the trackwheel. Click one of the following menu items:

- Save
- Add To Calendar
- Add Contact

#### Notes:

Images are saved in the pictures list.

To play an audio file, click Play. Roll the trackwheel to increase or decrease the volume. To stop playing the file, click the trackwheel.

# <span id="page-21-2"></span>Manage MMS messages

In an open MMS message, click the trackwheel. Click one of the following menu items:

- Save
- **Reply**
- Forward
- Reply To All
- Delete

#### Notes:

When you reply to an MMS message, the previous message is not included.

You cannot edit the content of an MMS message that you forward. You can only forward an MMS message if the content is not copyright protected.

Additional options might also be available if the message contains .smil content.

User Guide

# <span id="page-24-1"></span>Search

[About search](#page-24-3)

[Search the messages list](#page-24-4)

[Recall searches](#page-24-6)

[Manage saved searches](#page-24-5)

[Search for messages from a specific contact](#page-25-4)

[Search for messages with a specific subject](#page-25-2)

[Search for PIM items](#page-25-3)

[Search shortcuts](#page-25-1)

# <span id="page-24-3"></span>About search

In the messages list, you can search using criteria that you set and you can save the search criteria for future use. You can also search for contacts or search for all messages that contain the same subject.

You can use the search program to search messages and personal information management (PIM) items, such as tasks, memos, contacts, and calendar entries, on your BlackBerry® device. You can also manage PIM items from the search results list.

# <span id="page-24-4"></span><span id="page-24-2"></span>Search the messages list

- 1. In the messages list, click the trackwheel.
- 2. Click Search.
- 3. Set the search criteria.
- 4. Click the trackwheel.
- 5. Click Search.

#### <span id="page-24-0"></span>Notes:

To save a search after setting the search criteria, click the trackwheel. Click Save. Add a title and a shortcut key for your search. Click the trackwheel. Click Save.

If your BlackBerry® device is integrated with more than one email account, and you want to search for messages in a specific email account, set the Service field.

#### Related topics

[Recall searches \(See page 25.\)](#page-24-6)

[Manage saved searches \(See page 25.\)](#page-24-5)

[Search for messages from a specific contact \(See page](#page-25-4)  [26.\)](#page-25-4)

[Search for messages with a specific subject \(See page](#page-25-2)  [26.\)](#page-25-2)

[Search for PIM items \(See page 26.\)](#page-25-3)

# <span id="page-24-6"></span>Recall searches

To view your saved searches, in the messages list, click the trackwheel. Click Search. Click the trackwheel. Click Recall.

## <span id="page-24-5"></span>Manage saved searches

In the list of saved searches, click a search. Click one of the following menu items:

- Select Search
- Edit Search
- Delete Search

#### Note:

To view the criteria of your last search quickly, in the list of searches, click the trackwheel. Click Last.

#### Related topic

[Recall searches](#page-24-6)

## <span id="page-25-4"></span>Search for messages from a specific contact

To search for all messages received from a specific sender, in the messages list, click a message. Click Search Sender.

To search for all messages sent to a specific recipient, in the messages list, click a message. Click Search Recipient.

#### Note:

If your BlackBerry® device is integrated with more than one email account, you might be able to start a search from the message list for a specific email account. The device searches only for messages in that list. To search all email accounts for messages from a specific contact, search from the main messages list.

# <span id="page-25-2"></span>Search for messages with a specific subject

To search for all messages with the same subject, click a message. Click Search Subject.

#### Note:

If your BlackBerry® device is integrated with more than one email account, you might be able to start a search from the message list for a specific email account. The device searches only for messages in that list. To search all email accounts for messages with a specific subject, search from the main messages list.

# <span id="page-25-3"></span><span id="page-25-0"></span>Search for PIM items

- 1. In the search program, in the Text field, type text to search for.
- 2. In the **Name** field, type a contact name to search for.
- 3. Select one or more programs.
- 4. Click the trackwheel.
- 5. Click Search.

#### Notes:

If you type more than one word in the Text or Name field, all the words must appear for the search to be successful.

File attachments are not searched when you search PIM items.

#### Related topic

[How do I search for text in a file attachment? \(See](#page-121-0)  [page 122.\)](#page-121-0)

# <span id="page-25-1"></span>Search shortcuts

To search for text in a specific program, in the program, click the trackwheel. Click Find. Type the text.

To search for a contact, in a list of contacts, type the contact name or initials separated by a space.

To stop a search that is in progress, press the **Escape** button.

# <span id="page-26-1"></span>Attachments

[About attachments](#page-26-4)

[Open a file attachment](#page-26-2)

- [Open embedded content](#page-26-3)
- [View tables in attachments](#page-26-5)
- [View attachment information](#page-27-2)

[Navigate spreadsheet attachments](#page-27-0)

- [Navigate image attachments](#page-27-1)
- [View presentations](#page-27-3)
- [Navigate presentation attachments](#page-28-2)
- [Manage vCard address book attachments](#page-28-0)
- [Attachments shortcuts](#page-28-1)
- [Attachments frequently asked questions](#page-120-2)

#### <span id="page-26-4"></span>About attachments

You can view several types of file attachments on your BlackBerry® device, including .zip, .htm, .html, .doc, .dot, .ppt, .pdf, .wpd, .txt, .vcf, and .xls files. You can also view .bmp, .gif, .jpg, .png, and .tif image attachments.

If your device is integrated with an account that uses BlackBerry Enterprise Server™ version 4.1 or later, you can view .wmf files on your device.

In the messages list, a paper clip icon appears beside messages with attachments.

#### Related topic

[Can I view file attachments on my device? \(See page](#page-120-3)  [121.\)](#page-120-3)

#### <span id="page-26-2"></span><span id="page-26-0"></span>Open a file attachment

- 1. In a message, click the trackwheel.
- 2. Click Open Attachment.
- 3. Click the attachment.
- 4. Click Expand.
- 5. Perform one of the following actions:
	- To open a table of contents for the file attachment, click Table of Contents.
	- To open the file attachment, click Full Content.
- 6. Click Retrieve.

#### Note:

To reopen an image attachment quickly, in the message, click the attachment image. Click Open Attachment.

#### <span id="page-26-3"></span>Open embedded content

In an attachment, click a content link. Click Retrieve. To return to the attachment, press the Escape button.

Examples of embedded content include tables, images, footnotes, text boxes, or comments.

#### <span id="page-26-5"></span>View tables in attachments

To preview a table that is embedded in a document, click the table link. Click Retrieve.

To view the full table in the table preview, click the Table Link link. Click Retrieve.

# <span id="page-27-2"></span>View attachment information

To view the size, author, publication date, and other information about the attachment, open the attachment. Click the file name. Perform one of the following actions:

- If you have opened the complete file attachment, click View Info.
- If you have not opened the complete file attachment, click Retrieve Info.

# <span id="page-27-0"></span>Navigate spreadsheet attachments

To scroll horizontally in a spreadsheet, hold the Alt key and roll the trackwheel.

To move to a specific cell in a spreadsheet, click the trackwheel. Click Go to Cell. Type the cell coordinates. Click the trackwheel.

To display the contents of a cell in a spreadsheet, click the trackwheel. Click View Cell.

To view the previous worksheet in a workbook, click the trackwheel. Click Prev Sheet.

To view the next worksheet in a workbook, click the trackwheel. Click Next Sheet. If the next worksheet has not yet been retrieved, in the attachment, click the trackwheel. Click More.

To switch to a different worksheet in a workbook, click the trackwheel. Click Table of Contents. In the table of contents, click a worksheet. Perform one of the following actions:

- If the worksheet has been retrieved (underlined with a solid line), click **View**.
- If the worksheet has not been retrieved (underlined with a dashed line), click Retrieve.

To view all the worksheets in the table of contents, click the trackwheel. Click More.

# <span id="page-27-1"></span>Navigate image attachments

To pan horizontally across an image, hold the Alt key and roll the trackwheel.

To zoom into or out of an image, click the trackwheel. Click Zoom In or Zoom Out.

To zoom to the original image size, click the trackwheel. Click Zoom 1:1.

To turn an image 90 degrees in a clockwise direction, click the trackwheel. Click Rotate.

To view an image in more detail after zooming in, click the trackwheel. Click Enhance.

To view an image at a higher resolution, click the trackwheel. Click Full Image.

To view the previous page in a multiple-page image, click the trackwheel. Click Prev Page.

To view the next page in a multiple-page image, click the trackwheel. Click Next Page. If the next page has not yet been retrieved, in the attachment, click the trackwheel. Click More.

To switch to a different page in a multiple-page image, click the trackwheel. Click Table of Contents. In the table of contents, click a page. Perform one of the following actions:

- If the page has been retrieved (underlined with a solid line), click View.
- If the page has not been retrieved (underlined with a dashed line), click Retrieve.

To view all the pages in the table of contents, click the trackwheel. Click More.

# <span id="page-27-3"></span>View presentations

To view a Microsoft® PowerPoint® presentation in its original format, in the presentation, click the trackwheel. Click View Slides.

To view a PowerPoint presentation as a slide show, in the presentation, click the trackwheel. Click Slide Show.

To view only text in a PowerPoint presentation, in the presentation, click the trackwheel. Click View Text.

To view both text and slides, in the presentation, click the trackwheel. Click View Both.

#### Note:

To view more than the text of a PowerPoint presentation, your BlackBerry® device must be integrated with an account that uses BlackBerry Enterprise Server™ version 4.1 or later.

#### Related topic

[Navigate presentation attachments \(See page 29.\)](#page-28-2)

## <span id="page-28-2"></span>Navigate presentation attachments

To view the next slide in a presentation, click the trackwheel. Click Next Slide.

To view the previous slide in a presentation, click the trackwheel. Click Prev Slide.

To stop a slide show, click the trackwheel. Click Close.

To zoom, rotate, enhance, or save a slide, in slide view or text and slide view, click a slide. Click View. Click the trackwheel. Click a menu item.

#### Note:

You can only navigate presentation attachments if your BlackBerry® device is integrated with an account that uses BlackBerry Enterprise Server™ version 4.1 or later.

#### <span id="page-28-3"></span>About vCard address book attachments

Address book attachments (vCard®.vcf files) contain contact information for a specific user. When you add a vCard attachment to your email message, recipients of your message can view and add your contact information to their BlackBerry® device address books. When you open a message that contains a vCard attachment, a book icon appears at the bottom of the message with the name of the attached contact.

#### <span id="page-28-0"></span>Manage vCard address book attachments

To view a vCard® attachment, in an open message, click the attachment. Click View Attachment.

To add the contact information to your address book, in an address book attachment, click the trackwheel. Click Add to Address Book.

To update contact information, in an address book attachment, click the trackwheel. Click Update Address.

#### Related topic

[About vCard address book attachments \(See page 29.\)](#page-28-3)

## <span id="page-28-1"></span>Attachments shortcuts

To switch between viewing the generated table of contents and the full content for a document attachment, press V.

To switch to a different worksheet in a spreadsheet attachment, press V. Select a worksheet. Press the Enter key.

To change the column size, press W.

To turn on or turn off column and row labels, press H.

To move to a specific cell, press G.

To display the contents of a cell, press the Space key.

To zoom into an image, press I. To continue zooming into an image, hold the Left Shift key and roll the trackwheel.

To zoom out of an image, press **O.** To continue zooming out of an image, hold the Left Shift key and roll the trackwheel.

To zoom to the original image size, press W.

To rotate an image, press R.

To view the next slide in a presentation, press N.

To view the previous slide in a presentation, press P.

To view a presentation as a slide show, press S.

To stop a slide show, hold the **Escape** button.

User Guide

To move between presentation views, in a presentation, press M.

# <span id="page-30-1"></span>Synchronizing data

[About email reconciliation](#page-30-3) [Turn on wireless email reconciliation](#page-30-5) [Reconcile deleted messages](#page-30-6) [About PIM synchronization](#page-30-4) [Turn on wireless PIM synchronization](#page-31-0) [Synchronization — frequently asked questions](#page-124-2)

# <span id="page-30-3"></span>About email reconciliation

If you turn on email reconciliation, any messages that you file or delete on your BlackBerry® device should also be filed or deleted in your desktop email program. Likewise, any changes that you make to messages in your desktop email program should be reflected on your device.

If your device integration option supports wireless email reconciliation, changes are reconciled over the wireless network.

If your device integration option does not support wireless email reconciliation, changes can be reconciled using the BlackBerry Desktop Software. See the BlackBerry Desktop Software Online Help for more information about manual email reconciliation.

#### Related topic

[Can I reconcile email messages over the wireless](#page-124-3)  [network? \(See page 125.\)](#page-124-3)

# <span id="page-30-5"></span>Turn on wireless email reconciliation

In the messages options, click Email Reconciliation. Set the Wireless Reconcile field to On. Click the trackwheel. Click Save.

#### <span id="page-30-0"></span>Note:

Set the wireless reconcile option for each email account that is integrated with your BlackBerry® device.

#### Related topic

[Can I reconcile email messages over the wireless](#page-124-3)  [network? \(See page 125.\)](#page-124-3)

# <span id="page-30-6"></span><span id="page-30-2"></span>Reconcile deleted messages

To set how deleted messages are reconciled between your BlackBerry® device and desktop email program, in the messages options, click Email Reconciliation. Set the Delete On field. Click the trackwheel. Click Save.

#### Note:

Set the email reconciliation option for each email account that is integrated with your device.

#### Related topic

[Delete multiple messages at one time \(See page 11.\)](#page-10-7)

# <span id="page-30-4"></span>About PIM synchronization

You can synchronize personal information management (PIM) items such as tasks, memos, contacts, and calendar entries so that the entries on your BlackBerry® device and in your desktop email program are similar.

If your device is integrated with an account that uses BlackBerry Enterprise Server™ version 4.0 or later and wireless PIM synchronization is turned on, PIM items should be synchronized over the wireless network. You can turn wireless PIM synchronization on and off using the device.

If your device is integrated with an account that uses BlackBerry Enterprise Server™ version 2.1 or later and wireless calendar synchronization is enabled, calendar entries should be synchronized over the wireless network. You can synchronize all other PIM items using the BlackBerry Desktop Software. See the BlackBerry Desktop Software Online Help for more information about synchronizing PIM items manually or configuring wireless calendar synchronization using the BlackBerry Desktop Software.

#### Related topic

[Can I synchronize PIM items over the wireless](#page-124-4)  [network? \(See page 125.\)](#page-124-4)

# <span id="page-31-0"></span>Turn on wireless PIM synchronization

In the tasks, memo, address book, or calendar options, set the Wireless Synchronization field to Yes. Click the trackwheel. Click Save.

If the Wireless Synchronization option does not appear on the BlackBerry® device, you can set wireless calendar synchronization using the BlackBerry Desktop Software. See the BlackBerry Desktop Software Online Help for more information.

#### Notes:

If you have been using your device with wireless PIM synchronization turned off or you are turning on wireless PIM synchronization for the first time, synchronize your device using the BlackBerry Desktop Software before you turn on wireless PIM synchronization.

If you turn on wireless PIM synchronization on the device, you cannot synchronize PIM items using the BlackBerry Desktop Software.

#### Related topic

[Can I synchronize PIM items over the wireless](#page-124-4)  [network? \(See page 125.\)](#page-124-4)

# <span id="page-32-1"></span>Backing up and restoring device data

[About backing up and restoring device data](#page-32-2)

<span id="page-32-0"></span>5. Click Activate.

[Restore device data](#page-32-3)

## <span id="page-32-2"></span>About backing up and restoring device data

If your BlackBerry® device is integrated with an account that uses BlackBerry Enterprise Server™ version 4.0 or later, settings on your device that are not saved in your desktop email program should be backed up over the wireless network. These settings include fonts, bookmarks, and other device settings. Information that is saved as part of personal information management (PIM) synchronization or wireless email reconciliation is not backed up.

If you are using the BlackBerry Desktop Software with your device, you can back up and restore your device data using the Backup and Restore tool. See the BlackBerry Desktop Software Online Help for more information about backing up and restoring device data manually.

If your device is integrated with an account that uses BlackBerry Enterprise Server™ version 4.0 or later and your device data is lost or erased, you should be able to restore your device data (but not message data) using enterprise activation.

# <span id="page-32-3"></span>Restore device data

- 1. In the device options, click Advanced Options.
- 2. Click Enterprise Activation.
- 3. Type your corporate email address and the password supplied by your system administrator.
- 4. Click the trackwheel.

User Guide

# <span id="page-34-0"></span>10

# <span id="page-34-1"></span>Typing

- [About AutoText](#page-34-2)
- [Use AutoText](#page-34-4)
- [Create AutoText entries](#page-34-3)
- [Manage AutoText entries](#page-34-5)
- [Cut or copy text](#page-35-1)
- [Paste text](#page-35-2)
- [Turn on tones when pressing keys](#page-35-4)
- [Set the cursor speed](#page-35-5)
- [Typing shortcuts](#page-35-0)
- [Typing frequently asked questions](#page-35-3)

# <span id="page-34-2"></span>About AutoText

AutoText is designed to replace specific text that you type with the appropriate AutoText entry. Use AutoText to correct spelling and to replace abbreviations with complete words.

Your BlackBerry® device has built-in AutoText entries that correct common mistakes. For example, AutoText changes hte to the.

You can create AutoText entries for your common typing mistakes or for abbreviations. For example, you might create an AutoText entry that replaces ttyl with talk to you later.

# <span id="page-34-4"></span>Use AutoText

To use AutoText, type an AutoText entry. Press the Space key.

#### Related topics

[About AutoText \(See page 35.\)](#page-34-2)

[Create AutoText entries \(See page 35.\)](#page-34-3) [Turn off AutoText for SMS messages \(See page 36.\)](#page-35-7)

# <span id="page-34-3"></span>Create AutoText entries

- 1. In the device options, click AutoText.
- 2. Click the trackwheel.
- 3. Click New.
- 4. In the Replace field, type the text to replace.
- 5. In the With field, type the text that should appear.
- 6. In the Using field, set whether the entry is capitalized exactly as typed (Specified Case) or whether the entry is capitalized according to its context (SmartCase).
- 7. Set the language.
- 8. Click the trackwheel.
- 9. Click Save.

#### Related topic

[What is the Insert Macro menu item? \(See page 36.\)](#page-35-6)

[Turn off AutoText for SMS messages \(See page 36.\)](#page-35-7)

# <span id="page-34-5"></span>Manage AutoText entries

In the device options, click AutoText. Click an AutoText entry. Perform one of the following actions:

- Edit
- Delete

#### Related topic

[Turn off AutoText for SMS messages \(See page 36.\)](#page-35-7)

# <span id="page-35-7"></span>Turn off AutoText for SMS messages

In the device options, click SMS. Set the Disable AutoText field to Yes. Click the trackwheel. Click Save.

# <span id="page-35-1"></span>Cut or copy text

- 1. Click the trackwheel.
- 2. Click Select.
- 3. Select text.
- 4. Click the trackwheel.
- 5. Click Cut or Copy.

## <span id="page-35-2"></span>Paste text

Place the cursor where you want to insert the cut or copied text. Click the trackwheel. Click Paste.

#### Related Topic

[Copy and paste calculations \(See page 71.\)](#page-70-2)

# <span id="page-35-4"></span>Turn on tones when pressing keys

In the device options, click Screen/Keyboard. Set the Key Tone field to On. Click the trackwheel. Click Save.

## <span id="page-35-5"></span>Set the cursor speed

In the device options, click Screen/Keyboard. Set the Key Rate field. Click the trackwheel. Click Save.

# <span id="page-35-0"></span>Typing shortcuts

To capitalize a letter, hold the letter key until the capitalized letter appears.

To insert a period, press the **Space** key twice. The next letter is capitalized.

To type the alternate character on a key, hold the Alt key and press the character key.

To type a symbol, press the Symbol key. Click a symbol.

To type an accented or special character, hold the letter key and roll the trackwheel.

To insert a currency symbol, press the Currency key.

To turn on CAP lock, press the Alt key  $+$  the Right Shift key.

To turn on NUM lock, press the Right Shift key  $+$  the Alt kev.

To turn off NUM lock or CAP lock, press the Right Shift key.

To type a number in a number field, press a number key. You do not need to press the Alt key.

To type a letter in a number field, hold the number key until the letter appears.

To insert the at sign (@) and periods in an Email field, press the Space key.

# <span id="page-35-3"></span>Typing — frequently asked questions

[What is the Insert Macro menu item?](#page-35-6)

[How do I undo an AutoText change?](#page-35-8)

[Why can't I use shortcuts on the Home screen?](#page-36-0)

[How do I change the currency symbol that appears](#page-36-1)  [when I press the Currency key?](#page-36-1)

# <span id="page-35-6"></span>What is the Insert Macro menu item?

The Insert Macro menu item enables you to insert common variables, such as the current date or current time, into your AutoText entries.

# <span id="page-35-8"></span>How do I undo an AutoText change?

If you type text and the AutoText feature automatically replaces it, you can undo the change by pressing the Backspace/Delete key twice.
### Why can't I use shortcuts on the Home screen?

The Dial From Home Screen option overrides using shortcuts on the Home screen, in favor of making calls. To use shortcuts, in the general phone options, set the Dial From Home Screen field to No.

### How do I change the currency symbol that appears when I press the Currency key?

In the device options, click Screen/Keyboard. Set the Currency Key field.

# 11

# Phone

[Find your phone number](#page-38-2) [Make phone calls](#page-38-0) [Make emergency calls](#page-38-1) [Make calls using speed dial](#page-39-0) [Check voice mail](#page-39-1) [Answer calls](#page-39-3) [Mute calls](#page-39-2) [Place calls on hold](#page-39-5) [Adjust the phone volume](#page-39-4) [Turn on and off speakerphone](#page-39-6) [Alternate between two calls](#page-40-0) [Use other programs during calls](#page-40-4) [Dial using letters](#page-40-2) [Make conference calls](#page-40-1) [Assign speed dial numbers to keys](#page-40-3) [Log calls](#page-41-1) [Block calls](#page-41-0) [Forward calls](#page-42-0) [Set call waiting](#page-42-1) [Set default country and area codes](#page-42-2) [Set corporate extension dialing](#page-43-0) [Set voice mail options](#page-43-1) [Set the TTY option](#page-43-2) [Set the default call volume](#page-44-2) [Turn on fixed dialing](#page-44-1) [Reset call timers](#page-44-0)

[Phone shortcuts](#page-44-3) [Phone — frequently asked questions](#page-128-0)

### <span id="page-38-2"></span>Find your phone number

In the phone, the My Number field displays your phone number.

# <span id="page-38-0"></span>Make phone calls

In the phone, type a phone number or select a contact. Press the Send key. To end the call, press the End key.

### Notes:

If the contact that you want to call is not listed, click the trackwheel. Click Call From Address Book to select a contact from your address book.

You can also make a call on the Home screen. Type the number and press the Send key.

### Related topics

[Add pauses or waits \(See page 59.\)](#page-58-0)

[Can I use the phone when the device or keyboard is](#page-128-1)  [locked? \(See page 129.\)](#page-128-1)

# <span id="page-38-1"></span>Make emergency calls

You should be able to make emergency calls even if your BlackBerry® device is locked or the SIM card is not inserted. If your device is not connected to the wireless network, it should connect automatically when the emergency call is initiated. If you are outside of a wireless network coverage area and the SOS coverage indicator appears, you can only call emergency numbers.

To make an emergency call, perform one of the following actions:

- Unlocked keyboard or device: In the phone, type the emergency number. Press the Send key.
- Locked keyboard or device: Click the trackwheel. Click Emergency Call. Click Yes.

### Note:

Emergency calls can only be made to official emergency access numbers, for example 911 in North America, or 112 in the European Union and other countries.

### <span id="page-39-0"></span>Make calls using speed dial

In the phone, hold the key that is assigned to the contact or phone number.

### Note:

You can also use speed dial to make a phone call on the Home screen or in the messages list.

### Related topics

[Assign speed dial numbers to keys \(See page 41.\)](#page-40-3)

[Change speed dial numbers \(See page 42.\)](#page-41-2)

# <span id="page-39-1"></span>Check voice mail

In the phone, click the trackwheel. Click Call Voicemail.

### <span id="page-39-3"></span>Answer calls

To answer a call, click Answer. If you do not want to answer a call, click Ignore.

If you are already connected to a call and you receive another call, perform one of the following actions:

- To end your current call and answer the incoming call, click Answer - Drop Current.
- To place the current call on hold and answer the incoming call, click Answer - Hold Current.

• To end all current calls and answer the incoming call during a conference call, click Answer - Drop All.

To end a call, press the **End** key.

### Note:

You can also press the Send key to answer a call. If you are already connected to a call and you receive another call, press the Send key to place the current call on hold and answer the incoming call.

### Related topics

[Can I use the phone when the device or keyboard is](#page-128-1)  [locked? \(See page 129.\)](#page-128-1)

[Use Bluetooth wireless technology during a call \(See](#page-73-0)  [page 74.\)](#page-73-0)

### <span id="page-39-2"></span>Mute calls

To mute a call, press the Mute button. Press the Mute button again to turn mute off.

# <span id="page-39-5"></span>Place calls on hold

To place a call on hold, click the trackwheel. Click Hold. To resume the call, click the trackwheel. Click Resume.

### <span id="page-39-4"></span>Adjust the phone volume

To increase the volume, during a call, roll the trackwheel up. To decrease the volume, roll the trackwheel down.

# <span id="page-39-6"></span>Turn on and off speakerphone

To turn on speakerphone, during a call, press the Speakerphone key.

To turn off speakerphone, during a call, press the Speakerphone key again.

### Warning:

Do not hold the BlackBerry® device near your ear while you use speakerphone. Hearing damage can occur. See the BlackBerry Safety Information Booklet for more information about using speakerphone safely.

### Related topic

[Use Bluetooth wireless technology during a call \(See](#page-73-0)  [page 74.\)](#page-73-0)

# <span id="page-40-0"></span>Alternate between two calls

To alternate between two connected calls, click the trackwheel. Click Swap.

# <span id="page-40-4"></span>Use other programs during calls

To use other device programs during a call, click the trackwheel. Click Home Screen.

### Note:

If you switch to a different program and you want to end the phone call, press the End key.

# <span id="page-40-2"></span>Dial using letters

To type letters when dialing a phone number, press the Alt key. Type the letter.

To type multiple letters during a call, press the Right **Shift** key  $+$  the Alt key. Type letters. To type numbers again, press the Right Shift key.

### Note:

When you type a letter in a phone number, your BlackBerry® device dials the number that is associated with the letter on a conventional phone keypad.

# <span id="page-40-1"></span>Make conference calls

- 1. During a call, press the Send key.
- 2. Type a phone number or click a contact.
- 3. Press the Send key.
- 4. During the second call, click the trackwheel.
- 5. Click Join.

### Note:

When you add more than two numbers to a conference call, place the conference call on hold before you call the next phone number or contact.

### Related topics

[Manage contacts during a conference call \(See page](#page-40-5)  [41.\)](#page-40-5)

[Place calls on hold \(See page 40.\)](#page-39-5)

### <span id="page-40-5"></span>Manage contacts during a conference call

To speak privately with one contact, click the trackwheel. Click Split Call.

To disconnect one contact from a conference call, click the trackwheel. Click Drop Call. Select a contact. Click the trackwheel.

To disconnect from a conference call without disconnecting your contacts, click the trackwheel. Click Transfer.

# <span id="page-40-3"></span>Assign speed dial numbers to keys

- 1. In the phone, click the trackwheel.
- 2. Click View Speed Dial List.
- 3. Click an unassigned key.
- 4. Click New Speed Dial.
- 5. Click a contact.
- 6. Click Add Speed Dial To <contact name>.

### Note:

To assign a contact or phone number from the phone to a speed dial key, select a contact or phone number. Hold an unassigned key. Click OK.

### Related topic

[Change speed dial numbers \(See page 42.\)](#page-41-2)

# <span id="page-41-2"></span>Change speed dial numbers

In the phone, click the trackwheel. Click View Speed Dial List. Click a contact or phone number. Perform one of the following actions:

- To change the contact that is assigned to a speed dial key, click Edit. Click a new contact. Click Add Speed Dial To <contact name>.
- To assign the contact to a different speed dial key, click Move. Roll the trackwheel to move the contact. Click the trackwheel.
- To delete a contact from the speed dial list, click Delete.

# <span id="page-41-4"></span>About call logs

Call logs appear when you open the phone. Missed call logs also appear in the messages list.

# <span id="page-41-1"></span>Log calls

To set whether call logs appear in the messages list, in the phone options, click Call Logging. Select the call log type that you want to appear in the messages list. Press the Space key.

If you do not want any call logs to appear in the messages list, select None. Press the Space key.

### Related topics

[About call logs \(See page 42.\)](#page-41-4)

[Manage call logs \(See page 42.\)](#page-41-5)

[Can I set the phone to display frequently called](#page-130-0)  [numbers? \(See page 131.\)](#page-130-0)

[How do I change how long messages and phone call](#page-111-0)  [logs remain in the messages list? \(See page 112.\)](#page-111-0)

# <span id="page-41-5"></span>Manage call logs

In the phone, or in the messages list, open a call log. Click the trackwheel. Perform one of the following actions:

- To add notes to the call log, click Add Notes.
- To edit call log notes, click Edit Notes.
- To forward call log notes, click Forward.
- To delete call log notes, in the open call log, click the trackwheel. Click Edit Notes. Click the trackwheel. Click Clear Field.

# <span id="page-41-0"></span>Block calls

- 1. In the phone options, click Call Barring.
- 2. Click the trackwheel.
- 3. Click Enable.
- 4. Click the trackwheel.
- 5. Click Save.

### Related topics

[Change the call blocking password \(See page 42.\)](#page-41-3)

[Can I block calls? \(See page 130.\)](#page-129-0)

# <span id="page-41-3"></span>Change the call blocking password

- 1. In the phone options, click Call Barring.
- 2. Click the trackwheel.
- 3. Click Change Password.
- 4. Type your current password.
- 5. Click the trackwheel.
- 6. Type your new password.
- 7. Click the trackwheel.
- 8. Type your new password again.
- 9. Click the trackwheel.

### Related topic

[Can I block calls? \(See page 130.\)](#page-129-0)

# <span id="page-42-0"></span>Forward calls

- 1. In the phone options, click Call Forwarding.
- 2. Click the type of calls to forward.
- 3. Click Do Not Forward or the current forwarding phone number.
- 4. Click Change Number.
- 5. Click a forwarding phone number.
- 6. Click the trackwheel.
- 7. Click Save.

### Note:

Before you enable call forwarding, verify that you have call forwarding phone numbers added. Depending on your SIM card, the phone numbers for your call forwarding profiles might already be specified. You might not be able to change them or add new ones. Contact your service provider for more information.

### Related topics

[Add call forwarding phone numbers \(See page 43.\)](#page-42-3)

[Delete call forwarding phone numbers \(See page 43.\)](#page-42-4)

[Can I use call forwarding? \(See page 130.\)](#page-129-1)

[How do I edit the phone number to which my calls are](#page-129-3)  [forwarded? \(See page 130.\)](#page-129-3)

# <span id="page-42-3"></span>Add call forwarding phone numbers

- 1. On the Call Forwarding screen, click a type of calls to forward.
- 2. Click New Number.
- 3. Type a phone number.
- 4. Press the Enter key.
- 5. Click the trackwheel.
- 6. Click Close.

### Related topic

[How do I edit the phone number to which my calls are](#page-129-3)  [forwarded? \(See page 130.\)](#page-129-3)

### <span id="page-42-4"></span>Delete call forwarding phone numbers

On the Call Forwarding screen, click the current call forwarding number. Click Edit Numbers. Click a phone number. Click Delete.

### Related topic

[How do I edit the phone number to which my calls are](#page-129-3)  [forwarded? \(See page 130.\)](#page-129-3)

# <span id="page-42-1"></span>Set call waiting

In the phone options, click Call Waiting. Set the Call Waiting Enabled field to Yes. Click the trackwheel. Click Save.

### Related topic

[Can I use call waiting? \(See page 130.\)](#page-129-2)

# <span id="page-42-5"></span>About smart dialing

You can specify default country and area codes so that any numbers that are specified as links, or any numbers in your address book that do not contain these codes, are dialed correctly.

If you call a corporation frequently, you can also set your smart-dialing options so that you do not have to type the main number for the corporation. To call a contact in the corporation, you only need to press the Alt key  $+$  the 8 key and type the extension number.

# <span id="page-42-2"></span>Set default country and area codes

- 1. In the phone options, click Smart Dialing.
- 2. Set the Country Code and Area Code fields.
- 3. In the National Number Length field, set the default length for phone numbers in your country.
- 4. Click the trackwheel.
- 5. Click Save.

### Note:

When you calculate the default length for phone numbers, include your area code and local number, but do not include your country code or the National Direct Dialing prefix.

### Warning:

If you roam to another country and you change your smart-dialing options, phone numbers for contacts in your address book might not be dialed correctly.

### Related topic

[About smart dialing \(See page 43.\)](#page-42-5)

### <span id="page-43-0"></span>Set corporate extension dialing

- 1. In the phone options, click Smart Dialing.
- 2. In the **Number** field, type the main phone number for a corporation.
- 3. Set how long the BlackBerry® device waits before dialing an extension.
- 4. In the Extension Length field, set the default length for extensions.
- 5. Click the trackwheel.
- 6. Click Save.

### Related topic

[About smart dialing \(See page 43.\)](#page-42-5)

# <span id="page-43-1"></span>Set voice mail options

In the phone options, click Voicemail. Type a voice mail access number and any additional numbers, such as a password or extension. Click the trackwheel. Click Save.

### Notes:

If your SIM card is provisioned for voice mail, the voice mail access number might already appear on the screen. Contact your service provider for more information about voice mail for your SIM card.

If your SIM card is not provisioned for voice mail, you can type the access number for a different voice mail system.

# <span id="page-43-3"></span>About TTY

You can use text telephone (TTY) to make calls to, and receive calls from, other TTY devices. If you connect your BlackBerry® device to a TTY device, calls that you receive on your device are converted to text.

When TTY is enabled, an indicator appears in the device status section of the screen.

### Note:

The TTY option is only available on some BlackBerry® devices. Contact your service provider for more information.

# <span id="page-43-2"></span>Set the TTY option

In the phone options, click TTY. Set the TTY Mode field. Click the trackwheel. Click Save.

### Related topics

[About TTY \(See page 44.\)](#page-43-3)

[Can I use a TTY device with my device? \(See page 131.\)](#page-130-1)

# <span id="page-43-4"></span>About default call volume

You can specify a default volume level that is used for all calls, even if you adjusted the volume during a previous call.

# <span id="page-44-2"></span>Set the default call volume

In the phone options, click General Options. Set the Default Call Volume field. Click the trackwheel. Click Save.

### Related topic

[About default call volume \(See page 44.\)](#page-43-4)

# <span id="page-44-4"></span>About fixed dialing

If you enable fixed dialing number (FDN) mode, your device only makes calls to contacts on your FDN list.

Your device can dial emergency numbers in FDN mode, even if the numbers are not in the FDN list.

If your service provider plan includes SMS, you can also send SMS messages to contacts on your FDN list.

# <span id="page-44-1"></span>Turn on fixed dialing

- 1. In the phone options, click FDN Phone List.
- 2. Click the trackwheel.
- 3. Click Enable FDN mode.
- 4. Type the PIN2 code provided by your service provider.
- 5. Click the trackwheel.

### Related topics

[About fixed dialing \(See page 45.\)](#page-44-4)

[Add contacts to the FDN list \(See page 45.\)](#page-44-5)

[Manage fixed dialing entries \(See page 45.\)](#page-44-6)

[Can I use FDN mode on my device? \(See page 130.\)](#page-129-4)

# <span id="page-44-5"></span>Add contacts to the FDN list

- 1. In the phone options, click FDN Phone List.
- 2. Click the trackwheel.
- 3. Click New.
- 4. Type the PIN2 code provided by your service provider.
- 5. Click the trackwheel.
- 6. Type a name and a phone number.
- 7. Click the trackwheel.
- 8. Click Save.

### Related topic

[Can I use FDN mode on my device? \(See page 130.\)](#page-129-4)

# <span id="page-44-6"></span>Manage fixed dialing entries

On the FDN list, click a contact. Click one of the following menu items:

- Edit
- Delete

### <span id="page-44-0"></span>Reset call timers

- 1. In the phone, click the trackwheel.
- 2. Click Status.
- 3. Click Last Call or Total Calls.
- 4. Click Clear Timer.
- 5. Click the trackwheel.
- 6. Click Save.

### <span id="page-44-3"></span>Phone shortcuts

To open the phone, press the Send key.

To end a call, press the End key.

To call a selected contact or phone number, press the Send key.

To call a speed dial number, hold the assigned key.

To add an extension to a phone number, press the Alt  $key + the 8 key. Type the extension number.$ 

To show the last number that you typed, press the Space key  $+$  the Enter key. Press the Enter key again to dial the number.

To call your voice mail access number, hold 1.

To type letters in phone numbers, hold the Alt key and type letters.

To mute a call, press the Mute button. To turn off mute, press the Mute button again.

To turn on speakerphone, during a call, press the Speakerphone key. To turn off speakerphone, press the Speakerphone key again.

To change the volume during a call, roll the trackwheel.

To move to the top of the call log list in the phone, press the Space key.

To insert a wait when typing a phone number, press B.

To insert a pause when typing a phone number, press N.

# Browser

[About the browser](#page-46-0) [Go to web pages](#page-46-1) [Use the browser](#page-46-2) [View images](#page-47-0) [Navigate images](#page-47-3) [Copy links, images, or web page addresses](#page-47-1) [Send links or images in email messages](#page-47-2) [Save images](#page-48-3) [Manage saved images](#page-48-4) [View files](#page-48-5) [Save web page requests](#page-48-0) [Create bookmarks](#page-48-1) [Manage bookmarks](#page-48-2) [Clear browser caches](#page-49-0) **[About TLS](#page-49-3)** [About WTLS](#page-49-2) [Browser shortcuts](#page-49-1) [Browser — frequently asked questions](#page-132-0)

# <span id="page-46-3"></span><span id="page-46-0"></span>About the browser

Your BlackBerry® device supports multiple browser types. Depending on your service provider and your integration option, more than one browser might appear. Your service provider might also change the browser name to reflect available services.

Use the WAP Browser on your device to view WML web pages.

Use the BlackBerry Browser to view HTML web pages. If your device is integrated with an account that uses the BlackBerry Enterprise Server™, the BlackBerry Browser also enables you to view your corporate intranet. Contact your system administrator for more information.

Use the Internet Browser, which is available from some service providers, to view HTML web pages. Contact your service provider for more information about Internet Browser support.

### <span id="page-46-1"></span>Go to web pages

- 1. In the browser, click the trackwheel.
- 2. Click Go To.
- 3. Type a web address.
- 4. Click the trackwheel.
- 5. Click OK.

### Notes:

To insert a period, press the **Space** key.

To insert a slash mark  $(\angle)$ , press the Shift key + the Space key.

The Go To dialog box tracks the web addresses that you type. To go to a web page on the list, click the web address. Click OK.

### <span id="page-46-2"></span>Use the browser

To select text and images as you scroll through a web page, click the trackwheel. Click Select Mode.

To select only links and fields as you scroll through a web page, click the trackwheel. Click View Mode.

To open the browser and display a list of useful bookmarks provided by your service provider, press the Convenience key.

To follow a link, click the link. Click Get Link.

To stop loading a web page, click the trackwheel. Click Stop.

To view the previous web page in the history, click the trackwheel. Click Back.

To view the next web page in the history, click the trackwheel. Click Forward.

To go to your home page, click the trackwheel. Click Home.

To view a list of the last 20 web pages that you visited, click the trackwheel. Click History.

To refresh the current web page, click the trackwheel. Click Refresh.

To view the address for the current web page, click the trackwheel. Click Page Address.

To view the address for a link, click the link. Click Link Address.

To view the address for an image, click the image. Click Image Address.

To move the browser to the background to use another program, click the trackwheel. Click Hide.

To close the browser, click the trackwheel. Click Close.

# <span id="page-47-0"></span>View images

To set how images load in your browser, in the browser options, click Browser Configuration. To load images while the page is loading, set the Show Images field. To show image placeholders if images do not load, set the Show Image Placeholders field to Yes. Click the trackwheel. Click Save.

To load some images after the web page is loaded, click the trackwheel. Click More Images. To load all the images, click the trackwheel. Click All Images.

To view an image on its own page, click the image. Click Full Image. To return to the web page, click the trackwheel. Click Back.

### Related topic

[Navigate images \(See page 48.\)](#page-47-3)

# <span id="page-47-3"></span>Navigate images

To pan horizontally across an image, hold the Alt key and roll the trackwheel.

To zoom into or out of an image, click the trackwheel. Click Zoom In or Zoom Out.

To zoom to the original image size, click the trackwheel. Click Zoom 1:1.

To turn an image 90 degrees in a clockwise direction, click the trackwheel. Click Rotate.

### Note:

You can navigate full images or images in the pictures list.

### <span id="page-47-1"></span>Copy links, images, or web page addresses

On a web page, click a link or image. Click Link Address, Image Address, or Page Address. Click Copy Address.

To paste the address, place the cursor where you want to insert the copied text. Click the trackwheel. Click Paste.

### Related topic

[How do I select images and text on a web page? \(See](#page-133-0)  [page 134.\)](#page-133-0)

### <span id="page-47-2"></span>Send links or images in email messages

- 1. On a web page, click a link or image.
- 2. Click Link Address or Image Address.
- 3. Click Send Address.
- 4. In the To field, type an email address or a contact name.
- 5. Type a message.
- 6. Click the trackwheel.
- 7. Click Send.

### Note:

To send a web page address in a message, on the web page, click the trackwheel. Click Send Address. Type an email address or a contact name. Send the message.

### Related topic

[How do I select images and text on a web page? \(See](#page-133-0)  [page 134.\)](#page-133-0)

### <span id="page-48-3"></span>Save images

You can save .jpeg, .png, .gif, and .bmp web page images in the pictures list. On a web page, click an image. Click Save Image. After the image is saved in the pictures list, click the trackwheel. Click Save.

### Note:

Depending on your service provider, you might not be able to save images.

### Related topics

[Set the Home screen background image \(See page 81.\)](#page-80-0)

[Navigate images \(See page 48.\)](#page-47-3)

[How do I select images and text on a web page? \(See](#page-133-0)  [page 134.\)](#page-133-0)

# <span id="page-48-4"></span>Manage saved images

In the pictures list, click an image. Click one of the following menu items:

- Open
- Delete

# <span id="page-48-5"></span>View files

If your BlackBerry® device is integrated with an account that uses BlackBerry Enterprise Server™ version 4.1 or later, you can view .doc, .pdf, .ppt, .txt, .wpd, and .xls file types in the browser. On a web page, click the file link. Click Get Link.

### <span id="page-48-0"></span>Save web page requests

While a web page is loading, you can save the web page request in the messages list. Saving the request to the messages list enables you to use other programs while you are waiting for the web page to load. Click the trackwheel. Click Save Request.

You can also save a web page that has finished loading in the messages list. Saving a fully loaded web page enables you to open the text on the web page at any time. On the web page, click the trackwheel. Click Save Page.

### Note:

A saved web page displays content that was current at the time that the web page was saved. To update the content on a saved page, click the trackwheel. Click Refresh.

### <span id="page-48-1"></span>Create bookmarks

On a web page, click the trackwheel. Click Add Bookmark.

# <span id="page-48-2"></span>Manage bookmarks

In the bookmarks list, click a bookmark. Click one of the following menu items:

- Edit Bookmark
- Delete Bookmark

### Related topic

[Organize bookmarks into folders \(See page 50.\)](#page-49-4)

# <span id="page-49-4"></span>Organize bookmarks into folders

In the bookmarks list, click a folder. Perform one of the following actions:

- To add a folder, click Add Subfolder.
- To open a bookmark folder with subfolders, click Expand.
- To close a bookmark folder with subfolders, click Collapse.
- To rename a folder that you added, click the trackwheel. Click Rename Folder.
- To move a bookmark into a folder, click the bookmark. Click Move Bookmark. Roll the trackwheel to move the bookmark. Click the trackwheel.

### <span id="page-49-0"></span>Clear browser caches

In the browser options, click Cache Operations. Click the button for a type of cache.

# <span id="page-49-3"></span>**About TLS**

Transport Layer Security (TLS) is designed to provide additional authentication and security when you browse web pages using the BlackBerry Browser.

### Related topic

[How do I set BlackBerry Browser security options? \(See](#page-134-1)  [page 135.\)](#page-134-1)

# <span id="page-49-2"></span>About WTLS

Wireless Transport Layer Security (WTLS) is the WAP Browser security layer that is designed to provide security for WAP services.

### Related topic

[How do I set WAP Browser security options? \(See page](#page-134-0)  [135.\)](#page-134-0)

### <span id="page-49-1"></span>Browser shortcuts

To return to the last page that you viewed, press the Escape button.

To insert a period in the Go To dialog box, press the Space key.

To insert a slash mark  $(\angle)$  in the Go To dialog box, press the Shift key  $+$  the Space key.

To go to the home page, press H.

To edit a web address in the Go To dialog box, hold the Alt key and roll the trackwheel. In the Go To field, edit the text. Click the trackwheel. Click OK.

To open the bookmarks screen, press K.

To add a bookmark, press A.

To refresh a web page, press R.

To search for a word on a page, press F. To find the next instance of a word on a page, press V.

To view the history, press I.

To move to the next page in the history, press N.

To move to the previous page in the history, press the Backspace/Delete key.

To view, copy, or send the address for a link, press L.

To view, copy, or send the address for a page, press P.

To view more images, press M.

To view all images, press Q.

To open the browser options, press O.

To move down a page, press the **Space** key.

To move up a page, press the **Shift** key  $+$  the **Space** key.

To save a web page to the messages list, press S.

To view a file link, press the Enter key.

To stop a web page from loading, press the **Escape** button.

To move to a specific web page, press G.

To move between full-screen mode and normal mode, press U.

To move the browser to the background to use another program, press D.

To close the browser, hold the Escape button.

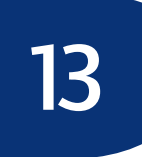

# Downloading

[Download programs](#page-52-0)

[Manage programs](#page-52-2)

[Prevent third-party programs from transmitting data](#page-98-0)

[Download ring tones](#page-52-1)

[Manage ring tones](#page-76-0)

[Download background images](#page-81-0)

[Download themes](#page-81-1)

[About browser push](#page-53-2)

[Turn on browser push](#page-53-0)

[Downloading — frequently asked questions](#page-53-1)

### <span id="page-52-0"></span>Download programs

On a web page, click a link for a program. Click Get Link. Click Download. Click OK.

### Related topics

[Why did a new program appear on my device? \(See](#page-53-3)  [page 54.\)](#page-53-3)

[Legal notice \(See page 147.\)](#page-146-0)

### <span id="page-52-2"></span>Manage programs

To view a list of programs that are currently loaded on your BlackBerry® device, in the device options, click Advanced Options. Click Applications.

To view details for a third-party program, on the Applications screen, click the program. Click Properties.

To delete a third-party program, click the program. Click Delete.

### Related topic

[Legal notice \(See page 147.\)](#page-146-0)

### <span id="page-52-1"></span>Download ring tones

- 1. On a web page, click a .mid, or .wav file link.
- 2. Click Get Link.
- 3. Click Menu.
- 4. Click Save.
- 5. Type a name for the ring tone.
- 6. Click OK.

#### Notes:

Depending on your service provider, you might not be able to save ring tones.

Your service provider might have supplied a link to a preferred vendor of ring tones. In the profiles list, click the trackwheel. Click Show Tunes. Click the trackwheel. Click Download Tunes.

### Related topics

[Can I listen to a ring tone before I download it? \(See](#page-54-0)  [page 55.\)](#page-54-0)

[Manage ring tones \(See page 77.\)](#page-76-0)

[About profiles \(See page 77.\)](#page-76-1)

[Legal notice \(See page 147.\)](#page-146-0)

# <span id="page-53-2"></span>About browser push

Browser push is designed to enable you to receive content on your BlackBerry® device from web applications without requesting it. For example, you can receive updates or notifications for weather, stock quotes, or news.

You can turn on browser push for your WAP Browser, your BlackBerry Browser, or both browser types. You can also set which hosts provide this information to you.

Set notification for different types of browser push information, including service load information (web pages or applications), service indication information (web page addresses or messages), or other types of information.

When you receive a notification, an icon should appear in the messages list.

If you set the browser push notification to Prompt, a dialog box appears when you receive a notification.

If you set the browser push notification to Auto, a dialog box might also appear, if specified by the sender.

If you set the browser push notification to Reject, you receive no additional notification.

# <span id="page-53-0"></span>Turn on browser push

- 1. In the device options, click Advanced Options.
- 2. Click Browser Push.
- 3. Select one or more of the check boxes.
- 4. Set the options for browser push notification types.
- 5. Click the trackwheel.
- 6. Click Save.

### Note:

If you turn on browser push notification for your WAP Browser, you can also select the Allow WAP Push Applications check box.

### Related topics

[About browser push \(See page 54.\)](#page-53-2) [About the browser \(See page 47.\)](#page-46-3)

# <span id="page-53-1"></span>Downloading — frequently asked questions

[Why can't I load new programs onto my device?](#page-53-4) [Why did a new program appear on my device?](#page-53-3) [What software version do I have on my device?](#page-114-0) [Can I listen to a ring tone before I download it?](#page-54-0)

### <span id="page-53-4"></span>Why can't I load new programs onto my device?

Verify that your BlackBerry® device is connected to the wireless network. See the printed documentation that accompanied your device for more information about wireless coverage levels.

Your device must also have sufficient available memory to load a program.

If the program still does not load and your device is integrated with an account that uses the BlackBerry Enterprise Server™, certain programs might not be available to you. Contact your system administrator for more information.

### <span id="page-53-3"></span>Why did a new program appear on my device?

If your BlackBerry® device is integrated with an account that uses BlackBerry Enterprise Server™ version 4.0 or later, your system administrator can send selected programs over the wireless network. Contact your system administrator for more information.

### <span id="page-54-0"></span>Can I listen to a ring tone before I download it?

Yes. On a web page, click a ring tone link. Click Get Link.

To preview the ring tone, click Play.

To stop listening to the ring tone, click Stop.

# 14

# **Contacts**

#### [Add contacts](#page-56-0)

- [Manage contacts](#page-56-2)
- [Create mailing lists](#page-56-1)
- [Manage mailing lists](#page-56-3)
- [Manage contacts in mailing lists](#page-57-0)
- [Add a phone tune for a contact](#page-57-1)
- [Create categories](#page-57-2)
- [Apply categories to contacts, tasks, or memos](#page-57-3)
- [Sort contacts, tasks, or memos by category](#page-58-4)
- [Delete categories](#page-58-1)
- [Add pauses or waits](#page-58-2)
- [Search for contacts in your company address book](#page-58-3)
- [Search for PIM items](#page-25-0)
- [Contacts frequently asked questions](#page-136-0)

### <span id="page-56-0"></span>Add contacts

- 1. In the address book, click the trackwheel.
- 2. Click New Address.
- 3. Type the contact information.
- 4. Click the trackwheel.
- 5. Click Save.

### Note:

To add a contact from a message, memo, call log, or web page, click the contact. Click Add to Address Book. Type any additional information. Click the trackwheel. Click Save.

### <span id="page-56-2"></span>Manage contacts

Click a contact. Click one of the following menu items:

- View
- Edit
- Delete

### Related topic

[Share your address book with a paired Bluetooth](#page-73-1)[enabled device \(See page 74.\)](#page-73-1)

# <span id="page-56-1"></span>Create mailing lists

- 1. In the address book, click the trackwheel.
- 2. Click New Group.
- 3. Type a name for the mailing list.
- 4. Click the trackwheel.
- 5. Click Add Member.
- 6. Click a contact.
- 7. Click Continue.
- 8. Repeat steps 4 to 7 to add other contacts to the mailing list.
- 9. Click the trackwheel.
- 10. Click Save Group.

### <span id="page-56-3"></span>Manage mailing lists

Click a mailing list. Click one of the following menu items:

- View Group
- Edit Group
- Delete Group

# <span id="page-57-0"></span>Manage contacts in mailing lists

Click a contact. Click one of the following menu items:

- View Member
- Change Member
- Delete Member
- Add Member

### Note:

When you delete members from a group or delete a group, the contacts remain in the address book.

### <span id="page-57-4"></span>About custom phone tunes

You can add a custom phone tune for a contact without changing other notifications.

Custom phone tune settings appear in both the address book and the profiles list. When you add a custom phone tune to a contact, a new profile exception appears in the profiles list as "Calls From <contact>." Profile exceptions are shared between the address book and the profiles list and changes made in one program are made in the other program.

# <span id="page-57-1"></span>Add a phone tune for a contact

- 1. In the address book, click a contact.
- 2. Click Edit.
- 3. Click the trackwheel.
- 4. Click Add Custom Phone Tune.
- 5. Set a phone tune.
- 6. Click the trackwheel.
- 7. Click Save.

### Related topic

[About custom phone tunes \(See page 58.\)](#page-57-4)

[Create profile exceptions \(See page 78.\)](#page-77-0)

# <span id="page-57-5"></span>About categories

You can create categories in which to group your contacts, tasks, and memos. You can also narrow the contacts, tasks, and memos that appear based on categories.

Category names are not case sensitive. More than one category can apply to a contact, task, or memo. If you use IBM® Lotus Notes® as your desktop email program, you can apply more than one category to a task on your BlackBerry® device, but only one category synchronizes with the task in your desktop email program.

Categories are shared between the address book, the task list, and the memos list and changes that are made in one program are made in all programs.

# <span id="page-57-6"></span><span id="page-57-2"></span>Create categories

- 1. In the address book, task list, or memos list, click the trackwheel.
- 2. Click Filter.
- 3. Click the trackwheel.
- 4. Click New.
- 5. Type a name for the category.
- 6. Press the Enter key.
- 7. Click the trackwheel.
- 8. Click Close.

### Related topic

[About categories \(See page 58.\)](#page-57-5)

### <span id="page-57-7"></span><span id="page-57-3"></span>Apply categories to contacts, tasks, or memos

- 1. When creating or editing a contact, task, or memo, click the trackwheel.
- 2. Click Categories.
- 3. Select a category.
- 4. Press the Space key.
- 5. Click the trackwheel.
- 6. Click Save.

### <span id="page-58-8"></span><span id="page-58-4"></span>Sort contacts, tasks, or memos by category

In the address book, task list, or memos list, click the trackwheel. Click Filter. Select a category. Press the Space key.

### Note:

To view your full list of contacts again, click the trackwheel. Click Filter. Clear the check box beside the selected category.

### <span id="page-58-9"></span><span id="page-58-1"></span>Delete categories

In the address book, task list, or memos list, click the trackwheel. Click Filter. Click a category. Click Delete.

#### Note:

When you delete a category, the category is deleted, but any contacts, tasks, or memos to which the category applied are not deleted.

### <span id="page-58-7"></span>About pauses and waits

Use a wait or a pause to separate additional numbers, for example a password or extension, from a main phone number. After dialing the main phone number, your BlackBerry® device either pauses before dialing the additional numbers (pause) or prompts you to type them (wait).

### <span id="page-58-2"></span><span id="page-58-0"></span>Add pauses or waits

When creating or editing a contact, in a phone number field, click the trackwheel. Click Add Wait or Add Pause. Type the additional numbers.

### Related topic

[About pauses and waits \(See page 59.\)](#page-58-7)

### <span id="page-58-6"></span>About remote address book search

To find and add contacts from your company address book, your BlackBerry® device must be integrated with an account that uses BlackBerry Enterprise Server™ version 3.5 or later for Microsoft® Exchange, BlackBerry Enterprise Server version 2.2 or later for IBM® Lotus® Domino®, or BlackBerry Enterprise Server version 4.0 or later for Novell® GroupWise®. Contact your system administrator for more information.

### <span id="page-58-3"></span>Search for contacts in your company address book

In the address book, click the trackwheel. Click Lookup. Type the name of a contact. Click the **trackwheel** 

#### Note:

You can also type part of a contact name to widen the search results.

### Related topics

[About remote address book search \(See page 59.\)](#page-58-6)

[Manage remote address book search results \(See page](#page-58-5)  [59.\)](#page-58-5)

### <span id="page-58-5"></span>Manage remote address book search results

In the remote address book search results, click a contact. Perform one of the following actions:

- To add a contact to your address book, click Add.
- To add all the contacts found during the search, click Add All.
- To view information for a contact, click View.
- To delete a contact from the search results, click Delete.
- To delete the search results, click Delete Lookup.
- To start a new search, click Lookup.

# 15

# Calendar

[About the calendar](#page-60-3)

[Change the calendar view](#page-60-0)

[Navigate the calendar](#page-60-1)

[Schedule appointments](#page-60-2)

[Schedule appointments quickly](#page-61-0)

[Schedule meetings](#page-61-2)

[Manage appointments and meetings](#page-61-1)

[Respond to meeting invitations](#page-62-0)

[Manage meeting participants](#page-62-1)

[Search for PIM items](#page-25-0)

[Calendar shortcuts](#page-62-2)

[Calendar — frequently asked questions](#page-138-0)

# <span id="page-60-3"></span>About the calendar

In the BlackBerry® device calendar, you can view your appointments and meetings in one of four views. Day, Week, and Month views show all your appointments for the selected time period. Agenda view shows all your scheduled appointments in a list.

# <span id="page-60-0"></span>Change the calendar view

To change to another calendar view (Day, Week, Month, or Agenda), click the trackwheel. Click a view.

To change the default view that appears when you open the calendar, in the calendar options, set the Initial View field. Click the trackwheel. Click Save.

# <span id="page-60-1"></span>Navigate the calendar

To go to a specific date, click the trackwheel. Click Go to Date. Set the date. Click the trackwheel.

To go to the current date, click the trackwheel. Click Today.

To move forward or back by a time period, click the trackwheel. Click Prev or Next.

# <span id="page-60-2"></span>Schedule appointments

- 1. In the calendar, click the trackwheel.
- 2. Click New.
- 3. Type the appointment details.
- 4. If the appointment is recurring, set how frequently it should recur.
- 5. Click the trackwheel.
- 6. Click Save.

### Notes:

If your appointment recurs, perform the following actions:

Set the Every field to change the frequency of the appointment. For example, to set an appointment to recur every three days, set the Every field to 3.

Select the **Relative Date** check box for the appointment to recur on a relative date (for example, on the last Friday of each month).

In the Days field, set the days on which the weekly appointment should recur. To select a day, press the Space key.

### Related topics

[Change the default reminder time for appointments](#page-61-3)  [and meetings \(See page 62.\)](#page-61-3)

[About power off and reminders \(See page 85.\)](#page-84-0)

# <span id="page-61-0"></span>Schedule appointments quickly

In the calendar options, verify that the Enable Quick Entry field is set to Yes. In Day view, beside the start time, type the subject of the appointment. Type a location in parentheses. Click the trackwheel.

### Note:

To change the start and end times, after typing the location, hold the Shift key and roll the trackwheel. To change the end time only, roll the trackwheel.

### Related topics

[Change the default reminder time for appointments](#page-61-3)  [and meetings \(See page 62.\)](#page-61-3)

[About power off and reminders \(See page 85.\)](#page-84-0)

### <span id="page-61-3"></span>Change the default reminder time for appointments and meetings

In the calendar options, set the Default Reminder field to the amount of time before the appointment that the BlackBerry® device should remind you. The default is 15 minutes.

### Related topics

[About power off and reminders \(See page 85.\)](#page-84-0)

[Can I set a snooze time for task and calendar](#page-139-0)  [reminders? \(See page 140.\)](#page-139-0)

[What is dismissed if I click Dismiss All in a reminder?](#page-139-1)  [\(See page 140.\)](#page-139-1)

# <span id="page-61-2"></span>Schedule meetings

1. In the calendar, click the trackwheel.

- 2. Click New.
- 3. Type the meeting details.
- 4. If the meeting is recurring, set how frequently it should recur.
- 5. Click the trackwheel.
- 6. Click Invite Attendee.
- 7. Click a contact.
- 8. Click Invite.
- 9. Repeat steps 5 to 8 to add other contacts to your meeting.
- 10. Click the trackwheel.
- 11. Click Save.

### Notes:

If your meeting recurs, perform the following actions:

Set the Every field to change the frequency of the appointment. For example, to set an appointment to recur every three days, set the Every field to 3.

Select the Relative Date check box for the appointment to recur on a relative date (for example, on the last Friday of each month).

In the Days field, set the days on which the weekly appointment should recur. To select a day, press the Space key.

### Related topics

[Change the default reminder time for appointments](#page-61-3)  [and meetings \(See page 62.\)](#page-61-3)

[About power off and reminders \(See page 85.\)](#page-84-0)

# <span id="page-61-1"></span>Manage appointments and meetings

To view your list of appointments, in Month view, click a day. Click View Appts.

To view or change details for an appointment or meeting, click the appointment or meeting. Click Open.

To delete an appointment or meeting, click the appointment or meeting. Click Delete.

# <span id="page-62-0"></span>Respond to meeting invitations

In an open meeting invitation, click the trackwheel. Click one of the following menu items:

- Accept or Accept with comments
- Tentative or Tentative with comments
- Decline or Decline with comments

### Notes:

To check your calendar when replying to a meeting invitation, click the trackwheel. Click View Calendar.

If you delete a meeting invitation from the messages list before you accept or decline it, the meeting is deleted from your desktop calendar.

# <span id="page-62-1"></span>Manage meeting participants

Open a meeting. In an Accepted or Declined field, click a contact. Click one of the following menu items:

- Invite Attendee
- **Change Attendee**
- Remove Attendee

# <span id="page-62-2"></span>Calendar shortcuts

For these shortcuts to work in Day view, in the calendar options, set the Enable Quick Entry field to No.

To change to Agenda view, press A.

To change to Day view, press D.

To change to Week view, press W.

To change to Month view, press M.

To move to the current date, press T.

To move to a specific date, press G.

To create an appointment, press C.

To move to the next day, week, or month, press the Space key.

To move to the previous day, week, or month, press the **Shift** key  $+$  the **Space** key.

To move the cursor horizontally in Week view, hold the Alt key and roll the trackwheel.

To move the cursor vertically in Month view, hold the Alt key and roll the trackwheel.

# Tasks

- [Create tasks](#page-64-0)
- [Manage tasks](#page-64-1)
- [Change task status](#page-64-3)
- [Create categories](#page-57-6)
- [Apply categories to contacts, tasks, or memos](#page-57-7)
- [Sort contacts, tasks, or memos by category](#page-58-8)
- [Delete categories](#page-58-9)
- [Search for PIM items](#page-25-0)
- [Tasks frequently asked questions](#page-64-2)

# <span id="page-64-0"></span>Create tasks

- 1. In the task list, click the trackwheel.
- 2. Click New.
- 3. Type the task details.
- 4. Set a due date for the task.
- 5. If the task is recurring, set how frequently it should recur.
- 6. Click the trackwheel.
- 7. Click Save.

### Notes:

If your task recurs, perform the following actions:

Set the Every field to change the frequency of the task. For example, to set a task to recur every three days, set the Every field to 3.

Select the Relative Date check box for the task to recur on a relative date (for example, on the last Friday of each month).

In the Days field, set the days on which the weekly task should recur. To select a day, press the Enter key.

### <span id="page-64-1"></span>Manage tasks

Click a task. Click one of the following menu items:

- Open
- Delete
- Delete Completed
- Mark Completed
- Mark In Progress
- Hide Completed

# <span id="page-64-3"></span>Change task status

To change the status for a task to Waiting or Deferred, open the task. Edit the Status field.

# <span id="page-64-2"></span>Tasks — frequently asked questions

[Can I remove the prompt that appears before I delete](#page-137-0)  [contacts, calendar entries, tasks, or memos?](#page-137-0)

[Can I change how my contacts or tasks display?](#page-136-1)

[Can I clear all the categories that apply to a contact,](#page-137-1)  [task, or memo?](#page-137-1)

[How do I know how many contacts, calendar entries,](#page-137-2)  [tasks, or memos I have saved?](#page-137-2)

[Can I set a snooze time for task and calendar](#page-139-0)  [reminders?](#page-139-0)

[What is dismissed if I click Dismiss All in a reminder?](#page-139-1)

[Can I show tasks in the device calendar?](#page-139-2)

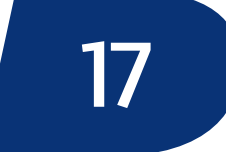

# Memos

[Write memos](#page-66-0)

[Manage memos](#page-66-1)

[Create categories](#page-57-6)

[Apply categories to contacts, tasks, or memos](#page-57-7)

[Sort contacts, tasks, or memos by category](#page-58-8)

[Delete categories](#page-58-9)

[Search for PIM items](#page-25-0)

[Memos — frequently asked questions](#page-66-2)

### <span id="page-66-0"></span>Write memos

- 1. In the memos list, click the trackwheel.
- 2. Click New.
- 3. Type a title.
- 4. Type the body of the memo.
- 5. Click the trackwheel.
- 6. Click Save.

### <span id="page-66-1"></span>Manage memos

Click a memo. Click one of the following menu items:

- View
- Edit
- Delete

# <span id="page-66-2"></span>Memos — frequently asked questions

[Can I remove the prompt that appears before I delete](#page-137-0)  [contacts, calendar entries, tasks, or memos?](#page-137-0)

[Can I clear all the categories that apply to a contact,](#page-137-1)  [task, or memo?](#page-137-1)

[How do I know how many contacts, calendar entries,](#page-137-2)  [tasks, or memos I have saved?](#page-137-2)

# Alarm

[Set the alarm](#page-68-0) [Silence the alarm](#page-68-2) [Turn off the alarm](#page-68-1) [Alarm — frequently asked questions](#page-68-3)

### <span id="page-68-0"></span>Set the alarm

- 1. In the alarm, set the Daily Alarm field to On.
- 2. Set the time when the alarm should sound.
- 3. Set whether to snooze the alarm and the length of the snooze.
- 4. Set a type of notification for the alarm.
- 5. Click the trackwheel.
- 6. Click Save.

When you set the alarm, a bell icon appears beside the date in the device status section of the screen.

### Related topic

[About power off and reminders \(See page 85.\)](#page-84-0)

### <span id="page-68-2"></span>Silence the alarm

Press any key. If snooze is enabled, in the Daily Alarm dialog box, click Snooze.

# <span id="page-68-1"></span>Turn off the alarm

In the alarm, set the Daily Alarm field to Off.

# <span id="page-68-3"></span>Alarm — frequently asked questions

[Why didn't my alarm notify me on a Saturday or](#page-68-4)  [Sunday?](#page-68-4)

[How do I change the alarm volume?](#page-68-5)

[What is the escalating volume level?](#page-78-0)

### <span id="page-68-4"></span>Why didn't my alarm notify me on a Saturday or Sunday?

In the alarm, verify that the Active on Weekends field is set to Yes. If this field is set to No, your alarm does not notify you on Saturdays or Sundays.

# <span id="page-68-5"></span>How do I change the alarm volume?

In the alarm, set the Volume field.

When you set the volume, you can also customize the notification, including the tune and the number of times that the tune plays.

# Calculator

[Use the calculator memory](#page-70-0) [Copy and paste calculations](#page-70-2) [Convert measurements](#page-70-1) [Calculator shortcuts](#page-70-3)

### <span id="page-70-0"></span>Use the calculator memory

To store a number in the memory, type a number. Press K.

To recall the number in the memory, press J.

To delete the number in the memory, press H.

To add to the number that is currently stored in the memory, type a number. Press L.

To subtract from the number that is currently stored in the memory, type a number. Press O.

# <span id="page-70-2"></span>Copy and paste calculations

Click the trackwheel. Click Copy.

To paste the calculation back into the calculator display or into another program, click the trackwheel. Click Paste.

### <span id="page-70-1"></span>Convert measurements

In the calculator, type a number. Click the trackwheel. Perform one of the following actions:

- To convert the number from imperial to metric, click To Metric.
- To convert the number from metric to imperial, click From Metric. Click a conversion type.

# <span id="page-70-3"></span>Calculator shortcuts

To add, press I. To subtract, press U. To multiply, press A. To divide, press G. To clear the screen, press Y. To clear the last entry, press T. To find the square root, press V. To use the percent function, press B. To add a number to the memory, type the number and press L. To recall the memory, press J. To replace the memory, type a number and press K. To clear the memory, press H. To display the result of your calculation, press the Enter key.
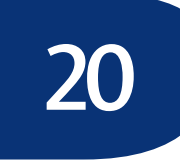

# Bluetooth

#### [About Bluetooth wireless technology](#page-72-0)

[Turn on or off the Bluetooth radio](#page-72-1)

[Pair with another Bluetooth-enabled device](#page-72-2)

[Manage paired Bluetooth-enabled devices](#page-73-0)

[Set how your BlackBerry device appears to other](#page-73-2)  [Bluetooth-enabled devices](#page-73-2)

[Use Bluetooth wireless technology during a call](#page-73-1)

[Share your address book with a paired Bluetooth](#page-73-3)[enabled device](#page-73-3)

[Bluetooth — frequently asked questions](#page-140-0)

## <span id="page-72-0"></span>About Bluetooth wireless technology

Bluetooth® wireless technology is designed to enable your BlackBerry® device to establish wireless connections with other Bluetooth-enabled devices, such as a handsfree car kit or wireless headset, in close proximity.

## <span id="page-72-1"></span>Turn on or off the Bluetooth radio

To turn on the Bluetooth® radio, in the device options, click Bluetooth. Click the trackwheel. Click Enable Bluetooth.

To turn off the Bluetooth radio, in the device options, click Bluetooth. Click the trackwheel. Click Disable Bluetooth.

# <span id="page-72-3"></span>About Bluetooth pairings

When you pair your BlackBerry® device with another Bluetooth®-enabled device, you should be able to connect to the other Bluetooth-enabled device over the wireless network when it is within range of your BlackBerry device (a typical range is approximately 10 meters).

After you pair with a Bluetooth-enabled device, you can set your BlackBerry device to connect with that Bluetooth-enabled device without prompting you.

#### <span id="page-72-2"></span>Pair with another Bluetooth-enabled device

- 1. In the device options, click **Bluetooth.**
- 2. Click the trackwheel.
- 3. Click Add Device.
- 4. Click the name of a Bluetooth®-enabled device.
- 5. In the Enter passkey for <device name> field, type a passkey.
- 6. Type the same passkey on the Bluetooth-enabled device to which you are pairing.

#### Notes:

Verify that the Bluetooth-enabled device that you want to pair with is in the correct mode for pairing.

The names of Bluetooth-enabled devices with which you have already paired appear in the list of paired Bluetooth-enabled devices. They do not appear in the list of Bluetooth-enabled devices that appears when you click Add Device.

#### Related topic

[About Bluetooth pairings \(See page 73.\)](#page-72-3)

#### <span id="page-73-0"></span>Manage paired Bluetooth-enabled devices

In the list of paired Bluetooth®-enabled devices, click a paired Bluetooth-enabled device. Click Device Properties. Perform one of the following actions:

- Edit the paired Bluetooth-enabled device name.
- Set whether the paired Bluetooth-enabled device can connect with your BlackBerry® device without prompting.
- Set whether Bluetooth connections with your BlackBerry device are encrypted.

#### Note:

To remove a Bluetooth-enabled device from the list of paired Bluetooth-enabled devices, click a Bluetoothenabled device. Click Delete Device.

#### <span id="page-73-2"></span>Set how your BlackBerry device appears to other Bluetooth-enabled devices

In the Bluetooth® options, perform one of the following actions:

- In the Device Name field, type the name of your BlackBerry® device.
- In the **Discoverable** field, set whether your BlackBerry device is available for pairing with other Bluetooth-enabled devices.

#### <span id="page-73-1"></span>Use Bluetooth wireless technology during a call

1. Verify that the Bluetooth<sup>®</sup> radio is turned on and that your BlackBerry® device is paired with a Bluetooth-enabled device.

2. During a call, click the trackwheel. Click Activate <Bluetooth device>.

#### Related topic

[About Bluetooth pairings \(See page 73.\)](#page-72-3)

# <span id="page-73-3"></span>Share your address book with a paired Bluetooth-enabled device

In the Bluetooth<sup>®</sup> options, in the **Address Book** Transfer field, perform one of the following actions:

- To share all the contacts in your BlackBerry<sup>®</sup> device address book, select All Entries.
- To share contacts that you have had contact with recently over the phone, select Hotlist Only.

# Date and time

[Set the date and time](#page-74-0) [Why is the time on my device incorrect?](#page-74-1)

## <span id="page-74-0"></span>Set the date and time

- 1. In the device options, click Date/Time.
- 2. Set the Time Zone field.
- 3. In the Date/Time Source field, set a date and time source.
- 4. Click the trackwheel.
- 5. Click Update Time.
- 6. Click the trackwheel.
- 7. Click Save.

#### Note:

Depending on your service provider, multiple date and time sources might be available.

- To use the wireless network as the date and time source, set the Date/Time Source field to Network.
- To use the BlackBerry® network as the date and time source, set the Date/Time Source field to BlackBerry.
- To set the date and time yourself, set the Date/ Time Source field to Off. Set the other fields on the Date/Time screen.

## <span id="page-74-1"></span>Why is the time on my device incorrect?

If you have traveled to a different time zone, set the Time Zone field to display the correct time zone.

If you have set the Date/Time Source field to Network, the device might have the incorrect time. Try setting the Date/Time Source field to BlackBerry.

If you have set the Date/Time Source field to Network or BlackBerry, you can update the time. On the Date/ Time screen, click the trackwheel. Click Update Time.

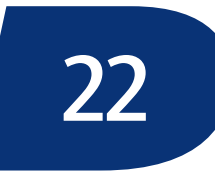

# Profiles

- [About profiles](#page-76-1)
- [Enable profiles](#page-76-4)
- [Create notification profiles](#page-76-0)
- [Manage notification profiles](#page-76-2)
- [Manage ring tones](#page-76-3)
- [Create profile exceptions](#page-77-0)
- [Manage profile exceptions](#page-77-1)
- [Manage contacts in profile exceptions](#page-77-2)
- [Add a phone tune for a contact](#page-57-0)
- [Silence your device](#page-78-0)
- [Set the alarm](#page-68-0)
- [Profiles frequently asked questions](#page-78-1)

# <span id="page-76-1"></span>About profiles

Notification profiles are designed to alert you of appointment and task reminders, and incoming messages, calls, and browser content. You can create a profile that specifies which sounds to use, whether to notify you when the BlackBerry® device is in or out of the holster, and what volume level to use. You can use different sounds for each type of item.

The device has six preset notification profiles: Loud, Vibrate, Quiet, Normal, Phone Only, and Off. You can edit these default profiles, except for the Off profile. You cannot delete them.

# <span id="page-76-4"></span>Enable profiles

In the profiles list, click a notification profile. Click Enable.

#### Note:

To change the current notification profile quickly, select a profile. Press the Space key.

# <span id="page-76-0"></span>Create notification profiles

- 1. In the profiles list, click the trackwheel.
- 2. Click New Profile.
- 3. Type a name for the profile.
- 4. Click an item.
- 5. Click Edit.
- 6. Set how you want to receive notification for that item.
- 7. Click the trackwheel.
- 8. Click Save.
- 9. Click the trackwheel.
- 10. Click Save.

## <span id="page-76-2"></span>Manage notification profiles

Click a profile. Click one of the following menu items:

- Edit
- Delete

#### <span id="page-76-3"></span>Manage ring tones

In the profiles list, click a profile. Click Show Tunes. Click a ring tone. Click one of the following menu items:

- Play
- Delete
- Volume

#### Notes:

The Volume option only sets how loud or quiet the tune plays when you listen to it in the list. To change the volume for your notification, edit the profile. You can only delete downloaded ring tones.

<span id="page-77-3"></span>About custom notification

You can create exceptions to notification profiles to receive different notification for incoming messages and phone calls from specific contacts. For example, you can create a profile exception that uses the Loud profile when you receive messages and phone calls from specific contacts, regardless of the active profile.

Profile exceptions are applied based on the order in which they appear. If you create multiple profile exceptions that include the same contact, you must decide which one to apply first by placing that profile exception higher in the list.

The BlackBerry® device has a preset profile exception for important calls. You can add contacts to this profile exception, or you can delete it.

# <span id="page-77-0"></span>Create profile exceptions

- 1. In the profiles list, click the trackwheel.
- 2. Click New Exception.
- 3. In the **Exception** field, type a name for the profile exception.
- 4. In the From field, click the trackwheel.
- 5. Click Add Name.
- 6. Click a contact.
- 7. Click Continue.
- 8. In the Use Profile field, set the profile on which the exception should be based.
- 9. Click the trackwheel.
- 10. Click Save.

#### Notes:

You can add multiple contacts to a profile exception. In the From field, click the trackwheel. Click Add Name.

To add a custom tune for phone calls, select the Custom Phone Tune check box. Set a phone tune.

If you set the Use Profile field to Active Profile and you do not change the Custom Phone Tune field, the profile exception has no effect.

#### Related topics

[About custom notification \(See page 78.\)](#page-77-3) [Manage profile exceptions \(See page 78.\)](#page-77-1) [Add a phone tune for a contact \(See page 58.\)](#page-57-0)

# <span id="page-77-1"></span>Manage profile exceptions

In the profiles list, click a profile exception. Perform one of the following actions:

- To edit a profile exception, click Edit.
- To move a profile exception higher or lower in the list, click the profile exception. Click Move. Roll the trackwheel to move the profile exception. Click the trackwheel.
- To see the list of available tunes, click Show Tunes.
- To delete a profile exception, click Delete.

#### Note:

To turn off a profile exception, select the exception. Press the Space key. To turn on the profile exception again, press the Space key.

## <span id="page-77-2"></span>Manage contacts in profile exceptions

In a profiles exception, in the From field, click a contact. Click one of the following menu items:

• Change Name

• Delete Name

#### <span id="page-78-0"></span>Silence your device

To silence your BlackBerry® device, in the profiles list, select the Quiet profile.

To receive only vibrate notification, in the profiles list, select the Vibrate profile.

To turn off all notification, including profile exceptions and LED notification, in the profiles list, select the Off profile.

#### Related topic

[Silence the alarm \(See page 69.\)](#page-68-1)

#### <span id="page-78-1"></span>Profiles — frequently asked questions

[What is the escalating volume level?](#page-78-2)

[Why isn't the ring tone being played the number of](#page-78-3)  [times that I have set?](#page-78-3)

[Why am I not receiving notification for incoming calls](#page-78-5)  [or received messages?](#page-78-5)

[How do I set custom notification for messages from a](#page-78-6)  [specific contact?](#page-78-6)

[Why can I not edit all the fields for a Calls From profile](#page-78-4)  [exception?](#page-78-4)

[Can I set one phone tune for all my profiles?](#page-79-0)

## <span id="page-78-2"></span>What is the escalating volume level?

If you use the escalating volume level, the notification volume level consistently increases until the BlackBerry® device reaches the loudest volume level.

## <span id="page-78-3"></span>Why isn't the ring tone being played the number of times that I have set?

For phone calls, the number of times that the BlackBerry® device sounds or vibrates is not determined by the number of beeps that you set in your notification profile. The device sounds or vibrates until the caller or the network ends the connection.

#### <span id="page-78-5"></span>Why am I not receiving notification for incoming calls or received messages?

In the profiles list, verify that the Off profile is not enabled. If this profile is enabled, all notification is turned off, including profile exceptions and LED notification.

If you set the Custom Phone Tune field to MUTE, you do not receive notification for calls from the contacts that the exception applies to.

#### <span id="page-78-6"></span>How do I set custom notification for messages from a specific contact?

In the profiles list, create a new notification profile that sets the tune that you want to use for your messages. Create a profile exception for the contact and set the Use Profile field to the new notification profile.

#### <span id="page-78-4"></span>Why can I not edit all the fields for a Calls From profile exception?

Calls From profile exceptions appear in the profiles list when you add a custom phone tune from the address book. Because these exceptions are for phone calls only, you can only edit the Custom Phone Tune field.

# <span id="page-79-0"></span>Can I set one phone tune for all my profiles?

Yes. In the profiles list, click the trackwheel. Click Show Tunes. Click a phone tune. Click Set As Phone Tune.

# Screen display

[Set how long backlighting remains on](#page-80-3) [Turn on and off the device screen](#page-80-0) [Adjust the brightness of the backlighting](#page-80-2) [Set the display language](#page-82-0) [Set the Home screen background image](#page-80-1) [Download background images](#page-81-1) [Set the font](#page-81-0) [Set Convenience keys](#page-81-2) [About themes](#page-81-3) [Apply a theme to your device](#page-81-4) [Delete themes](#page-81-5) [Download themes](#page-81-6)

# <span id="page-80-4"></span>About backlighting

The screen and keyboard on your BlackBerry® device are designed to be lit so that you can use your device in various lighting levels.

The device is also designed to adjust the backlighting level automatically as the lighting level in your environment changes.

## <span id="page-80-3"></span>Set how long backlighting remains on

To set how long backlighting stays on if you do not use your BlackBerry® device, in the device options, click Screen/Keyboard. Set the Backlight Timeout field. Click the trackwheel. Click Save.

#### Related topics

[About backlighting \(See page 81.\)](#page-80-4)

[Adjust the brightness of the backlighting \(See page](#page-80-2)  [81.\)](#page-80-2)

# <span id="page-80-0"></span>Turn on and off the device screen

To turn on the screen, roll the trackwheel or press a key. When your BlackBerry® device is not used for a period of time, the screen turns off to conserve battery power.

#### Related topics

[About backlighting \(See page 81.\)](#page-80-4)

[Adjust the brightness of the backlighting \(See page](#page-80-2)  [81.\)](#page-80-2)

# <span id="page-80-2"></span>Adjust the brightness of the backlighting

In the device options, click Screen/Keyboard. Set the Backlight Brightness field. Click the trackwheel. Click Save.

To increase the brightness of the backlighting temporarily, press the Power button.

#### Related topic

[About backlighting \(See page 81.\)](#page-80-4)

#### <span id="page-80-1"></span>Set the Home screen background image

In the pictures list, click an image. Click Set As Home Screen Image.

To clear the Home screen background, in the pictures list, click the trackwheel. Click Reset Home Screen Image.

#### Related topic

[Save images \(See page 49.\)](#page-48-0)

# <span id="page-81-1"></span>Download background images

Your service provider might have supplied a link to a preferred vendor of background images. In the pictures list, click the trackwheel. Click More Images.

#### Related topic

[Save images \(See page 49.\)](#page-48-0)

#### <span id="page-81-0"></span>Set the font

In the device options, click Screen/Keyboard. Set the font information. Click the trackwheel. Click Save.

#### Note:

For large fonts, set the Antialias mode field.

## <span id="page-81-7"></span>About Convenience keys

By default, the front Convenience key opens a list of browser bookmarks made available by your service provider. The side Convenience key opens the profiles list. You can set which program each of these keys opens. See the printed documentation that accompanied your device for more information about locating the Convenience keys.

## <span id="page-81-2"></span>Set Convenience keys

In the device options, click Screen/Keyboard. Set the Convenience Key Opens fields.

#### Note:

If the program set in the Convenience Key Opens field is removed from your BlackBerry® device, when you press the **Convenience** key, nothing happens.

#### Related topic

[About Convenience keys \(See page 82.\)](#page-81-7)

# <span id="page-81-3"></span>About themes

Depending on your service provider, you might be able to set a theme on your BlackBerry® device that changes how items such as programs, indicators, words, and icons appear. Themes might be preloaded on your device, or you might be able to download themes that are in .cod file format.

# <span id="page-81-4"></span>Apply a theme to your device

In the device options, click Theme. Click a theme. Click Activate.

#### Note:

To activate a theme quickly, select a theme. Press the Space key.

#### <span id="page-81-5"></span>Delete themes

In the device options, click Theme. Click a theme. Click Delete.

#### Note:

You might not be able to delete themes that are preloaded on your BlackBerry® device.

# <span id="page-81-6"></span>Download themes

Your service provider might have supplied a link to a preferred vendor of themes. In the device options, click Theme. Click the trackwheel. Click More Themes.

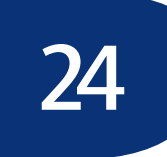

# Language

[Set the display language](#page-82-1) [Set the input language](#page-82-3) [Add or remove a display language](#page-82-2) [Why do some characters not appear correctly on my](#page-82-4)  [device?](#page-82-4)

# <span id="page-82-1"></span><span id="page-82-0"></span>Set the display language

In the device options, click Language. In the Language field, click a language. Click Save.

## <span id="page-82-5"></span>About the input language

You can set an input language to use when you type. This setting is different from the display language. When you set an input language, AutoText and other typing settings change to the selected language.

# <span id="page-82-3"></span>Set the input language

In the device options, click Language. In the Input method field, click a language. Click Save.

#### Related topics

[About the input language \(See page 83.\)](#page-82-5) [Set the display language \(See page 83.\)](#page-82-1)

# <span id="page-82-2"></span>Add or remove a display language

If your BlackBerry® Handheld Software supports multiple languages, you can add and remove languages using the Application Loader tool in the BlackBerry Desktop Software. See the BlackBerry Desktop Software Online Help for more information.

#### <span id="page-82-4"></span>Why do some characters not appear correctly on my device?

If your BlackBerry® device is integrated with the BlackBerry Enterprise Server™ and the BlackBerry Enterprise Server does not support the characters, the characters do not appear correctly when you use the BlackBerry Browser or open an attachment. Contact your system administrator for more information.

If your device is integrated with the BlackBerry Internet Service™, contact your service provider for more information about supporting characters on your device.

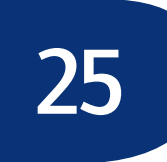

# Power and battery

[About power off and reminders](#page-84-0)

[Set the device to turn on and off automatically](#page-84-3)

[Check the battery level](#page-84-1)

[Extend battery life](#page-84-2)

[Reset the device](#page-85-0)

## <span id="page-84-0"></span>About power off and reminders

If you turn off your BlackBerry® device by pressing the Power button, or by clicking Turn Power Off on the Home screen and selecting Turn Off, your device should turn itself on at the following times:

- when the alarm turns on
- when the device is set to turn on automatically

To turn on your device when calendar reminders occur, set the device to turn on and off automatically.

If you turn off your device by clicking Turn Power Off on the Home screen and selecting Full Power Off, your device does not turn on until you press the Power button.

#### Note:

Depending on your theme, the location and name for Turn Power Off might change. See the printed documentation that accompanied your device for more information about the differences for your theme.

#### <span id="page-84-3"></span>Set the device to turn on and off automatically

- 1. In the device options, click Auto On/Off.
- 2. Set the Weekday field to Enabled.
- 3. Specify the times when the BlackBerry® device should turn on and off on weekdays.
- 4. Set the Weekend field to Enabled.
- 5. Specify the times when the device should turn on and off on weekends.
- 6. Click the trackwheel.
- 7. Click Save.

#### Related topic

[About power off and reminders \(See page 85.\)](#page-84-0)

# <span id="page-84-1"></span>Check the battery level

In the device options, click Status.

# <span id="page-84-2"></span>Extend battery life

Set the BlackBerry® device to turn on and off automatically.

Disconnect from the wireless network when you are not in a wireless coverage area.

Delete the original message when you send a reply.

Send a message to multiple contacts using Add To, Add Cc, or Add Bcc.

Charge your device regularly.

#### Related topics

[Set the device to turn on and off automatically \(See](#page-84-3)  [page 85.\)](#page-84-3)

[Manage messages \(See page 10.\)](#page-9-0)

[Add multiple contacts to a message \(See page 10.\)](#page-9-1)

# <span id="page-85-0"></span>Reset the device

Remove and reinsert the battery.

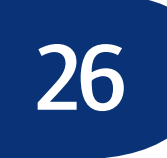

# Network coverage

[Connect to the wireless network](#page-86-0) [Add networks to the preferred network list](#page-86-1) [Scan for networks to add to the preferred network list](#page-87-1) [Manage the preferred network list](#page-87-2) [Network coverage — frequently asked questions](#page-87-0)

#### <span id="page-86-0"></span>Connect to the wireless network

To connect to the wireless network, verify that you are in a wireless network coverage area. On the Home screen, click Turn Wireless On.

#### Notes:

To disconnect from the wireless network, on the Home screen, click Turn Wireless Off. When your device is not connected to the wireless network, you can continue to use the features that do not require a connection to the wireless network, such as managing tasks or using the calculator. You should disconnect from the wireless network in certain places, such as on an airplane. See the BlackBerry Safety Information Booklet for more information.

Depending on your theme, the location and name for Turn Wireless On and Turn Wireless Off might change. See the printed documentation that accompanied your device for more information.

## <span id="page-86-2"></span>About the preferred network list

Create a list of preferred networks. These networks are scanned first when you are traveling.

Your BlackBerry® device attempts to connect to a preferred network based on the order in which the networks appear in your preferred network list. If no network in the list is available, your device automatically roams to an available network.

#### Note:

You might not be able to create a list of preferred networks. Contact your service provider for more information.

#### <span id="page-86-1"></span>Add networks to the preferred network list

- 1. In the device options, click Network.
- 2. Click the trackwheel.
- 3. Click My Preferred Network List.
- 4. Click the trackwheel.
- 5. Click Add Network.
- 6. Click Manual Entry.
- 7. Set the priority for the network.
- 8. Type the network mobile country code (MCC) and mobile network code (MNC).
- 9. Click the trackwheel.
- 10. Click Save.

#### Notes:

The device completes the Name field if the MCC and MNC are recognized by your device.

If you do not know the MCC and MNC for the network, you can add the network from the list of networks that are already known to the device. When adding a network, click the trackwheel. Click Select From Known Networks. Click a network. Click Select Network.

#### Related topic

[About the preferred network list \(See page 87.\)](#page-86-2)

#### <span id="page-87-1"></span>Scan for networks to add to the preferred network list

- 1. In the device options, click Network.
- 2. Click the trackwheel.
- 3. Click My Preferred Network List.
- 4. Click the trackwheel.
- 5. Click Add Network.
- 6. Click Select From Available Networks.
- 7. Select a network.
- 8. Click the trackwheel
- 9. Click Select Network.

#### Related topic

[About the preferred network list \(See page 87.\)](#page-86-2)

# <span id="page-87-2"></span>Manage the preferred network list

In the preferred network list, click a network. Perform one of the following actions:

- To view the details of a network in the list, click View.
- To move a network higher or lower in the list, click the network. Click Move. Roll the trackwheel where you want to move the network. Click the trackwheel. Save the changes.
- To delete a network from the preferred network list, click Delete. Save the changes.

# <span id="page-87-5"></span><span id="page-87-0"></span>Network coverage — frequently asked questions

[How do I select a network when traveling?](#page-87-3) [How do I register my device with the network?](#page-87-4)

# <span id="page-87-3"></span>How do I select a network when traveling?

In most cases, your BlackBerry® device automatically roams to an appropriate network.

If you have a preferred network list, your device scans first for networks in the list.

If your device continues to display a limited level of wireless coverage, you can attempt to improve the level of wireless coverage by selecting a different network. To select a network manually, in the device options, click Network. Set the Selection Mode field to Manual. Click Scan for Available Networks. In the networks list, click a network. Click Select Network.

Your SIM card must be provisioned for roaming services before you can select a different network. Contact your service provider for more information about roaming.

#### Notes:

Your device connects to the selected network and remains connected to it until you select your home network again, or until you select another network.

To reconnect to your home network, in the device options, click Network. Set the Network Selection Mode field to Automatic.

## <span id="page-87-4"></span>How do I register my device with the network?

When you select a different network or load new programs, your BlackBerry® device should register with the network automatically. To register your device manually, in the device options, click Advanced Options. Click Host Routing Table. Click the trackwheel. Click Register Now.

26: Network coverage

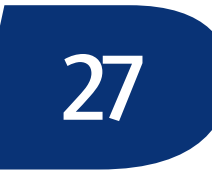

# SIM card

#### [About the SIM card phone book](#page-90-0)

[Add SIM card contacts](#page-90-1)

[Add SIM card contacts to your address book](#page-90-4)

[Manage SIM card contacts](#page-90-2)

[Leave SMS messages on a SIM card](#page-90-3)

[Set SIM card security](#page-91-0)

[Change the SIM card PIN code](#page-91-1)

# <span id="page-90-0"></span>About the SIM card phone book

Your SIM card phone book gives you access to the contacts that are saved on your SIM card. The SIM card phone book is different from the BlackBerry® device address book. If you use a different SIM card in your device, the contacts in your SIM card phone book change.

You can add contacts from your SIM card phone book to your address book.

You can add abbreviated dialing number (ADN) entries to your SIM card phone book, and view ADN entries and service dialing number (SDN) entries. ADN entries appear in plain text and SDN entries appear in bold.

You can create or edit SIM card contacts if your SIM card is provisioned for a SIM card phone book. Contact your service provider for more information.

# <span id="page-90-1"></span>Add SIM card contacts

- 1. In the address book, click the trackwheel.
- 2. Click SIM Phone Book.
- 3. Click the trackwheel.
- 4. Click New.
- 5. Type the contact information.
- 6. Click the trackwheel.
- 7. Click Save.

#### <span id="page-90-4"></span>Add SIM card contacts to your address book

In the address book, click the trackwheel. Click SIM Phone Book. Click the trackwheel. Click Copy All To Address Book.

#### Notes:

If you attempt to copy a SIM card contact with a phone number that matches that of a contact that is already listed in the address book, the SIM card contact is not copied.

If you attempt to copy a SIM card contact with a name that matches that of a contact that is already listed in the address book, the SIM card contact is copied even if your address book is set to allow duplicate names.

# <span id="page-90-2"></span>Manage SIM card contacts

Click a SIM card phone book contact. Click one of the following menu items:

- Edit
- Delete

## <span id="page-90-3"></span>Leave SMS messages on a SIM card

In the device options, click SMS. Set the Leave Messages On SIM Card field to Yes. Click the trackwheel. Click Save.

#### Note:

If you set the Leave Messages On SIM Card field to No, any imported messages are removed from the SIM card after they appear in the messages list. If you change SIM cards, any SMS messages that are saved on the new SIM card are imported to your BlackBerry® device, and then they are removed from the SIM card.

# <span id="page-91-0"></span>Set SIM card security

- 1. In the device options, click Advanced Options.
- 2. Click SIM Card.
- 3. Click the trackwheel.
- 4. Click Enable Security.
- 5. Type your SIM card PIN code.
- 6. Click the trackwheel.

#### Notes:

Your service provider must provide you with a SIM card PIN code before you can set SIM card security.

If you type the SIM card PIN code incorrectly three times, your SIM card does not function. Contact your service provider for more information.

# <span id="page-91-1"></span>Change the SIM card PIN code

- 1. In the device options, click Advanced Options.
- 2. Click SIM Card.
- 3. Click the trackwheel.
- 4. Click Change PIN2 Code.
- 5. Type the current SIM card PIN code.
- 6. Click the trackwheel.
- 7. Type a new SIM card PIN code.
- 8. Click the trackwheel.
- 9. Type the new SIM card PIN code again.

#### Note:

To change the SIM card PIN code, SIM card security must be enabled.

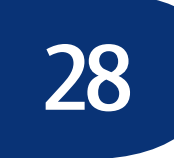

# **Security**

[Set a device password](#page-92-0)

- [Lock and unlock the device](#page-93-0)
- [Lock and unlock the keyboard](#page-93-1)
- [Protect your device content](#page-93-2)
- [Compress device data](#page-94-0)
- [Regenerate encryption keys](#page-94-3)
- [Store passwords](#page-94-1)
- [Create random passwords](#page-94-2)
- [Manage passwords](#page-95-2)
- [Copy passwords](#page-95-3)
- [Verify security software](#page-95-0)
- [Clear the device](#page-95-1)
- [Set owner information](#page-96-0)
- [Third-party program control](#page-98-0)
- [Security frequently asked questions](#page-142-0)

#### <span id="page-92-1"></span>About the device password

If you type your BlackBerry® device password incorrectly five times, you must type blackberry before you can continue. The next time that you type your password, and on subsequent password attempts, the characters that you type are displayed.

If you type your device password incorrectly ten times, all information is erased from your device for security reasons.

If your device is integrated with an account that uses the BlackBerry Enterprise Server™, you might not be able to change some security settings. Contact your system administrator for more information.

#### <span id="page-92-0"></span>Set a device password

- 1. In the device options, click Security Options.
- 2. Click General Settings.
- 3. Set the Password field to Enabled.
- 4. Set the other security options.
- 5. Click the trackwheel.
- 6. Click Save.
- 7. Type a device password.
- 8. Click the trackwheel.
- 9. Retype the device password.
- 10. Click the trackwheel.

#### Related topics

[About the device password \(See page 93.\)](#page-92-1) [Change the device password \(See page 93.\)](#page-92-2) [Turn off the device password \(See page 94.\)](#page-93-3)

## <span id="page-92-2"></span>Change the device password

- 1. In the device options, click Security Options.
- 2. Click General Settings.
- 3. Click the trackwheel.
- 4. Click Change Password.
- 5. Type your current device password.
- 6. Click the trackwheel.
- 7. Type a new device password.
- 8. Click the trackwheel.
- 9. Retype the new device password.
- 10. Click the trackwheel

#### Related topics

[About the device password \(See page 93.\)](#page-92-1) [Turn off the device password \(See page 94.\)](#page-93-3)

# <span id="page-93-3"></span>Turn off the device password

- 1. In the device options, click Security Options.
- 2. Click General Settings.
- 3. Set the Password field to Disabled.
- 4. Click the trackwheel.
- 5. Click Save.
- 6. Type the device password.
- 7. Click the trackwheel.

#### Note:

If your BlackBerry® device is integrated with a corporate email account, you might not be able to turn off the device password. Contact your system administrator for more information.

#### Related topic

[About the device password \(See page 93.\)](#page-92-1)

# <span id="page-93-0"></span>Lock and unlock the device

To lock the BlackBerry® device, with a device password set, on the Home screen, click Lock.

To unlock your device, on the Lock screen, roll the trackwheel. Click Unlock. Type your password. Press the Enter key.

#### Related topic

[About the device password \(See page 93.\)](#page-92-1)

# <span id="page-93-5"></span>About keyboard lock

If you do not set a device password, you can lock your keyboard to prevent accidentally placing calls or typing characters.

# <span id="page-93-1"></span>Lock and unlock the keyboard

To lock the BlackBerry® device keyboard, on the Home screen, click Keyboard Lock.

To unlock the keyboard, double-click the trackwheel.

#### Related topic

[About keyboard lock \(See page 94.\)](#page-93-5)

# <span id="page-93-4"></span>About content protection and compression

Content protection is designed to encrypt your BlackBerry® device data. When your device is password locked, an open lock in the device status section of the screen indicates that encryption is in progress. A closed lock indicates that encryption is complete. After you type your device password, data on your device is decrypted as you access it.

To use content protection, you must set a device password.

Content compression reduces the size of the data that is stored on your device and to maintain the integrity of that data.

# <span id="page-93-2"></span>Protect your device content

- 1. In the device options, click Security Options.
- 2. Click General Settings.
- 3. Set the Content Protection field to Enabled.
- 4. Click the trackwheel.
- 5. Click Save.
- 6. Type your device password.
- 7. Click the trackwheel.

#### Related topic

[About content protection and compression \(See page](#page-93-4)  [94.\)](#page-93-4)

# <span id="page-94-0"></span>Compress device data

- 1. In the device options, click Security Options.
- 2. Click General Settings.
- 3. Set the Content Compression field to Enabled.
- 4. Click the trackwheel.
- 5. Click Save.
- 6. If you have set a device password, type your password.
- 7. Click the trackwheel.

#### Related topic

[About content protection and compression \(See page](#page-93-4)  [94.\)](#page-93-4)

# <span id="page-94-5"></span>About encryption keys

Encryption keys are used if your BlackBerry® device is integrated with an account that uses the BlackBerry Enterprise Server™ or BlackBerry Desktop Redirector. Encryption keys are designed to protect data as it travels between the BlackBerry Enterprise Server or BlackBerry Desktop Redirector and the device. Encryption keys should be generated automatically, but you can regenerate keys manually at any time.

## <span id="page-94-3"></span>Regenerate encryption keys

In the device options, click Security Options. Click General Settings. Click a current service. Click Regenerate Encryption Key.

#### Related topics

[About encryption keys \(See page 95.\)](#page-94-5)

[Can I regenerate encryption keys from my device? \(See](#page-142-1)  [page 143.\)](#page-142-1)

# <span id="page-94-4"></span>About the password keeper

Use the password keeper to create and store all your passwords. The password keeper is locked with a single password, so you can store all your passwords in one place.

Use the password keeper to generate random passwords that contain letters, numbers, and symbols.

The first time that you open the password keeper, you must create a password keeper password. The password keeper is designed to encrypt your passwords. Passwords should be decrypted when you type the password keeper password.

#### Warning:

The password keeper is designed to keep passwords that are stored in the password keeper; however, if you copy a password, you can paste it into other programs on the BlackBerry® device. While the password is copied on the clipboard, it is not encrypted.

#### <span id="page-94-1"></span>Store passwords

- 1. In the password keeper, click the trackwheel.
- 2. Click New.
- 3. Type password information.
- 4. Click the trackwheel.
- 5. Click Save.

#### Related topic

[About the password keeper \(See page 95.\)](#page-94-4)

## <span id="page-94-2"></span>Create random passwords

- 1. In the password keeper, click the trackwheel.
- 2. Click New.
- 3. Type a title for the password.
- 4. Click the trackwheel.
- 5. Click Random Password.
- 6. Type any additional password information.
- 7. Click the trackwheel.
- 8. Click Save.

#### Related topics

[About the password keeper](#page-94-4)

[Store passwords](#page-94-1)

## <span id="page-95-2"></span>Manage passwords

In the password keeper, click a password. Click one of the following menu items:

- View
- Edit
- Delete

#### Related topic

[Change the password keeper password \(See page 96.\)](#page-95-4)

#### <span id="page-95-4"></span>Change the password keeper password

- 1. In the password keeper, type your current password keeper password.
- 2. Click OK.
- 3. Click the trackwheel.
- 4. Click Change password.
- 5. Type a new password keeper password.
- 6. Retype the new password keeper password.
- 7. Click OK.

# <span id="page-95-3"></span>Copy passwords

In the password keeper, click a password. Click Copy to Clipboard.

To clear the password from the clipboard, in the password keeper, click the trackwheel. Click Clear Clipboard.

To paste the password, place the cursor where you want to insert it. Click the trackwheel. Click Paste.

#### Warning:

Passwords copied to or from the clipboard are not encrypted.

# <span id="page-95-5"></span>About security self tests

The security self tests program is designed to verify that security software is implemented properly on your BlackBerry® device. The tests should run automatically when your device restarts.

# <span id="page-95-0"></span>Verify security software

In the device options, click Security Options. Click General Settings. Click the trackwheel. Click Verify Security Software.

#### Related topic

[About security self tests \(See page 96.\)](#page-95-5)

# <span id="page-95-1"></span>Clear the device

#### Warning:

This procedure stops all services and removes all data, including passwords and encryption keys, from the BlackBerry® device. Before you clear your device, verify that a backup copy of your data is available.

- 1. In the device options, click Security Options.
- 2. Click General Settings.
- 3. Click the trackwheel.
- 4. Click Wipe Handheld.
- 5. Click Continue.
- 6. Type blackberry.

#### Related topic

[How do I restore my device after clearing it? \(See page](#page-142-2)  [143.\)](#page-142-2)

# <span id="page-96-0"></span>Set owner information

In the device options, click Owner. Type your contact information. Click the trackwheel. Click Save.

#### Note:

Owner information appears on the screen when you lock your BlackBerry® device.

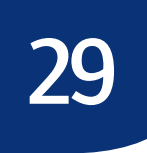

# <span id="page-98-0"></span>Third-party program control

[Prevent third-party programs from transmitting data](#page-98-1) [Set permissions for third-party programs](#page-99-0) [Control external connections](#page-99-1) [Control connections with the device](#page-100-0) [Control access to personal information](#page-100-1) [Security — frequently asked questions](#page-142-0)

## <span id="page-98-2"></span>About firewall settings

If you have third-party programs on your BlackBerry® device, the firewall option is designed to prevent these programs from transmitting data without your knowledge.

#### Related topic

[Legal notice \(See page 147.\)](#page-146-0)

## <span id="page-98-1"></span>Prevent third-party programs from transmitting data

When a third-party program on your BlackBerry<sup>®</sup> device attempts to transmit data, a dialog box appears. Accept or deny the connection request.

To reset the firewall settings, in the device options, click Security Options. Click Firewall. Click the trackwheel. Click Reset Settings.

#### Related topics

[About firewall settings \(See page 99.\)](#page-98-2)

[Legal notice \(See page 147.\)](#page-146-0)

## <span id="page-98-3"></span>About permissions for third-party programs

You can set whether third-party programs on your BlackBerry® device can use data or connections from other programs. For example, a third-party program might use data from personal information management (PIM) programs or connections from programs such as the phone.

On the Permissions screen, if you set a permission field to Allow, you are granting third-party programs access to that program or connection.

If you set a permission field to Prompt, you are prompted whenever a third-party program requests access to that program or connection.

If you set a permission field to Deny, access to that program or connection by third-party programs is designed to be blocked.

If programs or connections within a group have different permission values, the permission field for the group is Custom.

#### Related topic

[About firewall settings \(See page 99.\)](#page-98-2)

# <span id="page-99-0"></span>Set permissions for third-party programs

#### Warning:

Setting permissions for third party programs can significantly affect the operation of third-party programs on your BlackBerry® device. If you are unsure about how changing these settings might affect the operation of third party programs on your device, contact your system administrator or service provider for more information.

- 1. In the device options, click Advanced Options.
- 2. Click Applications.
- 3. Click the trackwheel.
- 4. Click Permissions.
- 5. Perform one of the following actions:
	- To control whether third-party programs can make an external connection from your device, set the Connections group permission field.
	- To control whether third-party programs can communicate with other programs on your device, set the Interactions group permission field.
	- To control whether third-party programs can access personal information from programs on your device, set the User Data group permission field.
- 6. Click the trackwheel.
- 7. Click Save.
- 8. Click Reset Now.

#### Notes:

To expand a folder, click a folder with a plus sign (+) beside it. Click Expand.

To collapse a folder, click a folder with a minus sign (-) beside it. Click Collapse.

If your device is integrated with an account that uses BlackBerry Enterprise Server™ version 4.0 or later, some settings might appear differently than the settings described. Contact your system administrator for more information.

#### Related topics

[About permissions for third-party programs \(See page](#page-98-3)  [99.\)](#page-98-3)

[Control external connections \(See page 100.\)](#page-99-1)

[Control connections with the device \(See page 101.\)](#page-100-0)

[Control access to personal information \(See page 101.\)](#page-100-1)

[About firewall settings \(See page 99.\)](#page-98-2)

# <span id="page-99-1"></span>Control external connections

- 1. In the device options, click Advanced Options.
- 2. Click Applications.
- 3. Click the trackwheel.
- 4. Click Permissions.
- 5. In the Connections group, set the following fields:
	- To control whether third-party programs can use physical connections to your BlackBerry® device, such as a USB cable or RS-232 cable, set the USB/Serial field.
	- To control whether third-party programs can use wireless connections that your device has established with other Bluetooth™-enabled devices, set the Bluetooth field.
	- To control whether third-party programs can make phone calls or access call logs, set the Phone field.
	- To control whether third-party programs can use the GPS position of your device, set the Location (GPS) field.
	- To control whether third-party programs can access the Internet or your corporate intranet

through your corporation's network, set the Company Network field.

• To control whether third-party programs can access the Internet through your service provider, set the Carrier Internet field.

#### Related topics

[Set permissions for third-party programs \(See page](#page-99-0)  [100.\)](#page-99-0)

[Control connections with the device \(See page 101.\)](#page-100-0)

[Control access to personal information \(See page 101.\)](#page-100-1)

# <span id="page-100-0"></span>Control connections with the device

- 1. In the device options, click Advanced Options.
- 2. Click Applications.
- 3. Click the trackwheel.
- 4. Click Permissions.
- 5. In the Interactions group, set the following fields:
	- To control whether third-party programs can communicate with other programs on your BlackBerry® device, such as the device runtime store, persistent store, and global e vents, set the Interprocess Communications field.
	- To control whether third-party programs can simulate actions, such as the pressing of a key or button on your device, and send those simulated actions to the program that you are currently using, set the Event Injection field.
	- To control whether third-party programs can register a filter with the browser to handle content from a domain such as a customencoded document, set the Browser Filters field.
	- To control whether third-party programs can be used by your device as a source for customized themes, set the Theme Data field.

#### Related topics

[Set permissions for third-party programs \(See page](#page-99-0)  [100.\)](#page-99-0)

[Control external connections \(See page 100.\)](#page-99-1)

[Control access to personal information \(See page 101.\)](#page-100-1)

#### <span id="page-100-1"></span>Control access to personal information

- 1. In the device options, click Advanced Options.
- 2. Click Applications.
- 3. Click the trackwheel.
- 4. Click Permissions.
- 5. In the User Data group, set the following fields:
	- To control whether third-party programs can access email messages, SMS messages, or PIN messages, set the Email field.
	- To control whether third-party programs can access personal information management (PIM) items, such as tasks, memos, contacts, and calendar entries, set the PIM field.
	- To control whether third-party programs can access the key store, set the Keystore field. If you allow third-party programs to access the key store, you must type the key store password when a third-party program attempts to access private contents of the key store.
	- To control whether third-party programs can access the key store with password caching turned on, set the Keystore Medium Security field.

#### Related topics

[Set permissions for third-party programs \(See page](#page-99-0)  [100.\)](#page-99-0)

[Control external connections \(See page 100.\)](#page-99-1)

[Control connections with the device \(See page 101.\)](#page-100-0)

# 30

# BrickBreaker

[About BrickBreaker](#page-102-0)

[BrickBreaker scoring](#page-102-2)

[How do I set the speed of the paddle?](#page-102-3)

[How do I accelerate the paddle?](#page-102-4)

[Can I change the volume for the game?](#page-102-1)

[Can I submit my scores to the BrickBreaker high score](#page-103-0)  [web site?](#page-103-0)

[How do I check the BrickBreaker high score web site?](#page-103-1)

[Why are the bricks descending?](#page-103-2)

# <span id="page-102-0"></span>About BrickBreaker

The object of this game is to destroy bricks using a paddle and a ball. To move the paddle, roll the trackwheel. To release the ball when in catch mode, or to shoot the laser or gun, press the Space key.

During the game, the following capsules fall from the bricks that you destroy:

- Long makes the paddle longer.
- Slow slows down the speed of the ball.
- Gun enables you to shoot three bullets at the bricks. A bullet can destroy unbreakable bricks.
- Laser enables you to shoot unlimited laser beams at the bricks.
- Multi puts four balls in play.
- Catch enables you to catch and hold the ball.
- Flip changes the direction of the paddle.
- Wrap enables you to move the paddle beyond the edge of the screen.
- Bomb destroys the next brick that you hit and damages nearby bricks.
- Life gives you an additional life.

# <span id="page-102-2"></span>BrickBreaker scoring

- Catching a capsule: 50 points
- Shooting a brick with the gun: 50 points
- Hitting a brick with the ball: 10 points
- Shooting a brick with the laser: 5 points
- Damaging a brick with a bomb: 5 points

# <span id="page-102-3"></span>How do I set the speed of the paddle?

In the BrickBreaker options, set the Paddle Movement Speed field.

# <span id="page-102-4"></span>How do I accelerate the paddle?

To accelerate the paddle as you roll the trackwheel, in the BrickBreaker options, select the Paddle Acceleration check box.

# <span id="page-102-1"></span>Can I change the volume for the game?

Yes. In the BrickBreaker options, set the Volume field.

# <span id="page-103-0"></span>Can I submit my scores to the BrickBreaker high score web site?

Yes. In the BrickBreaker options, type a user name and password. If you beat your previous high score, you can submit your name and score to the public high score web site. Unsubmitted high scores can be submitted at any time. In BrickBreaker, click the trackwheel. Click Send High Score.

#### <span id="page-103-1"></span>How do I check the BrickBreaker high score web site?

In BrickBreaker, click the trackwheel. Click High Scores.

# <span id="page-103-2"></span>Why are the bricks descending?

After you hit the ball with your paddle 50 times on any level, the bricks descend one space every few seconds.

# Service books

[About service books](#page-104-0) [Receive new service books](#page-104-4) [Accept new service books](#page-104-2) [Manage service books](#page-104-1) [Restore deleted service books](#page-104-3)

#### <span id="page-104-0"></span>About service books

Service books determine which services are available on your BlackBerry® device. If your device is integrated with an account that uses the BlackBerry Enterprise Server™, your system administrator can send service books to your device that determine whether features such as remote address lookup and wireless calendar synchronization are available.

# <span id="page-104-4"></span>Receive new service books

Service books arrive on your BlackBerry® device in one of the following ways:

- over the wireless network from your service provider or system administrator
- through the BlackBerry Desktop Software when you connect your device to your computer

#### <span id="page-104-2"></span>Accept new service books

Service books should be accepted automatically by your BlackBerry® device. If a new service book is available and it is not accepted automatically, a book icon appears in the device status section of the screen.

To accept the service book manually, in the device options, click Advanced Options. Click Service Book. Click the new service book. Click Accept.

#### <span id="page-104-1"></span>Manage service books

In the device options, click Advanced Options. Click Service Book. Click a service book. Click one of the following menu items:

- View
- Delete

## <span id="page-104-3"></span>Restore deleted service books

In the device options, click Advanced Options. Click Service Book. Click the trackwheel. Click Undelete.

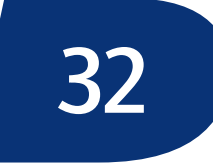

# Frequently asked questions

[General — frequently asked questions](#page-114-0) [Email and PIN messages — frequently asked questions](#page-108-0) [SMS messages — frequently asked questions](#page-116-0) [MMS messages — frequently asked questions](#page-118-0) [Attachments — frequently asked questions](#page-120-0) [Synchronization — frequently asked questions](#page-124-0) [Typing — frequently asked questions](#page-35-0) [Phone — frequently asked questions](#page-128-0) [Browser — frequently asked questions](#page-132-0) [Downloading — frequently asked questions](#page-53-0) [Contacts — frequently asked questions](#page-136-0) [Calendar — frequently asked questions](#page-138-0) [Tasks — frequently asked questions](#page-64-0) [Memos — frequently asked questions](#page-66-0) [Alarm — frequently asked questions](#page-68-2) [Bluetooth — frequently asked questions](#page-140-0) [Network coverage — frequently asked questions](#page-87-5) [Security — frequently asked questions](#page-142-0)
# Email and PIN messages — frequently asked questions

[How do I compose an email or PIN message from the](#page-108-0)  [To screen?](#page-108-0)

[Why can't I send messages?](#page-109-0)

[Why can't I receive messages?](#page-109-1)

[Why is the menu item for sending a message not](#page-109-2)  [available?](#page-109-2)

[Why does the letter D appear beside sent PIN](#page-109-5)  [messages?](#page-109-5)

[Can I stop a message from being sent?](#page-109-3)

[Why are some messages already on my device?](#page-109-4)

[How do I create and use links in messages?](#page-110-0)

[Why is "More available" appearing at the end of my](#page-110-1)  [message?](#page-110-1)

[Can I file messages?](#page-110-2)

[Can I hide sent messages?](#page-110-5)

[Why can't I see a new message in the messages list](#page-110-3)  [even though I received notification?](#page-110-3)

[Why is there a different icon beside some items in the](#page-110-4)  [messages list?](#page-110-4)

[Why are call logs appearing in the messages list?](#page-111-4)

[How do I show more of a subject line for my](#page-111-1)  [messages?](#page-111-1)

[How do I identify received PIN messages as high](#page-111-6)  [priority?](#page-111-6)

[Can I remove the prompt that appears before I delete](#page-111-2)  [messages?](#page-111-2)

[Why were some of my messages deleted from the](#page-111-3)  [device?](#page-111-3)

[How do I change how long messages and phone call](#page-111-0)  [logs remain in the messages list?](#page-111-0)

[How do I restrict the types of email messages that are](#page-111-5)  [sent to my device?](#page-111-5)

[How do I create a generic filter?](#page-112-4)

[Why are some messages sent to my device even](#page-112-5)  [though I have created a filter?](#page-112-5)

[Why can't I specify some folders from which email](#page-112-6)  [messages are redirected?](#page-112-6)

[How do I make changes to the folders on my device?](#page-112-2)

[How do I stop email messages from being sent to my](#page-112-3)  [device?](#page-112-3)

[How do I stop messages that are sent from my desktop](#page-112-0)  [email program from appearing on my device?](#page-112-0)

[Can I change the default email account that is used](#page-112-1)  [when I send messages from the main messages list?](#page-112-1)

#### <span id="page-108-0"></span>How do I compose an email or PIN message from the To screen?

To compose a message from the To screen, click [Use Once]. Click Email or PIN. Type an email address or a PIN. Click the trackwheel. Click Continue.

To add multiple recipients to your message, click the trackwheel. Click Add To, Add Cc, or Add Bcc.

# <span id="page-109-0"></span>Why can't I send messages?

Verify that you are in a wireless coverage area and that your BlackBerry® device is connected to the wireless network. See the printed documentation that accompanied your device for more information about wireless coverage levels.

If you send a message and you are not in a wireless coverage area, the device sends the message when you return to a wireless coverage area.

# <span id="page-109-1"></span>Why can't I receive messages?

Verify that you are in a wireless coverage area and that your BlackBerry® device is connected to the wireless network. See the printed documentation that accompanied your device for more information about wireless coverage levels.

Verify that email redirection to your device is turned on. If you are using the BlackBerry Desktop Software, in the Redirector Settings tool, verify that the Redirect incoming messages to your handheld check box is selected.

If your device is integrated with an account that uses BlackBerry Enterprise Server™ version 4.0 or later, in the messages options, click Email Settings. Verify that the Send Email To Handheld field is set to Yes. If you have configured specific folders to redirect email messages to your device, on the Folder Redirection screen, verify that the correct folders from which email is redirected are selected.

Verify that filters, which restrict the email messages that are sent to your device, are not enabled.

[See "Manage filters" on page 13 for more information.](#page-12-0)

#### <span id="page-109-2"></span>Why is the menu item for sending a message not available?

If you do not have an email address or PIN saved for your contact, the option to send a message to that contact does not appear. In the address book, add an email address or a PIN number for your contact.

### <span id="page-109-5"></span>Why does the letter D appear beside sent PIN messages?

When a PIN message has been delivered to a BlackBerry® device, a D appears beside the check mark in the messages list.

#### <span id="page-109-3"></span>Can I stop a message from being sent?

Yes, provided that you are not in a wireless coverage area or that your BlackBerry® device is not connected to the wireless network. If a clock icon appears beside the message, delete the message to stop it from being sent.

If you are in a wireless coverage area and your device is connected to the wireless network, messages should be sent automatically, so you cannot stop the message from being sent.

#### <span id="page-109-4"></span>Why are some messages already on my device?

When you first receive your BlackBerry® device and every time that you update the BlackBerry Handheld Software, several welcome messages appear. These messages provide information and tips for using the device.

If your device is integrated with an account that uses BlackBerry Enterprise Server™ version 4.0 or later, recent messages might also appear on your device when you connect to the wireless network for the first time. Contact your system administrator for more information.

# <span id="page-110-0"></span>How do I create and use links in messages?

Links appear in your messages as underlined text. Messages can contain links to various items such as phone numbers, web sites, and email addresses. When you receive a message that contains a link, click the link. In the menu, click the menu items that apply to the type of link selected.

The BlackBerry® device should automatically recognize most linkable items as links. To create a link for a PIN, type pin: before typing the PIN number.

### <span id="page-110-1"></span>Why is "More available" appearing at the end of my message?

Long messages are sent to your BlackBerry® device in sections. As you read the first section, the next section should be sent to your device automatically, if you are in a wireless coverage area. However, it might take several seconds before your device receives the next section.

To send only the first section of long messages to your device, in the messages options, click General Options. Set the Auto More field to No. The next time that you receive a long message, "More available" appears at the bottom. To request more of the message, click the trackwheel. Click More. To view the rest of the message, click More All.

# <span id="page-110-2"></span>Can I file messages?

Yes. If you have turned on wireless email reconciliation for your BlackBerry® device, any messages that you file on your device are also filed in your desktop email program.

If your device is not enabled for wireless email reconciliation, your device must be integrated with an account that uses the BlackBerry Desktop Redirector or the BlackBerry Enterprise Server™ to file messages. You must perform an initial email reconciliation with the BlackBerry Desktop Software so that the folders in your desktop email program appear on your device. See the BlackBerry Desktop Software Online Help for more information about configuring email reconciliation manually.

# <span id="page-110-6"></span><span id="page-110-5"></span>Can I hide sent messages?

Yes. In the messages options, click General Options. Set the Hide Sent Messages field to Yes.

#### Note:

To view sent messages, in the messages list, click the trackwheel. Click View Folder. Click Sent Items. Click Select Folder.

#### <span id="page-110-3"></span>Why can't I see a new message in the messages list even though I received notification?

If email messages are sent to your BlackBerry® device from specific desktop email program folders and, in the general messages options, you set the Hide Filed Messages option to Yes, new messages that are sent to your device should be filed automatically, and might not appear in the messages list. To view all your messages, set the Hide Filed Messages field to No.

# <span id="page-110-4"></span>Why is there a different icon beside some items in the messages list?

Different icons are used in the messages list to indicate message status, saved web pages, call logs, messages with attachments, and so on. See the printed documentation that accompanied your BlackBerry® device for more information about message status indicators.

# <span id="page-111-4"></span>Why are call logs appearing in the messages list?

When you make or receive a call, the BlackBerry<sup>®</sup> device creates a call log that contains information about the call. To stop call logs from appearing in the messages list, in the phone options, click Call Logging. Set the Show These Call Log Types In Message List field to None.

#### <span id="page-111-1"></span>How do I show more of a subject line for my messages?

To show more of the subject line for your messages, you can hide the time that the message was received and the name of the sender or recipient of the message. In the messages options, click General Options. Set the Display Time and Display Name fields to No.

# <span id="page-111-6"></span>How do I identify received PIN messages as high priority?

In the messages options, click General Options. Set the Make PIN Messages Level 1 field to Yes.

# <span id="page-111-7"></span><span id="page-111-2"></span>Can I remove the prompt that appears before I delete messages?

Yes. In the messages options, click General Options. Set the Confirm Delete option to No.

#### <span id="page-111-3"></span>Why were some of my messages deleted from the device?

If your BlackBerry® device memory is full, your device deletes the oldest messages from the messages list to accommodate new ones. It does not delete saved messages.

If you have turned on wireless email reconciliation, messages that you delete in your desktop email program are also deleted on your device. Messages that you delete on your device are also deleted in your desktop email program.

If you deleted multiple messages using Delete Prior, the messages are only deleted from your device.

#### <span id="page-111-8"></span><span id="page-111-0"></span>How do I change how long messages and phone call logs remain in the messages list?

To change the number of days that your BlackBerry® device keeps messages and call logs in the messages list, in the message options, click General Options. Set the Keep Messages field.

Messages that are sent to your device that are older than the number of days that you specify in the Keep Messages field are deleted from your device. The messages can be restored, however, if you set the Keep Messages field to a longer period of time. When you increase the amount of time in this field, any messages that are sent to your device during that period of time appear in the messages list.

#### <span id="page-111-5"></span>How do I restrict the types of email messages that are sent to my device?

You can create filters to send only specific email messages to your BlackBerry® device.

#### [See "Create filters" on page 12 for more information.](#page-11-0)

To stop messages that do not meet any filter criteria from being sent to your device, in the message options, click Email Filters. Set the If no filters apply, send email to handheld field to No.

# <span id="page-112-4"></span>How do I create a generic filter?

To create a generic filter, use an asterisk (\*) when specifying the contacts to which the filter applies. In the messages options, click Email Filters. In the From field, specify part of the sender's address and use an asterisk (\*) in place of the remaining part.

#### <span id="page-112-5"></span>Why are some messages sent to my device even though I have created a filter?

Filters must be enabled before they apply to your messages. In the messages options, click Email Filters. Verify that the check boxes beside all the filters that you want to apply to your messages are enabled. Verify that the filters are in the correct order so they can be applied to your messages properly.

#### <span id="page-112-6"></span>Why can't I specify some folders from which email messages are redirected?

On the Folder Redirection screen, folders with check boxes that have broken borders are not enabled for redirection. If your BlackBerry® device is integrated with an account that uses BlackBerry Enterprise Server™ version 4.0 or later, the folders should be enabled automatically after a short period of time. To enable all folders manually for redirection, in the messages options, click Email Settings. Click the trackwheel. Click Folder Redirection. On the Email Reconciliation screen, set the Wireless Reconcile field to Off. Save your changes. Open the Email Reconciliation screen again and set the Wireless Reconcile field to On. Save your changes.

## <span id="page-112-2"></span>How do I make changes to the folders on my device?

You cannot add, edit, or delete folders from your BlackBerry® device. To add, edit, or delete a folder, change it in your desktop email program and reconcile your email messages with your device.

If your device is enabled for wireless email reconciliation, changes that you make to the folders in your desktop email program should be synchronized with your device over the wireless network.

If your device is not enabled for wireless email reconciliation, reconcile your email manually using the BlackBerry Desktop Software. See the BlackBerry Desktop Software Intellisync Online Help for more information.

### <span id="page-112-3"></span>How do I stop email messages from being sent to my device?

If you are using the BlackBerry Desktop Software, in the Redirector Settings tool, clear the Redirect incoming messages to your handheld check box.

If your BlackBerry® device is integrated with an account that uses BlackBerry Enterprise Server™ version 4.0 or later, in the messages options, click Email Settings. Set the Send Email To Handheld field to No.

#### <span id="page-112-0"></span>How do I stop messages that are sent from my desktop email program from appearing on my device?

In the messages options, click Email Settings. Click the trackwheel. Click Folder Redirection. Clear the check box beside the Sent Items folder.

# <span id="page-112-1"></span>Can I change the default email account that is used when I send

### messages from the main messages list?

Yes. If your BlackBerry® device is integrated with more than one email account, you might be able to set which email account is used by default when you send messages from the main messages list. In the device options, click Advanced Options. Click Message Services. Set the Messaging (CMIME) field.

# General — frequently asked questions

[Why are some of the features described not available](#page-114-2)  [on my device?](#page-114-2)

[What software version do I have on my device?](#page-114-3)

[Why is there a flashing light on my device?](#page-114-0)

[Can I determine how much memory each database on](#page-114-1)  [my device is using?](#page-114-1)

#### <span id="page-114-2"></span>Why are some of the features described not available on my device?

Depending on your service provider plan or the type of account that you are using, some features might not be available on your BlackBerry® device. Also, your device might not have been provisioned for certain features by your system administrator. Contact your system administrator or service provider for more information.

#### <span id="page-114-3"></span>What software version do I have on my device?

To view BlackBerry® device information such as your device type, software version, and copyright information, in the device options, click About. To return to the device options, press the **Escape** button twice.

#### <span id="page-114-0"></span>Why is there a flashing light on my device?

The notification LED on the top of your BlackBerry® device flashes different colors to indicate various states.

A red light indicates that a new message has arrived and your current profile is set to notify you using the LED.

A red light that flashes quickly indicates that you are connected to a phone call.

#### <span id="page-114-4"></span><span id="page-114-1"></span>Can I determine how much memory each database on my device is using?

Yes. In the device options, click Status. Click the trackwheel. Click Database Sizes. The Database Sizes screen displays the number of entries and the amount of memory used by each database that is synchronized with your BlackBerry® device.

User Guide

# SMS messages — frequently asked questions

[Why can't I send SMS messages?](#page-116-0)

[Can I verify that my SMS message has reached its](#page-116-1)  [recipients?](#page-116-1)

[How do I display more items in an SMS message](#page-116-2)  [thread?](#page-116-2)

[Can I hide sent messages?](#page-116-3)

[Can I remove the prompt that appears before I delete](#page-111-7)  [messages?](#page-111-7)

[Why were some of my messages deleted from the](#page-117-0)  [device?](#page-117-0)

[Why aren't all the SMS options described appearing on](#page-117-1)  [my device?](#page-117-1)

[What are the Validity Period, Sent As, and Network](#page-117-2) to [Send Over fields in the SMS options?](#page-117-2)

[How do I change how long messages and phone call](#page-111-8)  [logs remain in the messages list?](#page-111-8)

#### <span id="page-116-0"></span>Why can't I send SMS messages?

Verify that you are in a wireless coverage area and that your BlackBerry® device is connected to the wireless network. See the printed documentation that accompanied your device for more information about wireless coverage levels.

If you send a message and you are not in a wireless coverage area, the device sends the message when you return to a wireless coverage area.

Verify that fixed dialing number mode is not enabled. In the phone options, click FDN Phone List. Click the trackwheel. Click Disable FDN mode.

If you still cannot send SMS messages, verify that your plan supports sending and receiving SMS messages. Contact your service provider for more information.

#### <span id="page-116-1"></span>Can I verify that my SMS message has reached its recipients?

Yes. In the device options, click SMS. Set the Delivery Reports field to On.

When your SMS message reaches its recipient, a D appears beside the check mark in the messages list.

#### <span id="page-116-2"></span>How do I display more items in an SMS message thread?

In the device options, click SMS. In the Number Of Previous Items field, set the number of SMS messages to display.

### <span id="page-116-3"></span>Can I hide sent messages?

Yes. In the messages options, click General Options. Set the Hide Sent Messages field to Yes.

#### Notes:

If you set the Hide Sent Messages field to Yes, and you open an SMS message that is part of a thread, the sent messages appear in the thread.

To view all sent SMS messages, in the messages list, click the trackwheel. Click View Folder. Click SMS Outbox. Click Select Folder.

### <span id="page-117-0"></span>Why were some of my messages deleted from the device?

If your BlackBerry® device memory is full, your device deletes the oldest messages from the messages list to accommodate new ones. It does not delete saved messages.

#### <span id="page-117-1"></span>Why aren't all the SMS options described appearing on my device?

Depending on your service provider plan, some SMS message options might not be available on your BlackBerry® device. Contact your service provider for more information.

#### <span id="page-117-2"></span>What are the Validity Period, Sent As, and Network to Send Over fields in the SMS options?

The Validity Period field specifies how long the service center should keep your SMS messages if they cannot be delivered to your contacts immediately. The Sent As field specifies how to send your SMS messages. The Network to Send Over field specifies the type of network through which your SMS messages are sent.

# MMS messages — frequently asked questions

[Can I send and receive MMS messages?](#page-118-0)

[Can I specify when my device should receive MMS](#page-118-1)  [messages?](#page-118-1)

[Can I hide sent messages?](#page-110-6)

[Can I filter unwanted MMS messages?](#page-118-2)

[Can I configure notification for all MMS messages?](#page-118-3)

[Can I pause, resume, or restart a slideshow](#page-119-0)  [presentation?](#page-119-0)

[Can I view the size of my MMS messages before I send](#page-119-1)  [them?](#page-119-1)

[How do I change how long messages and phone call](#page-111-8)  [logs remain in the messages list?](#page-111-8)

#### <span id="page-118-0"></span>Can I send and receive MMS messages?

Yes, if your service provider plan includes MMS messages and your BlackBerry® device is provisioned for the service. Contact your service provider for more information.

#### <span id="page-118-1"></span>Can I specify when my device should receive MMS messages?

Yes. In the device options, click MMS. To set when your BlackBerry® device communicates with the Multimedia Messaging Service Centre (MMSC), set the Multimedia Reception field.

To set when your BlackBerry device receives MMS messages, set the Automatic Retrieval field.

If you want your device to communicate with the MMSC and receive MMS messages only when you are in your home network area, set the Multimedia Reception and Automatic Retrieval fields to Home Only.

#### <span id="page-118-2"></span>Can I filter unwanted MMS messages?

Yes. In the device options, click MMS. In the Message Filtering section, select the Reject Anonymous Messages check box or the Reject Advertisements check box.

#### <span id="page-118-3"></span>Can I configure notification for all MMS messages?

Yes. Use the SMS notification profile to set MMS and SMS message notification options.

You can also set delivery reports, which notify you and a sender when an MMS message has been received or read. To set delivery reports, in the device options, click MMS. In the Notifications section, set the notification options.

To set whether delivery reports are sent when they are requested by a sender, set the Allow Delivery Confirmation and Allow Read Confirmation options.

To set whether you request delivery reports when you send MMS messages, set the **Confirm Delivery** and Confirm Read options.

#### <span id="page-119-0"></span>Can I pause, resume, or restart a slideshow presentation?

Yes. In an open message, click the trackwheel. Click Pause, Resume, or Restart.

#### <span id="page-119-1"></span>Can I view the size of my MMS messages before I send them?

Yes. In the open message, click the trackwheel. Click Options.

37

# Attachments — frequently asked questions

[Can I view file attachments on my device?](#page-120-1)

[How do I view password-protected file attachments?](#page-120-0)

[Can I set the amount of memory that my device uses](#page-121-3)  [for file attachments?](#page-121-3)

[How do I change how file attachments are displayed?](#page-121-4)

[How do I view cell contents in spreadsheet](#page-121-5)  [attachments?](#page-121-5)

[Why can't I view presentation slides?](#page-121-2)

[Why is "More available" appearing at the end of my](#page-121-0)  [file attachment?](#page-121-0)

[How do I search for text in a file attachment?](#page-121-1)

[What does skipped content mean?](#page-122-0)

[Can I view tracked changes in document attachments?](#page-122-1)

[Why do some characters not appear correctly on my](#page-82-0)  [device?](#page-82-0)

#### <span id="page-120-1"></span>Can I view file attachments on my device?

Yes, if attachment viewing is enabled for your BlackBerry® device. When you receive a message with an attachment, click the trackwheel. If Open Attachment appears in the menu, you can view attachments on your device. If Open Attachment does not appear in the menu, your device might not be enabled for attachment viewing.

To view document and spreadsheet attachments, your device must be integrated with an account that uses BlackBerry Enterprise Server™ version 3.6 or later for Microsoft® Exchange, BlackBerry Enterprise Server version 2.2 or later for IBM® Lotus® Domino®, BlackBerry Enterprise Server version 4.0 or later for Novell® GroupWise®, or the BlackBerry Internet Service™.

To view .zip, .htm, or .html attachments, your device must be integrated with an account that uses BlackBerry Enterprise Server version 3.6 Service Pack 1 or later for Microsoft Exchange, BlackBerry Enterprise Server version 2.2 Service Pack 1 or later for IBM Lotus Domino, BlackBerry Enterprise Server version 4.0 or later for Novell GroupWise, or the BlackBerry Internet Service.

To view image attachments, your device must be integrated with an account that uses BlackBerry Enterprise Server version 4.0 or later or the BlackBerry Internet Service.

Contact your system administrator or service provider for more information.

#### <span id="page-120-0"></span>How do I view password-protected file attachments?

You can only view password-protected .pdf files. If you receive a .pdf file that is password-protected, you must type the password to view the file. On the attachment screen, click the file name. Click Password. Type the password. Click the trackwheel.

### <span id="page-121-3"></span>Can I set the amount of memory that my device uses for file attachments?

Yes. In the open attachment, click the trackwheel. Click Options. Set the Cache Size field.

# <span id="page-121-4"></span>How do I change how file attachments are displayed?

Open the full content for a file attachment. Click the trackwheel. Click Options.

To change the font for your file attachments, set the Font Family and Font Size fields.

In document attachments, to use font sizes that reflect those in the original document, set the Reflect Original Font Sizes field to Yes.

To show a grid when viewing spreadsheet attachments, set the Show Gridlines field to Yes.

To label spreadsheet columns with letters and label spreadsheet rows with numbers, set the Display Labels field.

# <span id="page-121-5"></span>How do I view cell contents in spreadsheet attachments?

When you select a cell, the contents appear at the top of the screen. If the contents are too long to see, click the cell. Click View Cell.

To view the contents of all the cells in a column, click the column label at the top of the screen. Click Fit.

To change the column size for all the columns in a spreadsheet, click the unmarked column label in the top left corner of the screen. Click a preferred size.

To change the default column size for all spreadsheet attachments, in the attachment options, set the Column Width field to Large.

# <span id="page-121-2"></span>Why can't I view presentation slides?

To view a Microsoft® PowerPoint® presentation in its original format if your BlackBerry® device must be integrated with an account that uses BlackBerry Enterprise Server™ version 4.1 or later.

# <span id="page-121-0"></span>Why is "More available" appearing at the end of my file attachment?

Long attachments are sent to your BlackBerry® device in sections. As you read the first section, the next section should be sent to your device automatically, if you are in a wireless coverage area. However, it might take several seconds before your device receives the next section.

To send only the first section of long attachments to your device, in the messages options, click General Options. Set the Auto More field to No. The next time that you receive a long attachment, "More available" appears at the bottom. To request more of the file attachment, click the trackwheel. Click More. To view the rest of the attachment, click More All.

# <span id="page-121-1"></span>How do I search for text in a file attachment?

In the attachment, click the trackwheel. Click Find. Type the text. Click the trackwheel.

To make the Find feature case sensitive when searching, select the Case Sensitive Search check box.

If you have not retrieved all the text for a file attachment, a dialog box appears. To search the remaining text in the attachment, click Yes. If the search term is found, the content should be retrieved automatically.

To view the text on your BlackBerry® device, verify that you are in a wireless coverage area and that your device is connected to the wireless network. See the printed documentation that accompanied your device for more information about wireless coverage levels.

# <span id="page-122-0"></span>What does skipped content mean?

The skipped content bar appears in a document attachment when more content is available, but it has not been retrieved. To retrieve skipped content, click the skipped content bar. Click More.

## <span id="page-122-1"></span>Can I view tracked changes in document attachments?

Depending on the document type, you might be able to view tracked changes. In a document attachment, click the trackwheel. Click Show Changes. To hide tracked changes, click the trackwheel. Click Hide Changes.

User Guide

# Synchronization — frequently asked questions

[Can I reconcile email messages over the wireless](#page-124-0)  [network?](#page-124-0)

[Can I synchronize PIM items over the wireless](#page-124-1)  [network?](#page-124-1)

[How do I handle conflicts between my device and my](#page-125-0)  [desktop email program?](#page-125-0)

[Why do some characters in my desktop calendar not](#page-125-1)  [appear correctly after synchronization?](#page-125-1)

[Why are some of my email messages not reconciling](#page-125-3)  [over the wireless network?](#page-125-3)

[Can I reconcile my personal folders?](#page-125-2)

[Can I empty the deleted messages folder on my](#page-126-0)  [computer remotely?](#page-126-0)

[Can I determine how much memory each database on](#page-114-4)  [my device is using?](#page-114-4)

#### <span id="page-124-0"></span>Can I reconcile email messages over the wireless network?

Yes. If your BlackBerry® device is integrated with an account that uses BlackBerry Enterprise Server™ version 3.6 or later for Microsoft® Exchange, BlackBerry Enterprise Server version 2.2 or later for IBM® Lotus® Domino®, or BlackBerry Enterprise Server version 4.0 or later for Novell® GroupWise®, verify that wireless email reconciliation is turned on in the messages options.

If your device is integrated with an account that uses the BlackBerry Internet Service™, and your service provider supports wireless email reconciliation, verify that you have turned on wireless email reconciliation in the messages options.

#### <span id="page-124-2"></span><span id="page-124-1"></span>Can I synchronize PIM items over the wireless network?

Yes. If your BlackBerry® device is integrated with an account that uses BlackBerry Enterprise Server™ version 4.0 or later, verify that wireless synchronization is turned on in the tasks, memo, address book, and calendar options.

If your device is integrated with an account that uses BlackBerry Enterprise Server version 2.1 or later, calendar appointments and meetings might be the only PIM items that can be synchronized over the wireless network. See the BlackBerry Desktop Software Online Help for more information about setting wireless calendar synchronization.

You must be in a wireless coverage area and your BlackBerry® device must be connected to the wireless network for PIM items to synchronize over the wireless network. See the printed documentation that accompanied your device for more information about wireless coverage levels.

### <span id="page-125-0"></span>How do I handle conflicts between my device and my desktop email program?

A conflict might occur if you edit the same item on your BlackBerry® device and in your desktop email program before synchronization occurs.

If you turn on wireless email reconciliation, set whether the device or desktop email program takes precedence when a conflict occurs. In the messages options, click Email Reconciliation. Set the On Conflict field. You can set this option for each email account that is integrated with your device.

If you turn on wireless PIM synchronization, the information in your desktop email program should automatically take precedence over the data on your device when a conflict occurs. If you turn off wireless PIM synchronization and make changes to a PIM entry in your desktop email program and on the device, the conflicting information on the device is replaced by the information in your desktop email program when you turn on wireless PIM synchronization again. If you want to select manually how conflicts are handled, synchronize your device using the BlackBerry Desktop Software before you turn on wireless PIM synchronization.

If you use the BlackBerry Desktop Software to turn on wireless calendar synchronization, you can adjust the calendar conflict resolution settings in the BlackBerry Desktop Software. See the BlackBerry Desktop Software Online Help for more information.

#### <span id="page-125-4"></span><span id="page-125-1"></span>Why do some characters in my desktop calendar not appear correctly after synchronization?

If you create calendar entries on your BlackBerry® device that contain special accents or characters, and your desktop computer does not support those accents or characters, the characters do not appear in your desktop calendar correctly. On your desktop computer, verify that you have the correct default code page set and that you have proper font support installed on your computer. See your Microsoft® Windows® Online Help for more information about setting the default code page for your computer.

### <span id="page-125-3"></span>Why are some of my email messages not reconciling over the wireless network?

If you are not in a wireless coverage area, your messages are not reconciled over the wireless network. See the printed documentation that accompanied your BlackBerry® device for more information about wireless coverage levels.

If you are in a wireless coverage area and you want to initiate email reconciliation from the device, in the messages list, click the trackwheel. Click Reconcile Now.

# <span id="page-125-2"></span>Can I reconcile my personal folders?

Yes. If you are a Microsoft<sup>®</sup> Exchange user, and you use personal folders, you can reconcile email messages with personal folders using the BlackBerry Desktop Software. See the BlackBerry Desktop Software Online Help for more information.

#### Note:

Even if you have turned on wireless email reconciliation on your BlackBerry® device, you must use the BlackBerry Desktop Software with personal folders.

# <span id="page-126-0"></span>Can I empty the deleted messages folder on my computer remotely?

Yes. In the messages options, click Email Reconciliation. Click the trackwheel. Click Purge Deleted Items. Click Yes.

To use this feature, your BlackBerry® device must be integrated with an account that uses BlackBerry Enterprise Server™ version 3.6 or later for Microsoft® Exchange and wireless email reconciliation must be turned on. Verify that you are in a wireless coverage area and that your BlackBerry® device is connected to the wireless network. See the printed documentation that accompanied your device for more information about wireless coverage levels.

User Guide

# Phone — frequently asked questions

[Why can I not make calls?](#page-128-1)

[Why am I no longer receiving calls?](#page-128-3)

[How do I make calls from the Home screen?](#page-128-2)

[Can I use the phone when the device or keyboard is](#page-128-0)  [locked?](#page-128-0)

[How do I format conference call numbers in](#page-129-0)  [messages?](#page-129-0)

[Can I block calls?](#page-129-4)

[Can I use call forwarding?](#page-129-2)

[How do I edit the phone number to which my calls are](#page-129-3)  [forwarded?](#page-129-3)

[Can I use call waiting?](#page-129-1)

[Can I use FDN mode on my device?](#page-129-5)

[Can I use a TTY device with my device?](#page-130-4)

[How do I hide my device phone number from a](#page-130-1)  [contact when making a call?](#page-130-1)

[Can I set the phone to display frequently called](#page-130-2)  [numbers?](#page-130-2)

[How do I change how long messages and phone call](#page-111-8)  [logs remain in the messages list?](#page-111-8)

[How do I stop my device from answering or ending](#page-130-3)  [calls automatically?](#page-130-3)

[Can I change how my phone number appears in the](#page-130-0)  [phone?](#page-130-0)

[Why isn't the ring tone being played the number of](#page-78-0)  [times that I have set?](#page-78-0)

### <span id="page-128-1"></span>Why can I not make calls?

Verify that you are in a wireless coverage area and that your BlackBerry® device is connected to the wireless network. See the printed documentation that accompanied your device for more information about wireless coverage levels.

If you still cannot make calls, verify that fixed dialing number mode is turned off. In the phone options, click FDN Phone List. Click the trackwheel. Click Disable FDN mode.

# <span id="page-128-3"></span>Why am I no longer receiving calls?

Verify that you are in a wireless coverage area and that your BlackBerry® device is connected to the wireless network. See the printed documentation that accompanied your device for more information about wireless coverage levels.

If you still cannot receive calls, verify that call blocking and call forwarding are turned off.

#### <span id="page-128-2"></span>How do I make calls from the Home screen?

In the phone options, click General Options. Verify that the Dial From Home Screen field is set to Yes. You can make calls from the Home screen, but you cannot use Home screen shortcuts.

#### <span id="page-128-0"></span>Can I use the phone when the device or keyboard is locked?

The BlackBerry® device is designed to enable you to make emergency calls when your device or keyboard is locked.

#### [See "Make emergency calls" on page 39 for more](#page-38-0)  [information](#page-38-0) on emergency calls.

If your device is integrated with a corporate email account, you might be able to make other phone calls when your device is locked. Contact your system administrator for more information.

If you receive a call when the keyboard is locked, the keyboard unlocks when you answer the call.

If you receive a call when the device is password locked, you can answer the call, but your device remains password locked during the call. You can perform regular phone actions, such as mute and hold. When you end the call, the device remains password locked.

#### <span id="page-129-0"></span>How do I format conference call numbers in messages?

You can format conference call numbers as links in your messages so that recipients can join your conference call quickly.

In your message, type the main conference call bridge phone number. Perform one of the following actions:

- Type  $X$  and add the access code as an extension.
- To insert a 2-second pause, press the Alt key  $+ N$ before you type the access code. You can insert multiple pauses
- To insert a wait, press the  $Alt$  key +  $B$  before you type the access code.

#### Note:

If you use a pause or a wait, you must type Tel: directly before the main conference call bridge phone number. Do not type a space between Tel: and the number.

# <span id="page-129-4"></span>Can I block calls?

Yes, if your service provider plan includes call barring and your SIM card is provisioned for the service. Your service provider also must provide you with a default call barring password. Contact your service provider for more information.

You can block all incoming calls or block incoming calls when you are roaming only.

You can also block all outgoing calls, all international outgoing calls, or block all international outgoing calls when you are roaming only.

# <span id="page-129-2"></span>Can I use call forwarding?

Yes, if your service provider plan includes call forwarding and your SIM card is provisioned for the service. Contact your service provider for more information.

#### <span id="page-129-3"></span>How do I edit the phone number to which my calls are forwarded?

To edit a call forwarding phone number that you have added, delete the current phone number and type a new phone number.

# <span id="page-129-1"></span>Can I use call waiting?

Yes, if your service provider plan includes call waiting and your SIM card is provisioned for the service. Contact your service provider for more information.

# <span id="page-129-5"></span>Can I use FDN mode on my device?

Yes, if your SIM card is provisioned for the service. Your service provider must also provide you with a SIM card PIN2 code. Contact your service provider for more information.

# <span id="page-130-4"></span>Can I use a TTY device with my device?

Yes, if your service provider supports TTY devices. The TTY device must operate at 45.45 bits per second, and you must insert the TTY device connector into your BlackBerry® device headset jack. If you use an RJ-11 connector, you must use an adapter to connect the TTY device to your device.

TTY is only available on some BlackBerry devices.

#### <span id="page-130-1"></span>How do I hide my device phone number from a contact when making a call?

In the phone options, click General Options. Set the Restrict My Identity field to Yes.

### <span id="page-130-2"></span>Can I set the phone to display frequently called numbers?

Yes. You can set the phone to display a list of frequently or recently called numbers instead of call logs. In the phone options, click General Options. Set the Phone List View field.

#### <span id="page-130-3"></span>How do I stop my device from answering or ending calls automatically?

If you use a holster with your BlackBerry® device, you can set how calls are handled when you insert or remove your device from the holster.

To stop your device from answering calls automatically when you remove it from the holster, in the phone options, click General Options. Set the Auto Answer Calls field to No.

To stop your device from ending calls automatically when you insert it in the holster, in the phone options, click General Options. Set the Auto End Calls field to No.

# <span id="page-130-0"></span>Can I change how my phone number appears in the phone?

Yes. Edit your SIM card phone number to change how your phone number appears in the phone. In the device options, click Advanced Options. Click SIM Card. Click the trackwheel. Click Edit SIM Phone Number. Edit your phone number.

If you edit your SIM card phone number, the number that appears in the My Number field in the phone changes. Editing the SIM card phone number does not change the actual number that is used to make and receive calls.

You can also hide your phone number so that it does not appear in the phone. In the phone options, click General Options. Set the Show "My Number" field to No.

User Guide

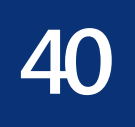

# Browser — frequently asked questions

[Why are there no browsers available on my device?](#page-132-1)

[Can I use the BlackBerry Browser?](#page-132-0)

[How do I change my browser settings?](#page-132-2)

[How do I change the browser home page?](#page-133-3)

[How do I change the type of content that the browser](#page-133-4)  [accepts?](#page-133-4)

[Can I override the character set encoding of web](#page-133-1)  [pages?](#page-133-1)

[Why do some characters not appear correctly on my](#page-82-0)  [device?](#page-82-0)

[How do I select images and text on a web page?](#page-133-0)

[What is the Available Offline check box that appears](#page-133-2)  [when I'm adding a bookmark?](#page-133-2)

[Can I view web pages that contain JavaScript or](#page-133-5)  [animated graphics?](#page-133-5)

[Why did a web page form not submit?](#page-134-0)

[Can I be prompted before scripts are run on my](#page-134-2)  [device?](#page-134-2)

[With multiple browsers on my device, how do I](#page-134-6)  [connect a browser with a Home screen shortcut key?](#page-134-6)

[How do I change which browser opens when I click a](#page-134-4)  [link in an open message?](#page-134-4)

[On my browser home page, when I hold the Escape](#page-134-3)  [button, the program closes. Can I change this?](#page-134-3)

[How do I set WAP Browser security options?](#page-134-5)

[How do I set BlackBerry Browser security options?](#page-134-1)

#### <span id="page-132-1"></span>Why are there no browsers available on my device?

Verify that you are in a wireless coverage area and that your BlackBerry® device is connected to the wireless network. See the printed documentation that accompanied your device for more information about wireless coverage levels.

Depending on your service provider or your theme, the location and name for your device browsers might change.

#### <span id="page-132-0"></span>Can I use the BlackBerry Browser?

Yes, if your BlackBerry® device is integrated with an account that uses BlackBerry Enterprise Server™ version 3.5 or later for Microsoft® Exchange, BlackBerry Enterprise Server version 2.2 or later for IBM® Lotus® Domino®, or BlackBerry Enterprise Server version 4.0 or later for Novell® GroupWise®. Contact your system administrator for more information about the BlackBerry Browser.

#### <span id="page-132-2"></span>How do I change my browser settings?

In the browser, click the trackwheel. Click Options. Various settings are available on the Browser Configuration, General Properties, and Cache Operations screens.

#### Note:

You might be restricted from changing your BlackBerry® device browser settings. Contact your system administrator for more information.

# <span id="page-133-3"></span>How do I change the browser home page?

In the browser options, click **Browser Configuration.** In the Home Page Address field, change the web page address. Save the changes.

Depending on your service provider, you might not be able to change your home page.

#### <span id="page-133-4"></span>How do I change the type of content that the browser accepts?

In the browser options, click Browser Configuration. Set the Content Mode field. Save the changes.

### <span id="page-133-1"></span>Can I override the character set encoding of web pages?

Yes. On a web page, click the trackwheel. Click Set Encoding. Clear the Auto mode check box. Set the Default Charset field. Click OK. The browser uses the default character set to display all web pages.

#### <span id="page-133-0"></span>How do I select images and text on a web page?

To select text and images that are not links, on a web page, click the trackwheel. Click Select Mode. In select mode, you can scroll through content one line at a time and select images. To switch your browser back to view mode, click the trackwheel. Click **View Mode**. In view mode, you can scroll through web page content quickly and the cursor only selects links.

### <span id="page-133-2"></span>What is the Available Offline check box that appears when I'm adding a bookmark?

If you select the Available Offline check box, you can view a web page when your BlackBerry® device is not connected to the wireless network or when you are outside a wireless coverage area. When you view the web page offline, it displays the information that was current when you last viewed the bookmark online. To change this check box, you must create the bookmark again.

### <span id="page-133-5"></span>Can I view web pages that contain JavaScript or animated graphics?

Yes. Use the BlackBerry® Browser to view HTML web pages that contain JavaScript™ or animated graphics.

To view web pages that contain JavaScript, in the browser options, click Browser Configuration. Select the Support JavaScript check box. Save the changes.

To view animated graphics, in the browser options, click General Properties. Set the Repeat Animations field. Save the changes.

To view web pages that contain JavaScript or animated graphics using the BlackBerry Browser, your BlackBerry device must be integrated with an email account that uses BlackBerry Enterprise Server™ version 4.0 or later. Contact your system administrator for more information.

#### Note:

The BlackBerry Browser does not support some style sheets or dynamic HTML.

# <span id="page-134-0"></span>Why did a web page form not submit?

Verify that you are in a wireless coverage area and that your BlackBerry® device is connected to the wireless network. See the printed documentation that accompanied your device for more information about wireless coverage levels.

#### <span id="page-134-2"></span>Can I be prompted before scripts are run on my device?

Yes. In the browser options, click General Properties. Select the Prompt Before Running WML Scripts check box. You are prompted before browser scripts are run.

#### <span id="page-134-6"></span>With multiple browsers on my device, how do I connect a browser with a Home screen shortcut key?

In the device options, click Advanced Options. Click Browser. In the W hotkey configuration field, select which WAP Browser opens when you press the W key on the Home screen. In the B hotkey configuration field, select which BlackBerry Browser opens when you press the **B** key on the Home screen.

You can only change these fields if you have multiple browsers for the same browser type on your device. Also, the shortcut keys are only available on the Home screen if, in the general phone options, the Dial From Home Screen field is set to No.

#### <span id="page-134-4"></span>How do I change which browser opens when I click a link in an open message?

In the device options, click Advanced Options. Click Browser. Set the Default browser configuration field. Save the changes.

#### <span id="page-134-3"></span>On my browser home page, when I hold the Escape button, the program closes. Can I change this?

Yes. In the browser options, click General Properties. Select the Prompt Before Closing Browser On Escape check box. A dialog box appears before the browser closes.

### <span id="page-134-5"></span>How do I set WAP Browser security options?

To set WAP Browser security, in the device options, click Security Options. Click WTLS (Wireless Transport Layer Security). In the **Encryption Strength** field, set the encryption level for connecting to your WAP gateway. In the Prompt For Server Trust field, set whether a dialog box appears when the BlackBerry® device cannot authenticate a WTLS connection automatically.

#### <span id="page-134-1"></span>How do I set BlackBerry Browser security options?

You can apply Transport Layer Security (TLS) to the connection between the BlackBerry Enterprise Server™ and a web server, or to the connection between your BlackBerry® device and a web server.

To set BlackBerry Browser security, in the device options, click Security Options. Click TLS.

To apply TLS to the connection between the BlackBerry Enterprise Server and a web server, set the TLS Default field to Proxy. Set the Allow HTTPS Redirections field to Yes.

To apply TLS to the entire connection between your device and a web server, set the TLS Default field to Handheld. Set the fields in the General, Server Authentication, and Client Authentication sections.

To set the algorithm type, the encryption strength, and whether only key algorithms that are approved by Federal Information Processing Standards (FIPS) are supported, set the fields in the General section.

To set whether you are prompted about server security issues, set the fields in the Server Authentication section. If you set a field to No, connections should be prevented if a server security issue occurs.

To set whether you are prompted about client security issues, set the fields in the Client Authentication section. If you set a field to No, connections should be prevented if a client security issue occurs.

# Contacts — frequently asked questions

[How do I add multiple contacts with the same name](#page-136-3)  [to my contact list?](#page-136-3)

[Can I change how my contacts or tasks display?](#page-136-0)

[What are the User 1, User 2, User 3, and User 4 fields](#page-136-1)  [on the New Address screen?](#page-136-1)

[Why does the Add Custom Phone Tune option not](#page-136-2)  [appear?](#page-136-2)

[How do I change the volume level for the custom](#page-137-2)  [phone tune?](#page-137-2)

[Can I clear all the categories that apply to a contact,](#page-137-0)  [task, or memo?](#page-137-0)

[Can I remove the prompt that appears before I delete](#page-137-1)  [contacts, calendar entries, tasks, or memos?](#page-137-1)

[How do I know how many contacts, calendar entries,](#page-137-3)  [tasks, or memos I have saved?](#page-137-3)

#### <span id="page-136-3"></span>How do I add multiple contacts with the same name to my contact list?

In the address book options, set the Allow Duplicate Names field to Yes. Save the changes.

#### <span id="page-136-0"></span>Can I change how my contacts or tasks display?

Yes. In the address book, tasks, or memo options, set the Sort By field. Save the changes.

#### <span id="page-136-1"></span>What are the User 1, User 2, User 3, and User 4 fields on the New Address screen?

These fields are custom fields where you can add information about your contacts, such as spouse name or nickname. You can set up your BlackBerry® Desktop Software to synchronize with these custom fields in your desktop email program.

You can only synchronize the information in a custom field with a text field in your desktop email program. For example, you cannot add a contact's birthday in a custom field and synchronize it with your desktop email program. The birthday field is a date field in your desktop email program, not a text field.

To change the field name for a custom field, when creating or editing a contact, click the trackwheel. Click Change Field Name.

See the BlackBerry Desktop Software Online Help for more information about synchronizing custom fields with fields in your desktop email program.

#### <span id="page-136-2"></span>Why does the Add Custom Phone Tune option not appear?

The Add Custom Phone Tune option does not appear in the menu if a custom phone tune has already been added for the contact. A Calls From profile exception appears in the profiles list for contacts with a custom phone tune.

### <span id="page-137-2"></span>How do I change the volume level for the custom phone tune?

Custom phone tunes are based on the active notification profile. When you add a custom phone tune from the address book, the volume for the tune matches the volume that is set in the active notification profile. To create a custom phone tune with a different volume level, in the profiles list, create an exception that is based on a profile that is different from the active profile.

#### <span id="page-137-0"></span>Can I clear all the categories that apply to a contact, task, or memo?

Yes. When editing the contact, task, or memo, click the trackwheel. Click Categories. Click the trackwheel. Click Clear Selection. Save the changes.

#### <span id="page-137-4"></span><span id="page-137-1"></span>Can I remove the prompt that appears before I delete contacts, calendar entries, tasks, or memos?

Yes. In the address book, calendar, tasks, or memo options, set the Confirm Delete option to No. Save the changes.

#### <span id="page-137-5"></span><span id="page-137-3"></span>How do I know how many contacts, calendar entries, tasks, or memos I have saved?

In the address book, calendar, tasks, or memo options, the Number of Entries field displays how many contacts, calendar entries, tasks, or memos are saved.

# Calendar — frequently asked questions

[Can I synchronize PIM items over the wireless](#page-124-2)  [network?](#page-124-2)

[Are there any restrictions for using the calendar with](#page-138-1)  [Lotus Notes?](#page-138-1)

[How do I expand the number of hours that are shown](#page-138-2)  [in the calendar?](#page-138-2)

[How do I change the day of the week that displays](#page-138-3)  [first when viewing the calendar in Week view?](#page-138-3)

[Can I remove the prompt that appears before I delete](#page-137-4)  [contacts, calendar entries, tasks, or memos?](#page-137-4)

[How do I scroll through the calendar in each view?](#page-138-0)

[How do I change how long appointments remain in](#page-139-0)  [the device calendar?](#page-139-0)

[How do I know how many contacts, calendar entries,](#page-137-5)  [tasks, or memos I have saved?](#page-137-5)

[Can I set a snooze time for task and calendar](#page-139-1)  [reminders?](#page-139-1)

[What is dismissed if I click Dismiss All in a reminder?](#page-139-3)

[Can I show tasks in the device calendar?](#page-139-2)

[Why do some characters in my desktop calendar not](#page-125-4)  [appear correctly after synchronization?](#page-125-4)

#### <span id="page-138-1"></span>Are there any restrictions for using the calendar with Lotus Notes?

Yes. If you are an IBM® Lotus Notes® user, you cannot create appointments that span multiple days. Also, you can only edit the Subject, Location, Reminder, and Notes fields and the Mark as Private check box when editing a recurring appointment or meeting. When editing a recurring meeting that you created, you can also edit the meeting participants.

#### <span id="page-138-2"></span>How do I expand the number of hours that are shown in the calendar?

In the calendar options, set the Start Of Day and End Of Day fields. Save the changes.

#### <span id="page-138-3"></span>How do I change the day of the week that displays first when viewing the calendar in Week view?

In the calendar options, set the First Day Of Week field. Save the changes.

#### <span id="page-138-0"></span>How do I scroll through the calendar in each view?

In Day view, roll the trackwheel to move through the hours in a day. Roll the trackwheel to the top of the screen to select a day in the navigation bar. Click the trackwheel to view the selected day. Hold the Alt key and roll the trackwheel to move from one day to the next.

In Week view, roll the trackwheel to move vertically through the hours in a day. Hold the Alt key and roll the trackwheel to move horizontally through the days of the week.

In Month view, roll the trackwheel to move horizontally through the days of the month. Hold Alt and roll the trackwheel to move vertically between weeks.

In Agenda view, roll the trackwheel to move through the appointments. Hold the Alt key and roll the trackwheel to move through days.

### <span id="page-139-0"></span>How do I change how long appointments remain in the device calendar?

To change the number of days that your BlackBerry® device keeps appointments in the calendar, in the calendar options, set the Keep Appointments field.

Appointments in your device calendar that are older than the number of days that you specify in the Keep Appointments field are deleted from your device. The appointments can be restored, however, if you set the Keep Appointments field to a longer period of time. When you increase the amount of time in this field, any appointments in your calendar during that period of time appear in your device calendar.

#### <span id="page-139-1"></span>Can I set a snooze time for task and calendar reminders?

Yes. In the tasks or calendar options, set the Snooze field.

# <span id="page-139-3"></span>What is dismissed if I click Dismiss All in a reminder?

If Dismiss All appears in a task or calendar reminder, more than one task or calendar reminder is available. If you click Dismiss All, the current reminder and all other reminders of that type are dismissed.

### <span id="page-139-2"></span>Can I show tasks in the device calendar?

Yes. In the calendar options, set the Show Tasks field to Yes. Save the changes.

# Bluetooth — frequently asked questions

[How do I connect my BlackBerry device with another](#page-140-0)  [Bluetooth-enabled device?](#page-140-0)

[How do I connect my BlackBerry device with my](#page-140-4)  [computer?](#page-140-4)

[How do I know when my Bluetooth radio is on?](#page-140-3)

[What if I can't type a passkey on the Bluetooth](#page-140-1)[enabled device that I want to pair with?](#page-140-1)

[Why does my list of paired Bluetooth-enabled devices](#page-140-2)  [not appear?](#page-140-2)

[Can I connect to Bluetooth-enabled devices without](#page-141-0)  [being prompted?](#page-141-0)

[Can I prevent Bluetooth-enabled devices from](#page-141-1)  [discovering my device when it is within range?](#page-141-1)

#### <span id="page-140-0"></span>How do I connect my BlackBerry device with another Bluetoothenabled device?

Verify that your Bluetooth® radio is turned on and that your BlackBerry® device is paired with a Bluetooth-enabled device.

In the list of paired Bluetooth-enabled devices, click a device. Click Connect.

#### <span id="page-140-4"></span>How do I connect my BlackBerry device with my computer?

Verify that your Bluetooth® radio is turned on and that your BlackBerry® device is paired with your computer.

In the list of paired Bluetooth-enabled devices, click your computer. Click Connect.

See the BlackBerry Desktop Software Online Help for more information about connecting your device to your computer using a Bluetooth wireless connection.

#### <span id="page-140-3"></span>How do I know when my Bluetooth radio is on?

Bluetooth® icons appear on the Home screen if your Bluetooth radio is on or if you are connected with another Bluetooth-enabled device.

See the printed documentation that accompanied your device for more information about Bluetooth icons.

#### <span id="page-140-1"></span>What if I can't type a passkey on the Bluetooth-enabled device that I want to pair with?

If the Bluetooth®-enabled device with which you are pairing has no screen where you can type a passkey, the passkey might be hard-coded. Try typing 0000 in the Enter passkey for <device name> field on your BlackBerry® device to pair with the new Bluetoothenabled device.

#### <span id="page-140-2"></span>Why does my list of paired Bluetooth-enabled devices not appear?

Verify that your Bluetooth® radio is turned on and that you have added Bluetooth-enabled devices to the paired Bluetooth-enabled devices list on your BlackBerry® device.

[See "Pair with another Bluetooth-enabled device" on](#page-72-0)  [page 73 for more information.](#page-72-0)

# <span id="page-141-0"></span>Can I connect to Bluetooth-enabled devices without being prompted?

You can only connect to a Bluetooth®-enabled device without being prompted if the Bluetooth-enabled device is paired with your BlackBerry® device. In the paired Bluetooth-enabled devices list, click a paired Bluetooth-enabled device. Click Device Properties. Set the Trusted field to Yes.

#### <span id="page-141-1"></span>Can I prevent Bluetooth-enabled devices from discovering my device when it is within range?

Yes. In the Bluetooth® paired devices list, click the trackwheel. Click Options. Set the Discoverable field to No.

# Security — frequently asked questions

[Why does the Verifying Security Software dialog box](#page-142-2)  [appear when I restart my device?](#page-142-2)

[How do I restore my device after clearing it?](#page-142-3)

[How do I prevent passwords from accidentally being](#page-142-4)  [copied to the clipboard?](#page-142-4)

[Can I regenerate encryption keys from my device?](#page-142-1)

[Why do additional security features appear in the](#page-142-0)  [device options?](#page-142-0)

[How do I specify the criteria for random passwords](#page-143-0)  [that are generated in the password keeper?](#page-143-0)

[How do I prevent passwords from appearing on the](#page-143-1)  [screen in the password keeper?](#page-143-1)

#### <span id="page-142-2"></span>Why does the Verifying Security Software dialog box appear when I restart my device?

When this dialog box appears, the BlackBerry® device is verifying that all security software is implemented properly on your device. The tests are designed to run automatically when your device restarts.

#### <span id="page-142-3"></span>How do I restore my device after clearing it?

If your BlackBerry® device is integrated with an account that uses BlackBerry Enterprise Server™ version 4.0 or later, contact your system administrator to initiate enterprise activation.

If you are using the BlackBerry Desktop Software, restore device data and services using the Backup and Restore tool. See the BlackBerry Desktop Software Online Help for more information.

#### <span id="page-142-4"></span>How do I prevent passwords from accidentally being copied to the clipboard?

In the password keeper options, set the Allow Clipboard Copy field to False.

#### <span id="page-142-1"></span>Can I regenerate encryption keys from my device?

If your BlackBerry® device is integrated with an account that uses BlackBerry Enterprise Server version 4.0 or later, you can regenerate encryption keys from the device.

If your device is integrated with an account that uses BlackBerry Enterprise Server version 3.6 or earlier for Microsoft® Exchange, BlackBerry Enterprise Server version 2.2 or earlier for IBM® Lotus® Domino®, or if you use the BlackBerry Desktop Redirector to forward messages to your device, update the encryption keys using the BlackBerry Desktop Software. See the BlackBerry Desktop Software Online Help for more information.

#### <span id="page-142-0"></span>Why do additional security features appear in the device options?

Additional security options such as Certificate Servers, Certificates, Key Stores, S/MIME, and Memory Cleaning might be available. You can use these options with the Secure Multipurpose Internet Mail Extensions (S/MIME) Support Package. See the S/MIME Support Package User Guide Supplement for more information.

### <span id="page-143-0"></span>How do I specify the criteria for random passwords that are generated in the password keeper?

In the password keeper options, set the password length and specify whether randomly generated passwords must contain letters, numbers, or symbols.

#### <span id="page-143-1"></span>How do I prevent passwords from appearing on the screen in the password keeper?

In the password keeper options, set the Show Password field to False.
# 45

# **Shortcuts**

[Home screen shortcuts](#page-144-0)

[Options and fields shortcuts](#page-144-2)

[Navigating screens shortcuts](#page-144-1)

[Typing shortcuts](#page-35-0)

[Editing text shortcuts](#page-145-0)

[Messages shortcuts](#page-12-0)

[Search shortcuts](#page-25-0)

[Attachments shortcuts](#page-28-0)

[Phone shortcuts](#page-44-0)

[Browser shortcuts](#page-49-0)

[Calendar shortcuts](#page-62-0)

[Calculator shortcuts](#page-70-0)

### <span id="page-144-0"></span>Home screen shortcuts

To return to the Home screen from any other screen, press the End key.

To lock the device, set a password. Click Lock.

To lock the keyboard, on the Home screen, click Keyboard Lock. To unlock the keyboard, double-click the trackwheel.

<span id="page-144-5"></span>To move an icon on the Home screen, select the icon. Hold the Alt key and click the trackwheel. Click Move Application. Roll the trackwheel to move the icon. Click the trackwheel.

<span id="page-144-4"></span>To hide an icon on the Home screen, select the icon. Hold the Alt key and click the trackwheel. Click Hide Application.

To show a hidden icon on the Home screen, hold the Alt key and click the trackwheel. Click Show All. Hold the Alt key and click a crossed-out icon. Click Hide Application.

<span id="page-144-10"></span><span id="page-144-7"></span>To switch to another program, hold the Alt key and press the Escape button. Continue to hold the Alt key and select a program. Release the Alt key to switch to that program.

To use shortcut keys to open a program from the Home screen, open the phone options. Click General Options. Change the Dial From Home Screen field to No. The shortcut keys are underlined on the Home screen. You can use these keys, but you cannot make calls from this screen.

## <span id="page-144-3"></span><span id="page-144-2"></span>Options and fields shortcuts

<span id="page-144-9"></span>To select a check box, press the **Space** key. To clear a check box, press the Space key again.

To change an option field, hold the Alt key. Click a value.

To move to an item in a list or menu, type the first letter of the item.

To clear a field, click the trackwheel. Click Clear Field.

### <span id="page-144-6"></span><span id="page-144-1"></span>Navigating screens shortcuts

<span id="page-144-8"></span>To move the cursor, roll the trackwheel.

To move the cursor in a different direction, hold the Alt key and roll the trackwheel.

To exit a screen or dialog box, press the **Escape** button.

To click an icon or menu item, roll the trackwheel to select the item. Click the trackwheel.

To select multiple items or characters, hold the Shift key and roll the trackwheel.

To page up or down in a list, hold the Alt key and roll the trackwheel.

To move to the top of a screen, press T.

To move to the bottom of a screen, press B.

To move down a screen, press the Space key.

To move up a screen, press the Shift key  $+$  the Space key.

To move to the next item, press N.

To move to the previous item, press P.

To delete a selected item, press the Backspace/ Delete key.

### <span id="page-145-1"></span><span id="page-145-0"></span>Editing text shortcuts

To select a line of text, press the Shift key and roll the trackwheel.

To select text character by character, hold the Shift key and roll the trackwheel.

To cut the selected text, press the Shift key + the Backspace/Delete key.

To copy the selected text, press the Alt key and click the trackwheel.

To paste the selected text, press the Shift key and click the trackwheel.

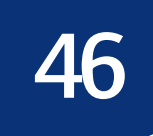

# Legal notice

© 2005 Research In Motion Limited. All rights reserved. The BlackBerry and RIM families of related marks, images and symbols are the exclusive properties and trademarks of Research In Motion Limited. RIM, Research In Motion, 'Always On, Always Connected' and BlackBerry are registered with the U.S. Patent and Trademark Office and may be pending or registered in other countries.

The Bluetooth word mark and logos are owned by the Bluetooth SIG, Inc. and any use of such marks by Research In Motion Limited is under license. IBM, Lotus, Domino, and Lotus Notes are either registered trademarks or trademarks of International Business Machines Corporation in the United States, other countries, or both. JavaScript is a trademark of Sun Microsystems, Inc. in the United States and other countries. Microsoft, Outlook, PowerPoint, and Windows are either registered trademarks or trademarks of Microsoft Corporation in the United States and/or other countries. Novell and GroupWise are either registered trademarks or trademarks of Novell, Inc. in the United States and other countries. The Bluetooth word mark and logos are owned by the Bluetooth SIG, Inc. and any use of such marks by Research In Motion Limited is under license. vCard and vCalendar are either registered trademarks or trademarks of the Internet Mail Consortium.

All other brands, product names, company names, trademarks and service marks are the properties of their respective owners.

The BlackBerry handheld and/or associated software are protected by copyright, international treaties, and various patents, including one or more of the following U.S. patents: 6,278,442; 6,271,605; 6,219,694; 6,075,470; 6,073,318; D445,428; D433,460; D416,256. Other patents are registered or pending in various countries around the world. Visit www.rim.com/patents.shtml for a current listing of applicable patents.

This document is provided "as is" and Research In Motion Limited (RIM) assumes no responsibility for any typographical, technical, or other inaccuracies in this document. RIM reserves the right to periodically change information that is contained in this document; however, RIM makes no commitment to provide any such changes, updates, enhancements, or other additions to this document to you in a timely manner or at all. RIM MAKES NO REPRESENTATIONS, WARRANTIES, CONDITIONS, OR COVENANTS, EITHER EXPRESS OR IMPLIED (INCLUDING, WITHOUT LIMITATION, ANY EXPRESS OR IMPLIED WARRANTIES OR CONDITIONS OF FITNESS FOR A PARTICULAR PURPOSE, NON-INFRINGEMENT, MERCHANTABILITY, DURABILITY, TITLE, OR RELATED TO THE PERFORMANCE OR NON-PERFORMANCE OF ANY SOFTWARE REFERENCED HEREIN, OR PERFORMANCE OF ANY SERVICES REFERENCED HEREIN). IN CONNECTION WITH YOUR USE OF THIS DOCUMENTATION, NEITHER RIM NOR ITS AFFILIATED COMPANIES AND THEIR RESPECTIVE DIRECTORS, OFFICERS, EMPLOYEES, OR CONSULTANTS SHALL BE LIABLE TO YOU FOR ANY DAMAGES WHATSOEVER BE THEY DIRECT, ECONOMIC, COMMERCIAL, SPECIAL, CONSEQUENTIAL, INCIDENTAL, EXEMPLARY, OR

INDIRECT DAMAGES, EVEN IF RIM HAS BEEN ADVISED OF THE POSSIBILITY OF SUCH DAMAGES, INCLUDING, WITHOUT LIMITATION, LOSS OF BUSINESS REVENUE OR EARNINGS, LOST DATA, DAMAGES CAUSED BY DELAYS, LOST PROFITS, OR A FAILURE TO REALIZE EXPECTED SAVINGS.

This document might contain references to third-party sources of information and/or third-party web sites ("Third-Party Information"). RIM does not control, and is not responsible for, any Third-Party Information, including, without limitation, the content, accuracy, copyright compliance, legality, decency, links, or any other aspect of Third-Party Information. The inclusion of Third-Party Information in this document does not imply endorsement by RIM of the third party in any way. Any dealings with third parties, including, without limitation, compliance with applicable licenses, and terms and conditions are solely between you and the third party. RIM shall not be responsible or liable for any part of such dealings.

You are solely responsible for the selection, implementation, and performance of any third-party applications that you use with the handheld or desktop software. Research In Motion does not in any way endorse or guarantee the security, compatibility, performance, or trustworthiness of any third-party application and shall have no liability to you or any third-party for issues arising from such third-party applications.

# Index

#### A

**About** Convenience keys*,* [82](#page-81-0) accepting meeting invitations*,* [63](#page-62-1) service books*,* [105](#page-104-0) accessibility, default volume*,* [44](#page-43-0) activation, enterprise*,* [7](#page-6-0) adding auto signature*,* [11](#page-10-0) call forwarding number*,* [43](#page-42-0) call notes*,* [42](#page-41-0) contacts*,* [57](#page-56-0) contacts from attachments*,* [29](#page-28-1) contacts from remote address book search results*,*  [59](#page-58-0) contacts to email messages*,* [10](#page-9-0) contacts to FDN list*,* [45](#page-44-1) contacts to PIN messages*,* [10](#page-9-1) contacts to profile exceptions*,* [78](#page-77-0) contacts to SIM card phone book*,* [91](#page-90-0) contacts to SMS messages*,* [18](#page-17-0) custom phone tunes*,* [58](#page-57-0) display language*,* [83](#page-82-0) meeting invitees*,* [63](#page-62-2) members to mailing lists*,* [58](#page-57-1) multiple contacts to filters*,* [12](#page-11-0) network to network list*,* [87](#page-86-0) paired Bluetooth-enabled devices*,* [73](#page-72-0) pauses and waits*,* [59](#page-58-1)*,* [130](#page-129-0) programs*,* [53](#page-52-0) ring tones*,* [53](#page-52-1) SIM card contacts to address book*,* [91](#page-90-1) [See also](#page-8-0) creating address book adding SIM card contacts to*,* [91](#page-90-1) custom fields*,* [137](#page-136-0)

managing remote search results*,* [59](#page-58-0) searching remote*,* [59](#page-58-2) sharing with Bluetooth-enabled device*,* [74](#page-73-0) updating contacts from attachments*,* [29](#page-28-2) [See also](#page-56-1) contacts address book attachments about*,* [27](#page-26-0)*,* [29](#page-28-3) adding*,* [10](#page-9-0) opening*,* [29](#page-28-4) addresses image*,* [48](#page-47-0) link*,* [48](#page-47-1) web page*,* [48](#page-47-2) alarm frequently asked questions*,* [69](#page-68-0) notification*,* [69](#page-68-1) reminders and power off*,* [85](#page-84-0) setting*,* [69](#page-68-2) silencing*,* [69](#page-68-2) snooze*,* [69](#page-68-2) turning off*,* [69](#page-68-3) volume*,* [69](#page-68-4) weekend notification*,* [69](#page-68-5) alpha-dialing*,* [41](#page-40-0) animated graphics, viewing*,* [134](#page-133-0) answering calls*,* [40](#page-39-0) appointments changing*,* [62](#page-61-0) deleting*,* [63](#page-62-3) number of*,* [138](#page-137-0) opening*,* [62](#page-61-1) recurring*,* [61](#page-60-0) scheduling*,* [61](#page-60-1) scheduling quickly*,* [62](#page-61-2) area codes, setting default*,* [43](#page-42-1) attachments adding contacts from*,* [29](#page-28-1) MMS messages*,* [21](#page-20-0)

opening*,* [27](#page-26-1) shortcuts*,* [29](#page-28-5) updating contacts from*,* [29](#page-28-2) [See also](#page-26-2) file attachments; address book attachments; images auto signature about*,* [11](#page-10-1) adding*,* [11](#page-10-0) AutoText about*,* [35](#page-34-0) creating entries*,* [35](#page-34-1) deleting entries*,* [35](#page-34-2) editing entries*,* [35](#page-34-2) example*,* [35](#page-34-0) inserting macros*,* [36](#page-35-1) specified case and smartcase*,* [35](#page-34-3) turning off for SMS messages*,* [36](#page-35-2) using*,* [35](#page-34-4) viewing entries*,* [35](#page-34-5) available features*,* [115](#page-114-0)

#### B

backlight adjusting brightness*,* [81](#page-80-0) configuring*,* [81](#page-80-1) backup about*,* [33](#page-32-0) type of device data backed up*,* [33](#page-32-1) battery about*,* [85](#page-84-1) extending life*,* [85](#page-84-2) level*,* [85](#page-84-3) Bluetooth about*,* [73](#page-72-1) about pairings*,* [73](#page-72-2) accessing address book*,* [74](#page-73-0) adding paired devices*,* [73](#page-72-0) connecting with another Bluetooth-enabled device*,* [141](#page-140-0) connecting with your computer*,* [141](#page-140-1) discoverable*,* [74](#page-73-1) editing paired device name*,* [74](#page-73-2) encryption*,* [74](#page-73-2) frequently asked questions*,* [141](#page-140-2)

paired devices list*,* [141](#page-140-3) phone*,* [74](#page-73-3) radio*,* [73](#page-72-3) radio icon*,* [141](#page-140-4) removing paired devices*,* [74](#page-73-4) setting BlackBerry device name*,* [74](#page-73-1) trusted device*,* [74](#page-73-2)*,* [142](#page-141-0) [book icon,](#page-104-1) See service books bookmarks adding folders*,* [50](#page-49-1) available offline*,* [134](#page-133-1) changing*,* [49](#page-48-0) creating*,* [49](#page-48-1) deleting*,* [49](#page-48-0) moving*,* [50](#page-49-1) organizing*,* [50](#page-49-1) renaming folders*,* [50](#page-49-1) BrickBreaker checking high score site*,* [104](#page-103-0) object*,* [103](#page-102-0) paddle speed*,* [103](#page-102-1) playing*,* [103](#page-102-0) scoring*,* [103](#page-102-2) submitting scores*,* [104](#page-103-1) volume*,* [103](#page-102-3) browser about*,* [47](#page-46-0) changing content type*,* [134](#page-133-2) changing home page*,* [134](#page-133-3) clearing cache*,* [50](#page-49-2) closing*,* [48](#page-47-3) controlling scripts*,* [135](#page-134-0) frequently asked questions*,* [133](#page-132-0) hiding*,* [48](#page-47-4) home page*,* [48](#page-47-5) JavaScript support*,* [134](#page-133-0) navigating*,* [47](#page-46-1) receiving content from web applications*,* [54](#page-53-0) requirements for using*,* [133](#page-132-1) selecting content*,* [47](#page-46-2)*,* [134](#page-133-4) sending images*,* [48](#page-47-6) sending links*,* [48](#page-47-6) sending web page addresses*,* [49](#page-48-2) shortcuts*,* [50](#page-49-3)

viewing content*,* [47](#page-46-3)*,* [134](#page-133-4) viewing files in*,* [49](#page-48-3) viewing history*,* [48](#page-47-7) viewing images*,* [48](#page-47-8) [See also](#page-46-4) web pages browser push about*,* [54](#page-53-0) notification options*,* [54](#page-53-1) turning on*,* [54](#page-53-2)

#### C

cache, browser*,* [50](#page-49-2) calculator converting measurements*,* [71](#page-70-1) copying calculation*,* [71](#page-70-2) memory*,* [71](#page-70-3) shortcuts*,* [71](#page-70-4) calendar about*,* [61](#page-60-2) changing default reminder length*,* [62](#page-61-3) changing first day of week*,* [139](#page-138-0) changing views*,* [61](#page-60-3) default view*,* [61](#page-60-4) dismissing all reminders*,* [140](#page-139-0) expanding hours shown*,* [139](#page-138-1) frequently asked questions*,* [139](#page-138-2) navigating*,* [139](#page-138-3) reminders and power off*,* [85](#page-84-0) restrictions for Lotus Notes users*,* [139](#page-138-4) scheduling appointments*,* [61](#page-60-1) scheduling appointments quickly*,* [62](#page-61-2) scheduling meetings*,* [62](#page-61-4) setting notification for*,* [77](#page-76-0) shortcuts*,* [63](#page-62-4) showing tasks in*,* [140](#page-139-1) snooze*,* [140](#page-139-2) synchronizing*,* [31](#page-30-0) today*,* [61](#page-60-5) vCalendar attachments*,* [22](#page-21-0) viewing agenda*,* [61](#page-60-4) viewing day*,* [61](#page-60-4) viewing month*,* [61](#page-60-4) viewing next or previous*,* [61](#page-60-5)

viewing specific date*,* [61](#page-60-5) viewing week*,* [61](#page-60-4) [call barring,](#page-41-1) See call blocking call blocking changing password*,* [42](#page-41-2) requirements for using*,* [130](#page-129-1) turning off*,* [42](#page-41-1) turning on*,* [42](#page-41-1) call forwarding adding forward number*,* [43](#page-42-0) changing forward number*,* [130](#page-129-2) deleting forward number*,* [43](#page-42-2) requirements for using*,* [130](#page-129-3) setting*,* [43](#page-42-3) call logs about*,* [42](#page-41-3) adding notes*,* [42](#page-41-0) deleting notes*,* [42](#page-41-0) editing notes*,* [42](#page-41-0) forwarding notes*,* [42](#page-41-0) setting*,* [42](#page-41-4) using*,* [42](#page-41-4) call waiting requirements for using*,* [130](#page-129-4) setting*,* [43](#page-42-4) calls alternating between*,* [41](#page-40-1) answering*,* [40](#page-39-0) default volume*,* [44](#page-43-0) dialing using letters*,* [41](#page-40-0) disconnecting from conference*,* [41](#page-40-2) emergency*,* [39](#page-38-0) ending*,* [39](#page-38-1)*,* [40](#page-39-0) fixed dialing*,* [45](#page-44-2) formatting conference call numbers*,* [130](#page-129-5) holding*,* [40](#page-39-1) ignoring*,* [40](#page-39-0) logging*,* [42](#page-41-4) making*,* [39](#page-38-1) making conference*,* [41](#page-40-3) making from Home screen*,* [129](#page-128-0) making using speed dial*,* [40](#page-39-2) muting*,* [40](#page-39-3) resetting timers*,* [45](#page-44-3)

setting notification for*,* [77](#page-76-0) smart dialing*,* [43](#page-42-5) splitting conference*,* [41](#page-40-2) transferring*,* [41](#page-40-2) TTY*,* [44](#page-43-1) using Bluetooth during*,* [74](#page-73-3) using speakerphone*,* [40](#page-39-4) [See also](#page-38-2) phone categories about*,* [58](#page-57-2) applying*,* [58](#page-57-3) clearing all*,* [138](#page-137-1) creating*,* [58](#page-57-4) deleting*,* [59](#page-58-3) sorting contacts by*,* [59](#page-58-4) sorting memos by*,* [59](#page-58-4) sorting tasks by*,* [59](#page-58-4) cell broadcast messages about*,* [18](#page-17-1) managing channels*,* [18](#page-17-2) turning on*,* [18](#page-17-3) changing appointments*,* [62](#page-61-0) bookmarks*,* [49](#page-48-0) browser content type*,* [134](#page-133-2) browser home page*,* [134](#page-133-3) calendar views*,* [61](#page-60-3) call blocking password*,* [42](#page-41-2) contacts in profile exceptions*,* [78](#page-77-1) custom fields*,* [137](#page-136-0) default calendar reminders*,* [62](#page-61-3) device password*,* [93](#page-92-0) email message recipients*,* [10](#page-9-2) email messages*,* [10](#page-9-3) first day of week in calendar*,* [139](#page-138-0) mailing list members*,* [58](#page-57-1) meeting invitees*,* [63](#page-62-2) meetings*,* [62](#page-61-0) message status*,* [11](#page-10-2) order of networks*,* [88](#page-87-0) password keeper password*,* [96](#page-95-0) PIN messages*,* [10](#page-9-3) sent messages*,* [10](#page-9-3)

SIM card security PIN code*,* [92](#page-91-0) task status*,* [65](#page-64-0) volume for custom phone tunes*,* [138](#page-137-2) [See also](#page-8-0) editing; setting checking voice mail*,* [40](#page-39-5) clearing all categories*,* [138](#page-137-1) browser cache*,* [50](#page-49-2) device data*,* [96](#page-95-1) fields*,* [145](#page-144-3) compressing data size*,* [95](#page-94-0) conference calls*,* [41](#page-40-3) conflicts, with desktop email program data*,* [126](#page-125-0) connecting, to wireless network*,* [87](#page-86-1) contacts adding*,* [57](#page-56-0) adding custom phone tunes*,* [58](#page-57-0) adding to email messages*,* [10](#page-9-0) adding to FDN list*,* [45](#page-44-1) adding to PIN messages*,* [10](#page-9-1) adding to SMS messages*,* [18](#page-17-0) allowing duplicate*,* [137](#page-136-1) applying categories*,* [58](#page-57-3) assigning speed dial*,* [41](#page-40-4) calling*,* [39](#page-38-1) changing in profile exceptions*,* [78](#page-77-1) clearing all categories*,* [138](#page-137-1) creating categories*,* [58](#page-57-4) deleting*,* [57](#page-56-2) deleting categories*,* [59](#page-58-3) editing*,* [57](#page-56-2) frequently asked questions*,* [137](#page-136-2) managing remote search results*,* [59](#page-58-0) number of*,* [138](#page-137-0) searching in remote address book*,* [59](#page-58-2) SIM card*,* [91](#page-90-2) sorting*,* [137](#page-136-3) sorting by category*,* [59](#page-58-4) synchronizing*,* [31](#page-30-0) vCard attachments*,* [22](#page-21-0) viewing*,* [57](#page-56-2) [See also](#page-56-1) address book content compression about*,* [94](#page-93-0)

turning on*,* [95](#page-94-0) content protection about*,* [94](#page-93-0) turning on*,* [94](#page-93-1) Convenience keys About*,* [82](#page-81-0) setting*,* [82](#page-81-1) converting measurements*,* [71](#page-70-1) copying calculation*,* [71](#page-70-2) password keeper passwords*,* [96](#page-95-2) text*,* [36](#page-35-3) corporate extension dialing, setting*,* [44](#page-43-2) country codes, setting default*,* [43](#page-42-1) coverage frequently asked questions*,* [88](#page-87-1) selecting network*,* [88](#page-87-2) creating AutoText entries*,* [35](#page-34-1) bookmarks*,* [49](#page-48-1) categories*,* [58](#page-57-4) email messages*,* [9](#page-8-1) filters*,* [12](#page-11-1) filters quickly*,* [13](#page-12-1) generic filters*,* [113](#page-112-0) links*,* [111](#page-110-0) mailing lists*,* [57](#page-56-3) MMS messages*,* [21](#page-20-0) PIN messages*,* [15](#page-14-0) profile exceptions*,* [78](#page-77-0) profiles*,* [77](#page-76-1) random passwords*,* [95](#page-94-1) SMS messages*,* [17](#page-16-0) tasks*,* [65](#page-64-1) [See also](#page-8-0) adding Currency key changing symbol*,* [37](#page-36-0) cursor speed, setting*,* [36](#page-35-4) custom fields*,* [137](#page-136-0) [custom notification,](#page-77-2) See profile exceptions; custom phone tunes custom phone tunes about*,* [58](#page-57-5) adding*,* [58](#page-57-0)

volume*,* [138](#page-137-2) [See also](#page-57-5) profile exceptions; custom notification [customizing,](#page-8-0) See setting cutting text*,* [36](#page-35-3)

#### D

declining meeting invitations*,* [63](#page-62-1) default length of calendar reminder*,* [62](#page-61-3) profiles*,* [77](#page-76-2) deleted items, emptying folder*,* [127](#page-126-0) deleting appointments*,* [63](#page-62-3) AutoText entries*,* [35](#page-34-2) bookmarks*,* [49](#page-48-0) call forwarding number*,* [43](#page-42-2) call notes*,* [42](#page-41-0) categories*,* [59](#page-58-3) contacts*,* [57](#page-56-2) downloaded ring tones*,* [77](#page-76-3) email messages*,* [10](#page-9-4) filters*,* [13](#page-12-2) fixed dialing contacts*,* [45](#page-44-4) images*,* [49](#page-48-4) mailing lists*,* [57](#page-56-4) meetings*,* [63](#page-62-3) memos*,* [67](#page-66-0) MMS messages*,* [22](#page-21-1) multiple messages*,* [11](#page-10-3) networks from list*,* [88](#page-87-3) original text from reply*,* [10](#page-9-5) over the wireless network*,* [31](#page-30-1) password keeper passwords*,* [96](#page-95-3) PIN messages*,* [15](#page-14-1) prior messages*,* [11](#page-10-3) profile exceptions*,* [78](#page-77-3) profiles*,* [77](#page-76-4) remote address book search results*,* [59](#page-58-0) saved searches*,* [25](#page-24-0) service books*,* [105](#page-104-2) SIM card phone book contacts*,* [91](#page-90-3) SMS messages*,* [18](#page-17-4) speed dial numbers*,* [42](#page-41-5)

tasks*,* [65](#page-64-2) themes*,* [82](#page-81-2) third-party programs*,* [53](#page-52-2) using email reconciliation*,* [31](#page-30-2) [See also](#page-8-0) removing delivery confirmation for PIN messages*,* [110](#page-109-0) for SMS messages*,* [117](#page-116-0) desktop email program add out-of-office reply from device*,* [12](#page-11-2) conflicts*,* [126](#page-125-0) device activating over wireless network*,* [7](#page-6-1) backing up data*,* [33](#page-32-0) changing folders on*,* [113](#page-112-1) resetting*,* [86](#page-85-0) restoring*,* [33](#page-32-2) silencing*,* [79](#page-78-0) turning off automatically*,* [85](#page-84-4) turning on automatically*,* [85](#page-84-4) turning on screen*,* [81](#page-80-2) unlocking*,* [94](#page-93-2) device data backed up during wireless backup*,* [33](#page-32-1) clearing*,* [96](#page-95-1) reducing size*,* [95](#page-94-0) restoring*,* [143](#page-142-0) device password about*,* [93](#page-92-1) changing*,* [93](#page-92-0) setting*,* [93](#page-92-2) turning off*,* [94](#page-93-3) dialing adding pause*,* [59](#page-58-1) adding wait*,* [59](#page-58-1) using letters*,* [41](#page-40-0) [See also](#page-38-1) calls; phone disconnecting, from wireless network*,* [87](#page-86-1) dismissing all calendar reminders*,* [140](#page-139-0) task reminders*,* [140](#page-139-0) display language*,* [83](#page-82-1) options*,* [81](#page-80-3)

phone number*,* [131](#page-130-0) [distribution lists,](#page-56-1) See mailing lists downloading frequently asked questions*,* [54](#page-53-3) images*,* [82](#page-81-3) previewing ring tones*,* [55](#page-54-0) programs*,* [53](#page-52-0) ring tones*,* [53](#page-52-1) themes*,* [82](#page-81-4) draft messages, saving*,* [10](#page-9-6)

#### E

editing AutoText entries*,* [35](#page-34-2) call notes*,* [42](#page-41-0) contacts*,* [57](#page-56-2) filters*,* [13](#page-12-2) fixed dialing contacts*,* [45](#page-44-4) mailing lists*,* [57](#page-56-4) memos*,* [67](#page-66-0) paired Bluetooth-enabled device name*,* [74](#page-73-2) password keeper passwords*,* [96](#page-95-3) profile exceptions*,* [78](#page-77-3) profiles*,* [77](#page-76-4) saved searches*,* [25](#page-24-0) shortcuts*,* [146](#page-145-1) SIM card phone book contacts*,* [91](#page-90-3) speed dial numbers*,* [42](#page-41-5) task status*,* [65](#page-64-0) [See also](#page-8-0) setting; changing email messages adding contacts*,* [10](#page-9-0) adding signature*,* [11](#page-10-0) changing*,* [10](#page-9-3) deleting*,* [10](#page-9-4) filing*,* [10](#page-9-7) filtering*,* [112](#page-111-0) forwarding*,* [10](#page-9-4) frequently asked questions*,* [109](#page-108-0) opening*,* [9](#page-8-2) redirecting from folders*,* [13](#page-12-3)*,* [113](#page-112-2)*,* [126](#page-125-1) replying*,* [10](#page-9-4) requirements for filing*,* [111](#page-110-1)

resending*,* [10](#page-9-3) resending automatically*,* [10](#page-9-8) restricting*,* [112](#page-111-0) saving*,* [10](#page-9-4) saving draft*,* [10](#page-9-6) saving sent*,* [11](#page-10-4) sending*,* [9](#page-8-1) setting importance*,* [10](#page-9-9) stop from sending*,* [110](#page-109-1) viewing filed*,* [11](#page-10-5) viewing longer subject line*,* [112](#page-111-1) [See also](#page-8-3) messages email reconciliation about*,* [31](#page-30-3) deleted messages*,* [31](#page-30-2) handling conflicts*,* [126](#page-125-0) over the wireless network*,* [31](#page-30-4) requirements for using*,* [125](#page-124-0) with personal folders*,* [126](#page-125-1) email redirection frequently asked questions*,* [110](#page-109-2) redirecting from folders*,* [13](#page-12-3)*,* [113](#page-112-2) emergency calls, making*,* [39](#page-38-0) emptying deleted items folder*,* [127](#page-126-0) encryption keys about*,* [95](#page-94-2) regenerating*,* [95](#page-94-3) requirements for regenerating from device*,* [143](#page-142-1) ending, calls*,* [39](#page-38-1)*,* [40](#page-39-0) enterprise activation*,* [7](#page-6-0) escalating volume*,* [79](#page-78-1) extending battery life*,* [85](#page-84-2)

#### F

[FDN,](#page-44-2) See fixed dialing file attachments about*,* [27](#page-26-0) changing display of*,* [122](#page-121-0) frequently asked questions*,* [121](#page-120-0) memory use for*,* [122](#page-121-1) navigating*,* [29](#page-28-5) opening*,* [27](#page-26-1) opening table of contents*,* [27](#page-26-3) presentation attachments*,* [29](#page-28-6)

receiving more of long attachments*,* [122](#page-121-2) requirements for viewing*,* [121](#page-120-1) retrieving embedded content*,* [27](#page-26-4) searching within*,* [122](#page-121-3) showing tracked changes*,* [123](#page-122-0) skipped content*,* [123](#page-122-1) supported file formats*,* [27](#page-26-5) viewing in the browser*,* [49](#page-48-3) viewing information about*,* [28](#page-27-0) viewing spreadsheet cells*,* [122](#page-121-4) [See also](#page-26-2) attachments; address book attachments; images filing messages*,* [10](#page-9-7)*,* [111](#page-110-1) filters about*,* [12](#page-11-3) adding multiple contacts*,* [12](#page-11-0) based on sender*,* [13](#page-12-1) based on subject*,* [13](#page-12-1) creating*,* [12](#page-11-1) creating generic*,* [113](#page-112-0) creating quickly*,* [13](#page-12-1) frequently asked questions*,* [113](#page-112-3) managing*,* [13](#page-12-2) order of*,* [12](#page-11-4) finding MMS number*,* [21](#page-20-1) phone number*,* [39](#page-38-3) PIN*,* [15](#page-14-2) SMS number*,* [17](#page-16-1) software version*,* [115](#page-114-1) firewall*,* [99](#page-98-0) fixed dialing about*,* [45](#page-44-2) adding contacts*,* [45](#page-44-1) deleting contacts*,* [45](#page-44-4) editing contacts*,* [45](#page-44-4) requirements for using*,* [130](#page-129-6) turning on*,* [45](#page-44-5) folder redirection, setting*,* [13](#page-12-3) folders adding for bookmarks*,* [50](#page-49-1) available for email redirection*,* [113](#page-112-2) changing*,* [113](#page-112-1) collapsing*,* [10](#page-9-7)*,* [50](#page-49-1)

expanding*,* [10](#page-9-7)*,* [50](#page-49-1) redirecting email messages from*,* [13](#page-12-3)*,* [126](#page-125-1) redirecting sent items*,* [13](#page-12-4) renaming for bookmarks*,* [50](#page-49-1) viewing filed email messages*,* [11](#page-10-5) font, setting*,* [82](#page-81-5) forwarding call notes*,* [42](#page-41-0) calls*,* [43](#page-42-3) email messages*,* [10](#page-9-4) MMS messages*,* [22](#page-21-1) PIN messages*,* [15](#page-14-1) SMS messages*,* [18](#page-17-4) frequently asked questions alarm*,* [69](#page-68-0) automatic wireless backup*,* [33](#page-32-1) Bluetooth*,* [141](#page-140-2) browser*,* [133](#page-132-0) calendar*,* [139](#page-138-2) contacts*,* [137](#page-136-2) downloading*,* [54](#page-53-3) email messages*,* [109](#page-108-0) email redirection*,* [110](#page-109-2) file attachments*,* [121](#page-120-0) filters*,* [113](#page-112-3) general*,* [115](#page-114-2) memos*,* [67](#page-66-1) MMS messages*,* [119](#page-118-0) network*,* [88](#page-87-1) phone*,* [129](#page-128-1) profiles*,* [79](#page-78-2) programs*,* [54](#page-53-3) security*,* [143](#page-142-2) SMS messages*,* [117](#page-116-1) synchronization*,* [125](#page-124-1) tasks*,* [65](#page-64-3) typing*,* [36](#page-35-5) full content, opening*,* [27](#page-26-1)

#### G

generating new encryption keys*,* [95](#page-94-3) getting started*,* [7](#page-6-0) [groups,](#page-56-1) See mailing lists

#### H

hiding browser*,* [48](#page-47-4) phone number*,* [131](#page-130-0) programs*,* [145](#page-144-4) sent messages*,* [111](#page-110-2) sent SMS messages*,* [117](#page-116-2) tracked changes in attachments*,* [123](#page-122-0) high importance, setting*,* [10](#page-9-9) holding calls*,* [40](#page-39-1) home page, viewing*,* [48](#page-47-5)

#### I

ignoring calls*,* [40](#page-39-0) images address*,* [48](#page-47-0) copying addresses*,* [48](#page-47-9) deleting*,* [49](#page-48-4) downloading*,* [82](#page-81-3) increasing detail in*,* [28](#page-27-1) navigating*,* [48](#page-47-10) opening*,* [49](#page-48-4) panning*,* [28](#page-27-2)*,* [48](#page-47-10) rotating*,* [28](#page-27-3)*,* [48](#page-47-10) saving*,* [49](#page-48-5) selecting*,* [47](#page-46-2)*,* [134](#page-133-4) sending from browser*,* [48](#page-47-6) showing placeholders on web pages*,* [48](#page-47-11) viewing in browser*,* [48](#page-47-8) zooming*,* [28](#page-27-4)*,* [48](#page-47-10) [See also](#page-26-2) file attachments; address book attachments; attachments importance, setting*,* [10](#page-9-9) increasing detail in images*,* [28](#page-27-1) inserting macros in AutoText entries*,* [36](#page-35-1) invitation, responding to*,* [63](#page-62-1)

#### J

JavaScript support*,* [134](#page-133-0)

#### K

key rate, setting*,* [36](#page-35-4) key tones, turning on*,* [36](#page-35-6) keyboard lock*,* [94](#page-93-4) keys, encryption*,* [95](#page-94-2)

#### L

language adding*,* [83](#page-82-0) removing*,* [83](#page-82-0) setting*,* [83](#page-82-1) light flashing*,* [115](#page-114-3) links address*,* [48](#page-47-1) copying addresses*,* [48](#page-47-9) creating*,* [111](#page-110-0) creating for PIN*,* [111](#page-110-3) selecting*,* [47](#page-46-3)*,* [134](#page-133-4) sending from browser*,* [48](#page-47-6) using*,* [111](#page-110-0) loading programs*,* [54](#page-53-4) locking device*,* [94](#page-93-5) keyboard*,* [94](#page-93-4) logging calls*,* [42](#page-41-4)

#### M

mailing lists adding members*,* [58](#page-57-1) changing members*,* [58](#page-57-1) creating*,* [57](#page-56-3) deleting*,* [57](#page-56-4) deleting members*,* [58](#page-57-1) editing*,* [57](#page-56-4) viewing*,* [57](#page-56-4) viewing members*,* [58](#page-57-1) making calls*,* [39](#page-38-1) conference calls*,* [41](#page-40-3) emergency calls*,* [39](#page-38-0) managing, cell broadcast messages*,* [18](#page-17-2) marking messages opened and unopened*,* [11](#page-10-2) measurements, converting*,* [71](#page-70-1) meetings changing*,* [62](#page-61-0) changing attendees*,* [63](#page-62-2)

deleting*,* [63](#page-62-3) inviting attendees*,* [63](#page-62-2) number of*,* [138](#page-137-0) opening*,* [62](#page-61-1) recurring*,* [62](#page-61-5) removing attendees*,* [63](#page-62-2) requirements for creating*,* [125](#page-124-2) responding to invitations*,* [63](#page-62-1) scheduling*,* [62](#page-61-4) memory changing cache size*,* [122](#page-121-1) database sizes*,* [115](#page-114-4) memos applying categories*,* [58](#page-57-3) clearing all categories*,* [138](#page-137-1) creating categories*,* [58](#page-57-4) deleting*,* [67](#page-66-0) deleting categories*,* [59](#page-58-3) editing*,* [67](#page-66-0) number of*,* [138](#page-137-0) sorting by category*,* [59](#page-58-4) synchronizing*,* [31](#page-30-0) viewing*,* [67](#page-66-0) writing*,* [67](#page-66-2) messages changing*,* [10](#page-9-3) deleting*,* [112](#page-111-2)*,* [118](#page-117-0) deleting multiple*,* [11](#page-10-3) different icons*,* [111](#page-110-4) filing*,* [111](#page-110-1) hiding sent*,* [111](#page-110-2) marking opened*,* [11](#page-10-2) marking unopened*,* [11](#page-10-2) opening from different accounts*,* [9](#page-8-4) preloaded on device*,* [110](#page-109-3) receiving more of long messages*,* [111](#page-110-5) resending*,* [10](#page-9-3) searching*,* [25](#page-24-1) searching by recipient*,* [26](#page-25-1) searching by sender*,* [26](#page-25-1) searching by service*,* [25](#page-24-2) searching by subject*,* [26](#page-25-2) sending from different accounts*,* [9](#page-8-5)

sending images in*,* [48](#page-47-6) sending links in*,* [48](#page-47-6) sending web page addresses in*,* [49](#page-48-2) setting notification for*,* [77](#page-76-0) setting search criteria*,* [25](#page-24-3) shortcuts*,* [13](#page-12-5) stop forwarding*,* [113](#page-112-4) MMS messages about*,* [21](#page-20-2) attachments*,* [21](#page-20-0) deleting*,* [22](#page-21-1) filtering*,* [119](#page-118-1) finding number*,* [21](#page-20-1) forwarding*,* [22](#page-21-1) frequently asked questions*,* [119](#page-118-0) image attachments*,* [22](#page-21-0) notification*,* [22](#page-21-2)*,* [119](#page-118-2) opening*,* [21](#page-20-3) options*,* [119](#page-118-0) presentations*,* [120](#page-119-0) replying*,* [22](#page-21-1) retrieving*,* [21](#page-20-4) saving*,* [22](#page-21-1) sending*,* [21](#page-20-0) sending from browser*,* [22](#page-21-3) vCalendar attachments*,* [22](#page-21-0) vCard attachments*,* [22](#page-21-0) viewing*,* [21](#page-20-4) viewing size*,* [120](#page-119-1) [See also](#page-20-5) messages moving bookmarks*,* [50](#page-49-1) icons on Home screen*,* [145](#page-144-5) message filter position*,* [13](#page-12-2) profile exceptions*,* [78](#page-77-3) speed dial contacts*,* [42](#page-41-5) [multi-media message service,](#page-20-5) See MMS messages muting calls*,* [40](#page-39-3)

#### N

navigating browser*,* [47](#page-46-1) calendar*,* [139](#page-138-3)

file attachments*,* [29](#page-28-5) images*,* [48](#page-47-10) presentations*,* [29](#page-28-6) shortcuts*,* [145](#page-144-6) network list about*,* [87](#page-86-2) adding network*,* [87](#page-86-0) changing*,* [88](#page-87-3) changing order*,* [88](#page-87-0) deleting networks*,* [88](#page-87-3) scanning for networks when adding*,* [88](#page-87-4) notification flashing light*,* [115](#page-114-3) for browser push*,* [54](#page-53-1) for MMS messages*,* [119](#page-118-2) setting for programs*,* [77](#page-76-0) [See also](#page-76-0) profiles numbers finding MMS*,* [21](#page-20-1) finding phone*,* [39](#page-38-3) finding PIN*,* [15](#page-14-2) finding SMS*,* [17](#page-16-1)

#### O

opening address book attachments*,* [29](#page-28-4) appointments*,* [62](#page-61-1) email messages*,* [9](#page-8-2) embedded content in attachments*,* [27](#page-26-4) file attachments*,* [27](#page-26-1) images*,* [49](#page-48-4) meetings*,* [62](#page-61-1) messages from different accounts*,* [9](#page-8-4) MMS messages*,* [21](#page-20-3) PIN messages*,* [9](#page-8-2) SMS messages*,* [17](#page-16-2) tasks*,* [65](#page-64-2) [See also](#page-8-3) viewing; showing order, of filters*,* [12](#page-11-4) organizing bookmarks*,* [50](#page-49-1) out-of-office reply about*,* [12](#page-11-5) setting*,* [12](#page-11-2) turning off automatically*,* [12](#page-11-6)

owner information, setting*,* [97](#page-96-0)

#### P

pairings, Bluetooth*,* [73](#page-72-2) panning images*,* [48](#page-47-10) password keeper about*,* [95](#page-94-4) criteria for generating random passwords*,* [144](#page-143-0) options*,* [144](#page-143-1) passwords call blocking*,* [42](#page-41-2) changing password keeper password*,* [96](#page-95-0) copying*,* [96](#page-95-2) creating random*,* [95](#page-94-1) criteria for random passwords*,* [144](#page-143-0) deleting in password keeper*,* [96](#page-95-3) displaying in password keeper*,* [144](#page-143-1) editing in password keeper*,* [96](#page-95-3) preventing copying*,* [143](#page-142-3) storing*,* [95](#page-94-5) viewing in password keeper*,* [96](#page-95-3) See also device password pasting text*,* [36](#page-35-7) pause about*,* [59](#page-58-5) adding*,* [59](#page-58-1)*,* [130](#page-129-0) personal folders, reconciling with*,* [126](#page-125-1) [personal identification number,](#page-14-3) See PIN phone alternate between calls*,* [41](#page-40-1) assigning speed dial*,* [41](#page-40-4) blocking calls*,* [42](#page-41-1) Bluetooth*,* [74](#page-73-3) call waiting*,* [43](#page-42-4) calling corporations*,* [44](#page-43-2) changing display of phone number*,* [131](#page-130-0) changing fixed dialing entries*,* [45](#page-44-4) checking voice mail*,* [40](#page-39-5) dialing using letters*,* [41](#page-40-0) editing number*,* [131](#page-130-1) finding number*,* [39](#page-38-3) forwarding calls*,* [43](#page-42-3) frequently asked questions*,* [129](#page-128-1) hiding phone number*,* [131](#page-130-0)

restricting identity*,* [131](#page-130-2) setting default country and area codes*,* [43](#page-42-1) shortcuts*,* [45](#page-44-6) smart dialing*,* [43](#page-42-5) TTY*,* [44](#page-43-1) using other programs*,* [41](#page-40-5) using speed dial*,* [40](#page-39-2) using when device is locked*,* [129](#page-128-2) voice mail*,* [44](#page-43-3) volume*,* [40](#page-39-6) [See also](#page-38-2) calls [phone book,](#page-56-1) See address book; contacts [phone calls,](#page-38-2) See calls pictures, navigating*,* [48](#page-47-10) PIN code, changing for SIM card security*,* [92](#page-91-0) PIN messages about*,* [15](#page-14-3) adding contacts*,* [10](#page-9-1) changing*,* [10](#page-9-3) deleting*,* [15](#page-14-1) forwarding*,* [15](#page-14-1) frequently asked questions*,* [109](#page-108-0) opening*,* [9](#page-8-2) replying*,* [15](#page-14-1) resending*,* [10](#page-9-3) resending automatically*,* [10](#page-9-8) saving*,* [15](#page-14-1) sending*,* [15](#page-14-0) setting as high priority*,* [112](#page-111-3) viewing longer subject line*,* [112](#page-111-1) [See also](#page-14-4) messages PIN, finding*,* [15](#page-14-2) power about*,* [85](#page-84-1) turning off*,* [85](#page-84-0) turning off automatically*,* [85](#page-84-4) turning on automatically*,* [85](#page-84-0) [preferred network list,](#page-86-2) See network list presentations MMS messages*,* [120](#page-119-0) navigating*,* [29](#page-28-6) viewing*,* [28](#page-27-5) preventing, copying passwords*,* [143](#page-142-3) previewing ring tones*,* [55](#page-54-0)

priority of messages, setting*,* [10](#page-9-9) profile exceptions about*,* [78](#page-77-2) adding contacts to*,* [78](#page-77-0) changing contacts*,* [78](#page-77-1) creating*,* [78](#page-77-0) deleting*,* [78](#page-77-3) deleting contacts*,* [78](#page-77-1) editing*,* [78](#page-77-3) moving*,* [78](#page-77-3) turning off*,* [78](#page-77-3) turning on*,* [78](#page-77-3) profiles about*,* [77](#page-76-2) alarm*,* [69](#page-68-1) creating*,* [77](#page-76-1) creating exceptions*,* [78](#page-77-0) deleting*,* [77](#page-76-4) editing*,* [77](#page-76-4) enabling*,* [77](#page-76-5) escalating volume*,* [79](#page-78-1) frequently asked questions*,* [79](#page-78-2) [See also](#page-76-0) ring tones programs adding*,* [53](#page-52-0) deleting*,* [53](#page-52-2) downloading*,* [53](#page-52-0) frequently asked questions*,* [54](#page-53-3) loading*,* [54](#page-53-4) switching between*,* [145](#page-144-7) third-party and data transmissions*,* [99](#page-98-1) viewing details*,* [53](#page-52-2) viewing list*,* [53](#page-52-2) [See also](#page-98-2) third-party programs protecting, device content*,* [94](#page-93-1)

#### R

recalling saved searches*,* [25](#page-24-1) recipient, searching by*,* [26](#page-25-1) [recurring appointments,](#page-60-6) See appointments [recurring meetings,](#page-60-6) See meetings redirecting email messages*,* [13](#page-12-3)*,* [113](#page-112-2) reducing data size*,* [95](#page-94-0) refreshing web pages*,* [48](#page-47-12)

registering with the wireless network*,* [88](#page-87-5) reminders calendar*,* [62](#page-61-3)*,* [140](#page-139-2) dismissing all*,* [140](#page-139-0) power off*,* [85](#page-84-0) tasks*,* [65](#page-64-1)*,* [140](#page-139-2) remote address book search*,* [59](#page-58-6) removing display language*,* [83](#page-82-0) meeting invitees*,* [63](#page-62-2) paired Bluetooth-enabled devices*,* [74](#page-73-4) SMS message history*,* [18](#page-17-5) [See also](#page-8-0) deleting replying deleting original text*,* [10](#page-9-5) email messages*,* [10](#page-9-4) MMS messages*,* [22](#page-21-1) PIN messages*,* [15](#page-14-1) SMS messages*,* [18](#page-17-4) requirements browser*,* [133](#page-132-1) call blocking*,* [130](#page-129-1) call forwarding*,* [130](#page-129-3) call waiting*,* [130](#page-129-4) email reconciliation*,* [125](#page-124-0) filing messages*,* [111](#page-110-1) fixed dialing*,* [130](#page-129-6) regenerating encryption keys from device*,* [143](#page-142-1) TTY*,* [131](#page-130-3) viewing file attachments*,* [121](#page-120-1) wireless PIM synchronization*,* [125](#page-124-2) resending email messages*,* [10](#page-9-10) pending email messages*,* [10](#page-9-8) pending PIN messages*,* [10](#page-9-8) PIN messages*,* [10](#page-9-10) SMS messages*,* [18](#page-17-6) resetting call timers*,* [45](#page-44-3) device*,* [86](#page-85-0) restoring about*,* [33](#page-32-0) deleted service books*,* [105](#page-104-3) device*,* [143](#page-142-0)

device data*,* [33](#page-32-2) ring tones adding*,* [53](#page-52-1) deleting*,* [77](#page-76-3) downloading*,* [53](#page-52-1) listening*,* [77](#page-76-3) previewing*,* [55](#page-54-0) showing*,* [77](#page-76-3) testing*,* [77](#page-76-3) [See also](#page-76-0) profiles rotating images*,* [48](#page-47-10)

#### S

saving draft email messages*,* [10](#page-9-6) email messages*,* [10](#page-9-4) images*,* [49](#page-48-5) MMS messages*,* [22](#page-21-1) PIN messages*,* [15](#page-14-1) searches*,* [25](#page-24-3) sent email messages*,* [11](#page-10-4) SMS messages*,* [18](#page-17-4) web page requests*,* [49](#page-48-6) web pages*,* [49](#page-48-6) scheduling appointments*,* [61](#page-60-1) appointments quickly*,* [62](#page-61-2) meetings*,* [62](#page-61-4) screen home screen background*,* [81](#page-80-4) options*,* [81](#page-80-3) turning on*,* [81](#page-80-2) scrolling horizontally in attachments*,* [29](#page-28-5) in opposite direction*,* [145](#page-144-8) through calendar views*,* [139](#page-138-3) search criteria, setting*,* [25](#page-24-3) searches deleting saved*,* [25](#page-24-0) editing saved*,* [25](#page-24-0) recalling saved*,* [25](#page-24-1) saving*,* [25](#page-24-3) viewing last*,* [26](#page-25-3) viewing saved*,* [25](#page-24-0)

searching about*,* [25](#page-24-4) by recipient*,* [26](#page-25-1) by sender*,* [26](#page-25-1) by service*,* [25](#page-24-2) by subject*,* [26](#page-25-2) remote address book*,* [59](#page-58-6) setting search criteria*,* [25](#page-24-3) shortcuts*,* [26](#page-25-4) within attachments*,* [122](#page-121-3) security additional features*,* [143](#page-142-4) certificate servers*,* [143](#page-142-4) certificates*,* [143](#page-142-4) changing device password*,* [93](#page-92-0) changing SIM card PIN code*,* [92](#page-91-0) content compression*,* [94](#page-93-0) content protection*,* [94](#page-93-0) encryption keys*,* [95](#page-94-2) firewall settings*,* [99](#page-98-0) frequently asked questions*,* [143](#page-142-2) key stores*,* [143](#page-142-4) locking device*,* [94](#page-93-5) memory cleaning*,* [143](#page-142-4) password keeper*,* [95](#page-94-4) permissions for third-party programs*,* [100](#page-99-0) regenerating encryption keys*,* [95](#page-94-3) S/MIME*,* [143](#page-142-4) self tests*,* [96](#page-95-4)*,* [143](#page-142-5) setting third-party program permissions*,* [99](#page-98-2) SIM card*,* [92](#page-91-1) storing passwords*,* [95](#page-94-5) third-party programs accessing connections with the device*,* [101](#page-100-0) third-party programs accessing external connections*,* [100](#page-99-1) third-party programs accessing personal information*,* [101](#page-100-1) third-party programs transmitting data*,* [99](#page-98-1) TLS*,* [50](#page-49-4) turning off device password*,* [94](#page-93-3) verifying software*,* [96](#page-95-5) WTLS*,* [50](#page-49-5)

selecting wireless network*,* [88](#page-87-2) sender creating filters using*,* [13](#page-12-1) searching by*,* [26](#page-25-1) sending address book attachments*,* [10](#page-9-0) email messages*,*  [9](#page-8-1) images in messages*,* [48](#page-47-6) links in messages*,* [48](#page-47-6) messages from different accounts*,*  [9](#page-8-5) MMS messages*,* [21](#page-20-0) MMS messages from calendar*,* [22](#page-21-3) MMS messages from pictures list*,* [22](#page-21-3) PIN messages*,* [15](#page-14-0) SMS messages*,* [17](#page-16-0) web page addresses*,* [49](#page-48-2) sent items hiding*,* [111](#page-110-2) hiding SMS*,* [117](#page-116-2) redirecting to device*,* [13](#page-12-4) saving*,* [11](#page-10-4) viewing*,* [11](#page-10-5) service books about*,* [105](#page-104-4) accepting*,* [105](#page-104-0) deleting*,* [105](#page-104-2) receiving*,* [105](#page-104-1) restoring deleted*,* [105](#page-104-3) viewing*,* [105](#page-104-2) service, searching by*,* [25](#page-24-2) setting alarm*,* [69](#page-68-2) alarm volume*,* [69](#page-68-4) call waiting*,* [43](#page-42-4) cursor speed*,* [36](#page-35-4) default volume for calls*,* [45](#page-44-7) device password*,* [93](#page-92-2) folder redirection*,* [13](#page-12-3) font*,* [82](#page-81-5) home screen background*,* [81](#page-80-4) importance level of messages*,* [10](#page-9-9) language*,* [83](#page-82-1) out-of-office reply from device*,* [12](#page-11-2) owner information*,* [97](#page-96-0)

profiles*,* [77](#page-76-5) search criteria*,* [25](#page-24-3) SIM card security*,* [92](#page-91-1) theme*,* [82](#page-81-6) TLS*,* [135](#page-134-1) TTY*,* [44](#page-43-4) voice mail options*,* [44](#page-43-3) WTLS*,* [135](#page-134-2) [See also](#page-8-3) editing; changing [short message service,](#page-16-3) See SMS messages shortcuts for attachments*,* [29](#page-28-5) for calculator*,* [71](#page-70-4) for calendar*,* [63](#page-62-4) for changing options*,* [145](#page-144-3) for clearing fields*,* [145](#page-144-3) for editing text*,* [146](#page-145-1) for messages*,* [13](#page-12-5) for navigating screens*,* [145](#page-144-6) for searching*,* [26](#page-25-4) for typing*,* [36](#page-35-8) for using the browser*,* [50](#page-49-3) for using the phone*,* [45](#page-44-6) Home screen shortcuts*,* [37](#page-36-1) using on Home screen*,* [145](#page-144-9) showing programs*,* [145](#page-144-10) tasks in the calendar*,* [140](#page-139-1) tracked changes*,* [123](#page-122-0) [See also](#page-8-3) viewing silencing alarm*,* [69](#page-68-6) device*,* [79](#page-78-0) SIM card editing phone number*,* [131](#page-130-1) removing SMS messages from*,* [92](#page-91-2) security*,* [92](#page-91-1) SMS messages*,* [91](#page-90-4) SIM card phone book about*,* [91](#page-90-2) adding contacts to*,* [91](#page-90-0) adding contacts to address book*,* [91](#page-90-1) deleting contacts*,* [91](#page-90-3) editing contacts*,* [91](#page-90-3)

types of entries*,* [91](#page-90-5) [See also](#page-90-2) address book; contacts size, database*,* [115](#page-114-4) skipped content*,* [123](#page-122-1) smart dialing about*,* [43](#page-42-5) corporate extension dialing*,* [44](#page-43-2) default area code*,* [43](#page-42-1) default country code*,* [43](#page-42-1) smartcase, definition*,* [35](#page-34-3) SMS messages about*,* [17](#page-16-4) adding contacts*,* [18](#page-17-0) deleting*,* [18](#page-17-4) delivery confirmation*,* [117](#page-116-0) displaying more items in thread*,* [117](#page-116-3) finding number*,* [17](#page-16-1) forwarding*,* [18](#page-17-4) frequently asked questions*,* [117](#page-116-1) hiding sent*,* [117](#page-116-2) leaving on SIM card*,* [91](#page-90-4) opening*,* [17](#page-16-2) options*,* [118](#page-117-1) removing from SIM card*,* [92](#page-91-2) removing history*,* [18](#page-17-5) replying*,* [18](#page-17-4) resending*,* [18](#page-17-6) saving*,* [18](#page-17-4) sending*,* [17](#page-16-0) turning off AutoText*,* [36](#page-35-2) typing SMS numbers*,* [17](#page-16-5) [See also](#page-16-3) messages snooze setting for alarm*,* [69](#page-68-2) setting for calendar*,* [140](#page-139-2) setting for tasks*,* [140](#page-139-2) using for alarm*,* [69](#page-68-6) software version*,* [115](#page-114-1) sorting, PIM items by category*,* [59](#page-58-4) [sounds,](#page-76-0) See profiles speakerphone using during calls*,* [40](#page-39-4) specified case, definition*,* [35](#page-34-3) speed dial

assigning numbers*,* [41](#page-40-4) assigning to contact*,* [41](#page-40-4) deleting*,* [42](#page-41-5) editing*,* [42](#page-41-5) moving contacts*,* [42](#page-41-5) using*,* [40](#page-39-2) viewing list*,* [42](#page-41-5) spreadsheet attachments, viewing cell contents*,* [122](#page-121-4) subject creating filters using*,* [13](#page-12-1) searching by*,* [26](#page-25-2) viewing more of*,* [112](#page-111-1) [subscriber information module card,](#page-90-6) See SIM card switching programs*,* [145](#page-144-7) synchronization frequently asked questions*,* [125](#page-124-1) over the wireless network*,* [32](#page-31-0) synchronizing calendar*,* [31](#page-30-0) contacts*,* [31](#page-30-0) memos*,* [31](#page-30-0) [messages,](#page-30-5) See email reconciliation tasks*,* [31](#page-30-0)

#### T

table of contents, opening for file attachments*,* [27](#page-26-3) task switcher*,* [145](#page-144-7) tasks applying categories*,* [58](#page-57-3) changing status of*,* [65](#page-64-0) clearing all categories*,* [138](#page-137-1) creating*,* [65](#page-64-1) creating categories*,* [58](#page-57-4) deleting*,* [65](#page-64-2) deleting categories*,* [59](#page-58-3) dismissing all reminders*,* [140](#page-139-0) frequently asked questions*,* [65](#page-64-3) number of*,* [138](#page-137-0) opening*,* [65](#page-64-2) setting notification for*,* [77](#page-76-0) showing in the calendar*,* [140](#page-139-1) snooze*,* [140](#page-139-2) sorting by category*,* [59](#page-58-4) synchronizing*,* [31](#page-30-0)

text cutting or copying*,* [36](#page-35-3) pasting*,* [36](#page-35-7) shortcuts for editing*,* [146](#page-145-1) [text messages,](#page-35-2) See SMS messages [text telephone,](#page-43-1) See TTY theme about*,* [82](#page-81-7) deleting*,* [82](#page-81-2) downloading*,* [82](#page-81-4) setting*,* [82](#page-81-6) third-party programs connections on the device*,* [101](#page-100-0) data transmissions*,* [99](#page-98-1) external connections*,* [100](#page-99-1) permissions*,* [100](#page-99-0) personal information*,* [101](#page-100-1) setting permissions for*,* [99](#page-98-2) timers, resetting*,* [45](#page-44-3) TLS about*,* [50](#page-49-4) setting*,* [135](#page-134-1) tracked changes, viewing*,* [123](#page-122-0) [transport layer security,](#page-49-4) See TLS TTY about*,* [44](#page-43-1) requirements for using*,* [131](#page-130-3) setting*,* [44](#page-43-4) [tunes,](#page-76-0) See ring tones; profiles turning off alarm*,* [69](#page-68-3) AutoText for SMS messages*,* [36](#page-35-2) Bluetooth radio*,* [73](#page-72-3) call blocking*,* [42](#page-41-1) device automatically*,* [85](#page-84-4) device password*,* [94](#page-93-3) filters*,* [13](#page-12-2) out-of-office reply automatically*,* [12](#page-11-6) profile exceptions*,* [78](#page-77-4) speakerphone during calls*,* [40](#page-39-4) turning on alarm snooze*,* [69](#page-68-2) Bluetooth radio*,* [73](#page-72-3) browser push*,* [54](#page-53-2)

calendar snooze*,* [140](#page-139-2) call blocking*,* [42](#page-41-1) cell broadcast messages*,* [18](#page-17-3) content compression*,* [95](#page-94-0) content protection*,* [94](#page-93-1) device automatically*,* [85](#page-84-4) device password*,* [93](#page-92-2) device screen*,* [81](#page-80-2) filters*,* [13](#page-12-2) fixed dialing*,* [45](#page-44-5) profile exceptions*,* [78](#page-77-4) speakerphone during calls*,* [40](#page-39-4) tasks snooze*,* [140](#page-139-2) wireless email reconciliation*,* [31](#page-30-4) wireless PIM synchronization*,* [32](#page-31-0) typing CAP lock*,* [36](#page-35-9) copy text*,* [36](#page-35-3) cut text*,* [36](#page-35-3) frequently asked questions*,* [36](#page-35-5) Home screen shortcuts*,* [37](#page-36-1) NUM lock*,* [36](#page-35-9) paste text*,* [36](#page-35-7) setting cursor speed*,* [36](#page-35-4) shortcuts*,* [36](#page-35-8) SMS numbers*,* [17](#page-16-5) turning on key tones*,* [36](#page-35-6) using AutoText*,* [35](#page-34-4)

#### U

unlocking device*,* [94](#page-93-2) keyboard*,* [94](#page-93-4) user-defined fields*,* [137](#page-136-0)

#### V

[vCard attachments,](#page-28-7) See address book attachments version, software*,* [115](#page-114-1) viewing animated graphics*,* [134](#page-133-0) AutoText entries*,* [35](#page-34-5) contacts*,* [57](#page-56-2) filed messages*,* [11](#page-10-5)

filters*,* [13](#page-12-2) images*,* [48](#page-47-8) information about file attachments*,* [28](#page-27-0) list of programs*,* [53](#page-52-2) mailing lists*,* [57](#page-56-4) memos*,* [67](#page-66-0) MMS messages*,* [21](#page-20-4) next and previous web pages*,* [48](#page-47-13) password keeper passwords*,* [96](#page-95-3) presentations*,* [28](#page-27-5) program details*,* [53](#page-52-2) saved searches*,* [25](#page-24-0) sent items*,* [11](#page-10-5) service books*,* [105](#page-104-2) size of MMS messages*,* [120](#page-119-1) specific date in calendar*,* [61](#page-60-5) speed dial list*,* [42](#page-41-5) spreadsheets*,* [28](#page-27-6) table of contents of file attachments*,* [27](#page-26-3) terms of last search*,* [26](#page-25-3) [See also](#page-8-3) opening; showing voice mail checking*,* [40](#page-39-5) setting options*,* [44](#page-43-3) volume adjusting for phone*,* [40](#page-39-6) alarm*,* [69](#page-68-4) custom phone tunes*,* [138](#page-137-2) escalating*,* [79](#page-78-1) setting default for calls*,* [45](#page-44-7)

#### W

wait about*,* [59](#page-58-5) adding*,* [59](#page-58-1)*,* [130](#page-129-7) web pages address*,* [48](#page-47-2) animated graphics*,* [134](#page-133-0) canceling requests*,* [48](#page-47-14) copying addresses*,* [48](#page-47-9)

opening*,* [47](#page-46-1) refreshing*,* [48](#page-47-12) saving*,* [49](#page-48-6) saving requests*,* [49](#page-48-6) select mode*,* [47](#page-46-2)*,* [134](#page-133-4) sending addresses*,* [49](#page-48-2) setting notification for*,* [77](#page-76-0) showing placeholders*,* [48](#page-47-11) submitting forms*,* [135](#page-134-3) view mode*,* [47](#page-46-3)*,* [134](#page-133-4) viewing files from*,* [49](#page-48-3) viewing home page*,* [48](#page-47-5) viewing images*,* [48](#page-47-8) viewing next and previous*,* [48](#page-47-13) [See also](#page-46-4) browser wireless backup*,* [33](#page-32-1) email reconciliation*,* [31](#page-30-4) PIM synchronization*,* [32](#page-31-0) restore*,* [33](#page-32-3) wireless email reconciliation, turning on*,* [31](#page-30-4) wireless network connecting to*,* [87](#page-86-1) disconnecting from*,* [87](#page-86-1) frequently asked questions*,* [88](#page-87-1) registering with*,* [88](#page-87-5) selecting*,* [88](#page-87-2) selecting automatically*,* [88](#page-87-6) selecting home network*,* [88](#page-87-6) wireless PIM synchronization about*,* [32](#page-31-1) requirements*,* [125](#page-124-2) turning on*,* [32](#page-31-0) [wireless transport layer security,](#page-49-5) See WTLS worksheet, selecting in attachments*,* [28](#page-27-6) WTLS about*,* [50](#page-49-5) setting*,* [135](#page-134-2)

#### Z

zooming images*,* [48](#page-47-10)

User Guide